# ИНСТРУКЦИЯ ПО ЭКСПЛУАТАЦИИ

# **IPLEX NX** ПРОМЫШЛЕННЫЙ ЭНДОСКОП

**IV9000N IV9435N IV9450N IV9635N IV9635X1N IV9650N IV9675N** 

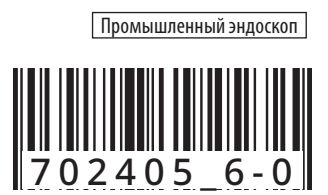

# IPLEX NX

# Содержание

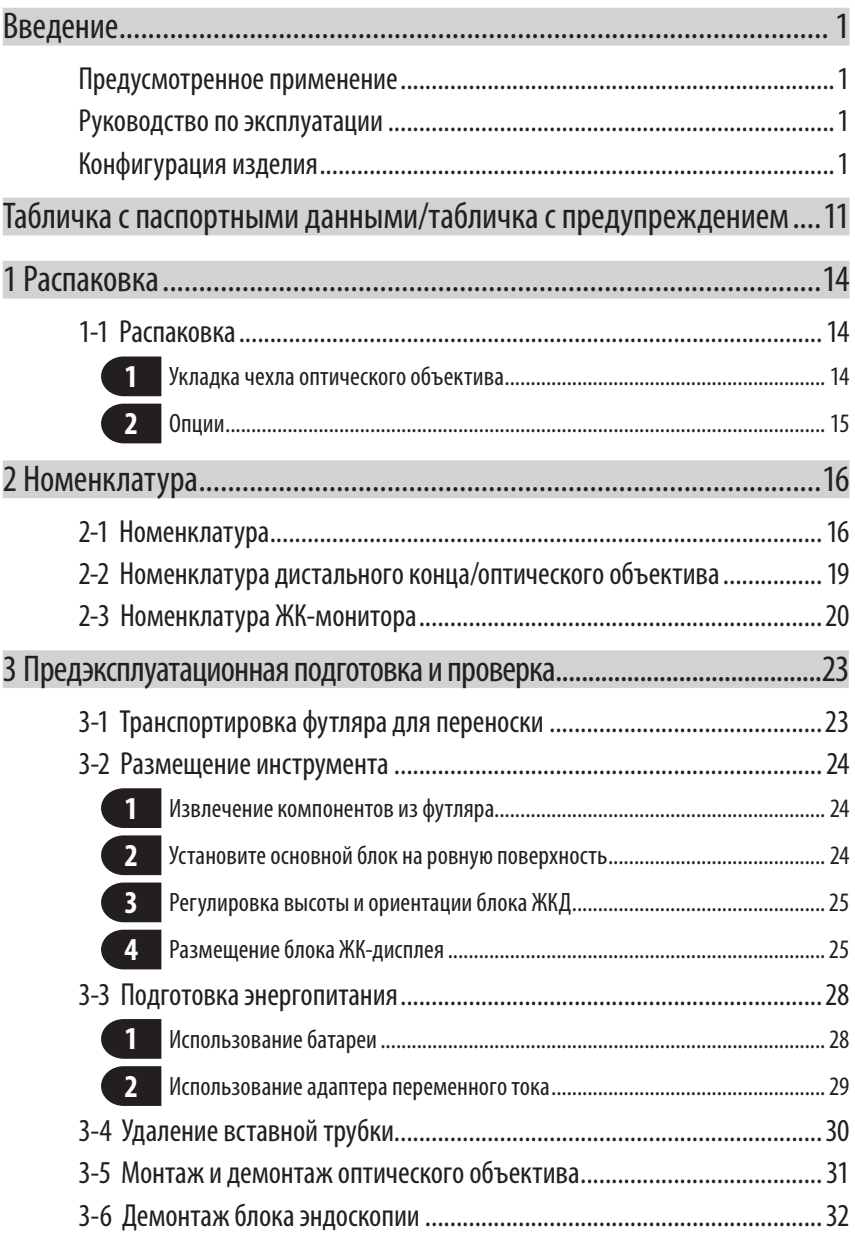

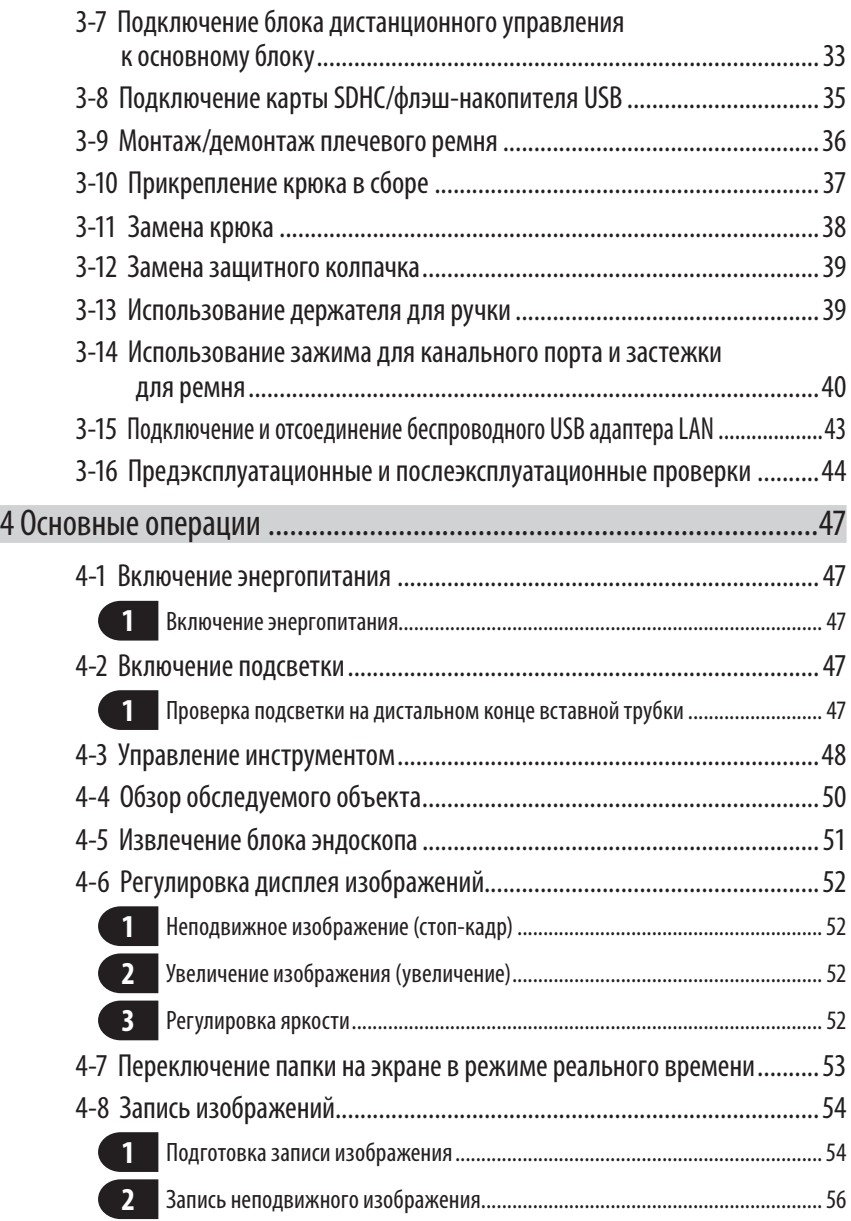

# IPLEX NX

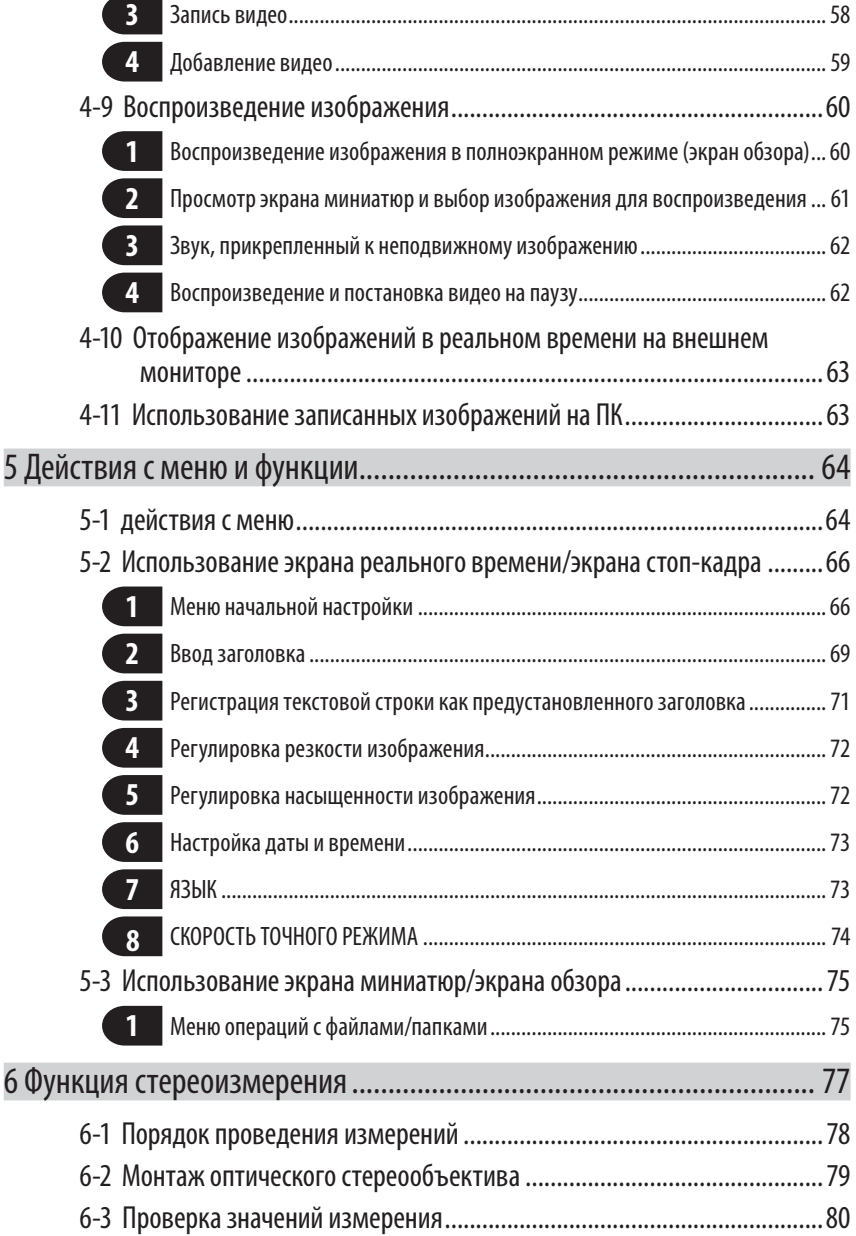

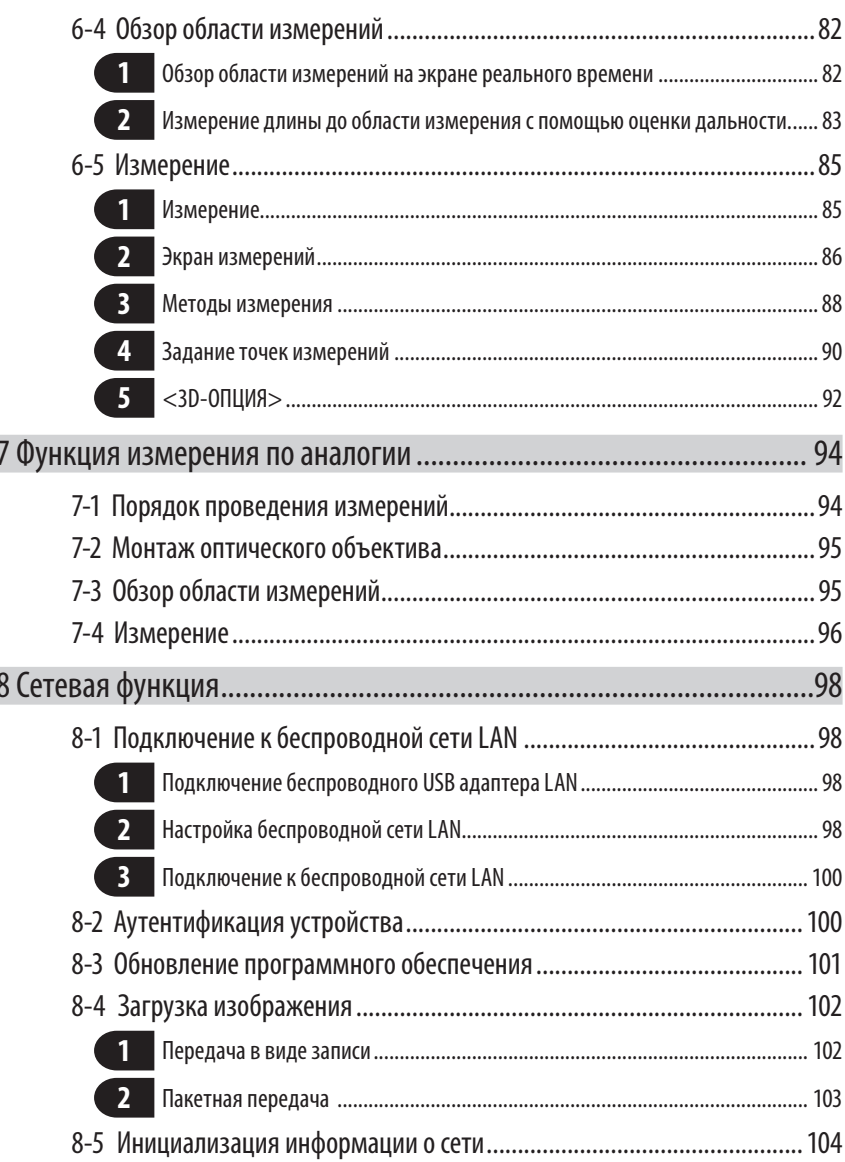

Ì

# **IPLEX NX**

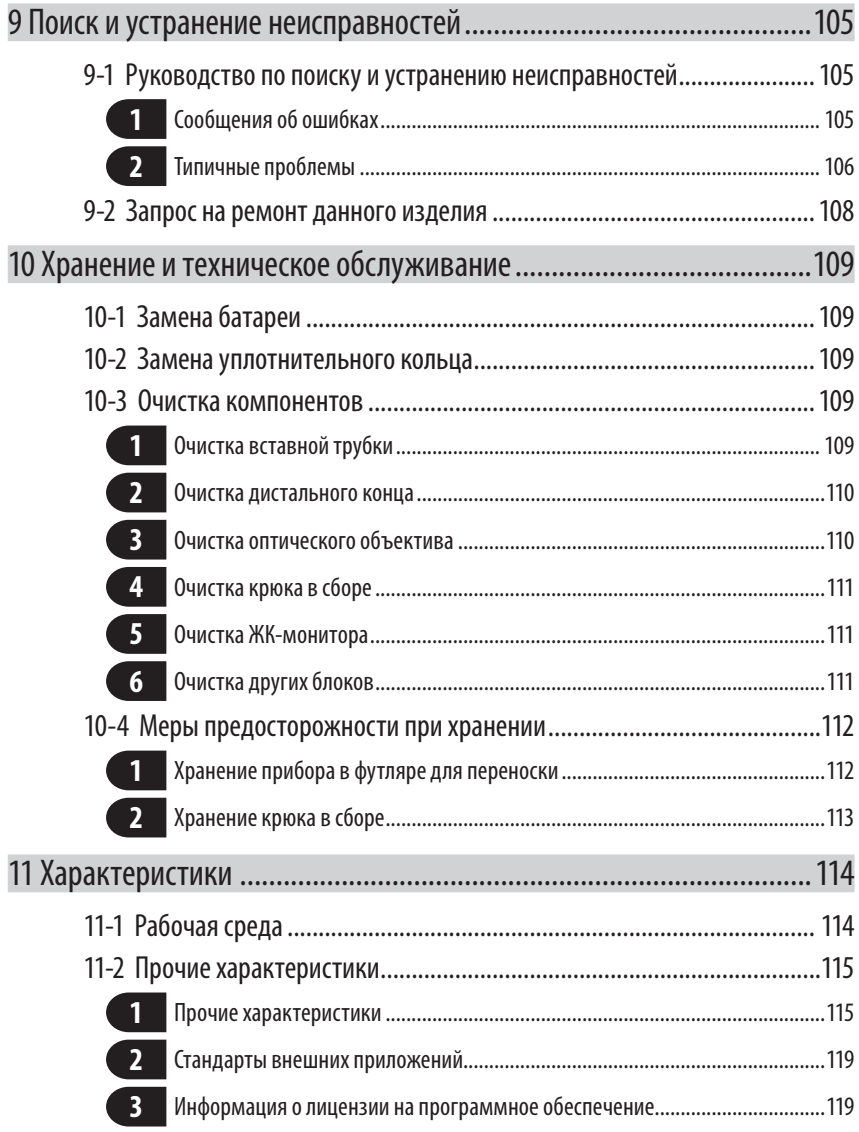

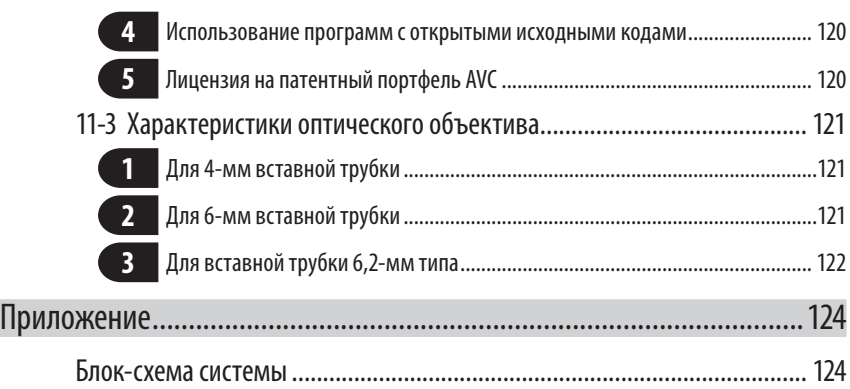

# <span id="page-8-0"></span>Введение

# Предусмотренное применение

Данный инструмент предназначен для проверки и осмотра внутренних частей машин, оборудования, материалов и других объектов без повреждения обследуемых объектов.

# Руководство по эксплуатации

Настоящее руководство по эксплуатации содержит информацию, необходимую для понимания методов работы и обслуживания данного инструмента, а также его безопасной эксплуатации.

Перед использованием инструмента тщательно прочитать содержание настоящей инструкции, чтобы гарантировать его правильное использование. После прочтения это руководство по эксплуатации должно храниться вместе с гарантийным соглашением в безопасном месте.

В случае возникновения каких-либо вопросов, касающихся информации, содержащейся в настоящем руководстве, следует обратиться в компанию EVIDENT.

Символы, которые используются в настоящем руководстве, имеют следующее значение:

[ ] обознаает слова пользовательского интерфейса изделия, отображаемые на аннлийском языке.

 $<$   $>$  0бозначает слова пользовательского интерфейса изделия, где отображаемый язык можно выбрать в настройках пользователя.

# Конфигурация изделия

Конфигурацию устройств, необходимых для данного инструмента, и устройств, которые можно с ним использовать, см. в «Блок-схема системы» (стр. 124) в «Приложение».

Обратите внимание на то, что использование данного инструмента в сочетании с опциями или отдельно доступными позициями, не указанными в «Блок-схема системы», не только создает опасность неисправной работы, но также может и повредить устройство.

# Меры предосторожности

Обратите внимание на то, что использование данного инструмента способами, отличающимися от конкретно описанных в настоящем руководствепо эксплуатации, не обеспечивает безопасность и может вызвать неисправность данного инструмента. При эксплуатации данного инструмента обязательно следуйте положениям настоящего руководства.

В настоящем руководстве используются следующие символы:

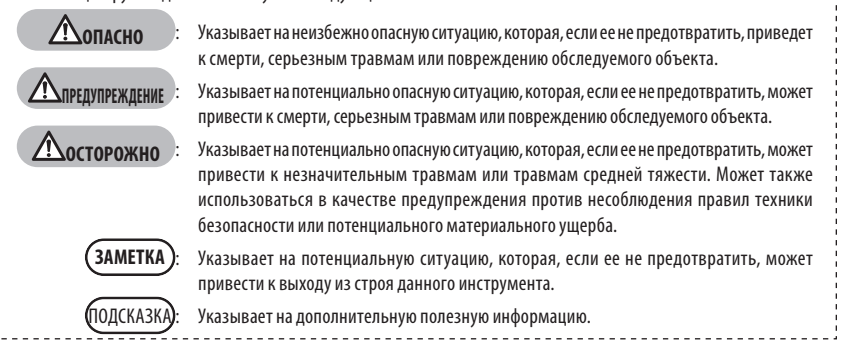

# Меры предосторожности. Общие меры предосторожности

При обращении с данным инструментом строго соблюдайте меры предосторожности, описанные ниже. Информация дополняется информацией «ОПАСНО», «ПРЕДУПРЕЖДЕНИЕ» и «ОСТОРОЖНО», указанной в каждой главе. Безопасность нельзя обеспечить, если инструмент используется не так, как конкретно описано.

### **ОПАСНО**

- · **Никогда не используйте инструмент для осмотра внутренних полостей человека или животных.** Это может привести к смерти или серьезной травме человека или животного.
- · **Никогда не используйте инструмент в следующих типах сред:**
	- В огнеопасной атмосфере
	- При наличии металлической или другой пыли

В противном случае может произойти взрыв или пожар.

#### **ПРЕДУПРЕЖДЕНИЕ**

- · **Запрещается разбирать, ремонтировать или модифицировать инструмент.** Никогда не разбирайте, не ремонтируйте и не модифицируйте инструмент. Это может вызвать травму или повреждение инструмента. Ремонт инструмента может выполнять исключительно персонал, уполномоченный компанией EVIDENT. Компания EVIDENT не несет ответственности за какие-либо несчастные случаи или повреждения инструмента в результате ремонта, выполненного персоналом, не уполномоченным компанией EVIDENT.
- · **Немедленно прекратите использование инструмента при первых признаках нагрева, дыма, ненормального запаха, ненормального шума или любых других аномалий.** Даже если инструмент все еще работоспособен, отключите питание.
- · **Не вставляйте трубку в обследуемый объект, если он работает или находится под напряжением.**

В противном случае вставную трубку можно повредить при ее захвате внутри обследуемого объекта и т.п., или же вставная трубка может коснуться объекта, что приведет к поражению электрическим током.

· **Перед помещением инструмента в чемодан для переноски обязательно отключите питание и извлеките батарею.**

Если оставить заряженную батарею на время хранения, она нагреется, что может вызвать пожар.

# **Досторожно**

· **Не используйте инструмент в любой среде (включая сильно радиоактивную), которая не соответствует указанной в инструкции рабочей среде.**

В противном случае могут произойти неожиданные инциденты, которые могут повредить вставную трубку.

· **Не касайтесь дистального конца сразу после использования данного инструмента в высокотемпературных средах.**

В противном случае Вы можете получить ожоги.

· **Используйте оптический стереообъектива блок эндоскопии в сочетании, указанном компанией EVIDENT.**

Если использовать их в сочетании, не указанном компанией EVIDENT, могут произойти непредвиденные инциденты, которые могут отрицательно сказаться на рабочих характеристиках.

· **Используйте только кабель питания и адаптер переменного тока, указанные компанией EVIDENT, подключайте кабель питания к трехфазной розетке в пределах номинального диапазона.**

В противном случае может возникнуть задымление, произойти возгорание или удар электрическим током.

- · **Не используйте с другими изделиями кабель питания, предназначенный для данного инструмента.**
- · **Не пользуйтесь адаптером переменного тока вне помещения.** В противном случае может возникнуть дым, произойти возгорание или удар электрическим током, которые могут повредить инструмент. Адаптер переменного тока предназначен для использования в помещении.
- · **Не подвергайте адаптер переменного тока сильному воздействию (не ударяйте о стену, не роняйте на пол и т.д.).**

Это может вызвать неисправность или повреждение, которые могут привести к поражению электрическим током.

- · **Если Вы чувствуете какие-либо отклонения при введении вставной трубки в обследуемый объект, не пытайтесь использовать силу, а осторожно извлеките вставную трубку.** При извлечении вставной трубки обратите внимание на следующее:
	- Не извлекайте вставную трубку из обследуемого объекта при блокировке изгиба или изогнутой изгибаемой секции.
	- Если вставная трубка во время извлечения за что-то зацепилась, осторожно вращайте вставную трубку, продолжая ее извлечение.
- · **При работе с дистальным концом вставной трубки обратите внимание на следующие меры предосторожности:**
	- Не роняйте оптический объектив и не подвергайте его сильным сотрясениям.
	- Не подвергайте дистальный конец сильным сотрясениям и растяжениям.
	- Не подвергайте изгибаемую секцию сильному давлению или изгибанию.
	- Не перемещайтесь, удерживая дистальный конец вставной трубки.
	- Не используйте инструмент, если уплотнительное кольцо на дистальном конце вставной трубки повреждено или порвано.

В противном случае стеклянные линзы и точные детали дистального конца и изгибаемой секции могут быть повреждены.

- · **Всегда устанавливайте оптический объектив перед использованием данного инструмента.** Если Вы используете инструмент без крепления оптического объектива к вставной трубке, детали (винты и т.д.) легко деформируются из-за контакта с твердыми объектами и т.п. Если части вставной трубки деформированы, оптический объектив нельзя прикрепить или он может отделиться.
- · **Никогда не используйте оптический объектив, если какие-то его детали расшатались.** Незакрепленные детали могут отвалиться.

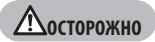

- · **Если оптический объектив нельзя смонтировать или снять из-за того, что кольцо с насечкой не проворачивается, прекратите его использование.** Обратитесь в компанию EVIDENT.
- · **Если вы почувствуете какие-либо аномалии при выполнении операции изгиба, не форсируйте изгиб.**

В противном случае вставную трубку или обследуемый объект можно повредить.

· **Если Вы переносите основной блок с помощью плечевого ремня, будьте осторожны, чтобы не зацепить другие предметы.**

Будьте осторожны, чтобы не сдавить себе шею.

- · **Не допускайте попадания металлических или других посторонних предметов в основной блок через разъемы или любые другие отверстия.** Это может вызвать неисправность или поражение электрическим током.
- · **Не используйте данный инструмент возле источника сильного электромагнитного излучения.** Это может помешать его нормальной работе. Перед использованием данного инстумента проверьте электромагнитную обстановку.
- · **Интерфейсы на крышке разъема, карте SDHC и флэш-накопителе обладают высокой чувствительностью. Перед использованием убедитесь в отсутствии электрического заряда.** В противном случае из-за наличия статического электричества может произойти неисправность. (положение таблички с предупреждением: « Предупреждение 2» на стр. [11](#page-18-1))
- · **Перед началом работы удалите статическое электричество вокруг теплоотвода основного блока.** В противном случае из-за наличия статического электричества может произойти неисправность. (положение таблички с предупреждением: « Предупреждение 5», « Предупреждение 7», « Предупреждение 8» и « Предупреждение 9» на стр. [11](#page-18-1))
- · **Не погружайте в воду никакие детали, кроме вставной трубки, и не промывайте их под проточной водой.**

Вода может вызвать электрический удар. Кроме вставной трубки, все детали предназначены для эксплуатации в водонепроницаемой конструкции, когда крышка батареи и крышки разъемов полностью закрыты. Не используйте и не храните инструмент в условиях, когда он погружен в воду.

· **Не подвергайте ЖК-монитор сильным ударам, давлению или царапанию жесткими или острыми предметами.**

В таком случае ЖК-монитор может треснуть или его можно поцарапать, либо поврежденный монитор может привести к травме.

- · **Наклоняя ручку, соблюдайте осторожность, чтобы не прищемить руки или какие-либо предметы.**
- · **Для записи изображений используйте рекомендованные компанией EVIDENT карты SDHC и microSDHC.**

Данный инструмент поставляется с картой SDHC.

- · **Во время работы не извлекайте батарею или адаптер переменного тока.** В противном случае можно повредить записанные данные.
- · **Не извлекайте карту SDHC или флэш-накопитель USB во время записи или воспроизведения изображения.**

В противном случае можно повредить или утратить записанные данные или носитель записи изображений.

· **Не следует постоянно повторять вставку или извлечение карты SDHC или флэш-накопителя USB.**

В противном случае можно повредить записанные данные или носитель записи изображений, либо же карта SDHC может работать неправильно.

- · **При использовании выдвижной ручки чемодана для переноски тщательно соблюдайте следующие рекомендации:**
	- Следите за тем, чтобы не прищемить руку, когда убираете ручку в футляр для переноски.
	- Не пытайтесь поднимать футляр для переноски за выдвижную ручку.

### **ЗАМЕТКА**

#### · **Не храните инструмент в следующих местах:**

- Среде с высокой температурой, высокой влажностью, а также большим количеством пыли или других частиц
- Местах с попаданием прямого солнечного света или радиации
- Местах, подверженных доступу газов, содержащих галогенид\*1

В противном случае можно повредить инструмент.

**\*1 Производительность некоторых электрических частей будет ухудшаться под воздействием газов, таких как галогенид в инсектицидах, гербицидах и огнетушителях.**

#### · **Прекратите использование инструмента, если он стал влажным от конденсации.**

При резких изменениях температуры, например, при входе с холода в теплое помещение, внутри инструмента может появляться конденсат. При использовании инструмента, влажного от конденсации, его можно повредить. При появлении конденсата оставьте инструмент в той среде, где он будет использоваться, и дайте конденсату высохнуть.

· **Не вводите вставную трубку в обследуемый объект в среде, выходящей за пределы диапазона рабочих температур.**

.<br>Продолжение эксплуатации может привести к повреждению инструмента или ухудшению его производительности.

· **Не используйте инструмент, если на его наружной поверхности имеются загрязняющие вещества.**

Это может привести к повреждению инструмента или ухудшению его производительности.

- · **На накрывайте основной блок полиэтиленовым пакетом или другими предметами.** Внутренняя часть инструмента может недостаточно охлаждаться, что может привести к повреждению инструмента.
- · **Не допускайте соприкосновения со вставной трубкой любых жидкостей кроме воды, соленой воды, машинного или дизельного масла.**

В противном случае вставную трубку можно повредить.

- · **Соблюдайте следующие меры предосторожности при обращении с крышкой батареи и крышкой разъема.**
	- Не открывайте и не закрывайте крышки влажными руками.
	- Не открывайте и не закрывайте крышки в местах с высокой влажностью и/или запыленностью.
	- Закрывайте крышки при хранении инструмента и в тех случаях, когда клеммы не используются.
- · **Соблюдайте следующие меры предосторожности при извлечении инструмента из чехла для переноски:**

- При извлечении блока эндоскопии или основного блока не держите его вставной трубкой вверх. Инструмент можно повредить.

- · **Соблюдайте следующие меры предосторожности при укладке инструмента в чехол для переноски:**
	- Перед укладкой убедитесь в том, что дистальный конец достаточно охладился.
- · **При извлечении блока эндоскопии из чехла для эндоскопии не держите его вставной трубкой вверх.**
- · **Соблюдайте следующие меры предосторожности при укладке блока эндоскопии в чехол для эндоскопии:**
	- Перед укладкой убедитесь в том, что дистальный конец достаточно охладился.
	- Храните блок эндоскопии в чехле для эндоскопии со вставной трубкой, обернутой вокруг барабана.
- · **Утилизацию изделия следует производить в соответствии с местными законами, правилами и нормативными актами.**

Перед утилизацией изделия сверьтесь с местными законами, правилами и нормативными актами, и тщательно их соблюдайте.

# $\bigwedge$ Меры безопасности - Меры предосторожности в области кибербезопасности -

# **Лосторожно**

#### При использовании сети задайте настройки безопасности.

Установите брандмауэр или систему обнаружения/предотвращения вторжений в качестве мер для предотвращения несанкционированного доступа извне. Компания EVIDENT не несет ответственности за любой ущерб, понесенный клиентами в результате несанкционированного лоступа извне.

#### Не сообщайте пароль лицам, не являющимся пользователями.  $\mathbf{r}$ Просим вас не сообщать пароль лицам, не являющимся пользователями. Компания EVIDENT не несет ответственности за любую утечку информации и т. д., которая происходит в результате несоблюдения этого условия.

При утилизации или переносе этого изделия удалите всю сохраненную на нем информацию.

Чтобы предотвратить злоупотребление информацией, удалите записанную информацию, следуя процедурам, описанными в разделе «8-5 Инициализация сетевой информации», прежде чем утилизировать или перемещать этот инструмент.

# $\bigwedge$  Меры предосторожности- Меры предосторожности для крюка в сборе-

При работе с крюком в сборе строго соблюдайте меры предосторожности, описанные ниже. Перед использованием внимательно ознакомьтесь с руководством по проведению проверок соответствующего объекта проверки и соблюдайте эти инструкции во время использования.

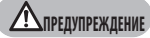

#### **Замена крюка:**

- · **Не используйте повторно крюк, снятый с пружинного стержня.** В противном случае крюк может слететь.
- · **Поскольку отверстие в крюке не имеет резьбы, для накручивания крюка на пружинный стержень может потребоваться усилие. Продолжайте накручивать крюк до тех пор, пока он не коснется места стыка с пружинным стержнем.** В противном случае крюк может слететь.
- · **Прекратите накручивание после достижения крюком места стыка с пружинным стержнем.**

В противном случае вы можете повредить крюк и винтовую резьбу пружинного стержня. Также крюк может слететь.

· **После того как крюк закреплен на пружинном стержне, не ослабляйте крепление крюка.**

В противном случае крюк может слететь.

- · **Если вы все же ослабили крепление крюка, удалите крюк и замените его на новый.** В противном случае крюк может слететь.
- · **Если вам не удается накрутить крюк или он сразу слетает, замените крюк в сборе на запасной крюк в сборе.**

В противном случае крюк может слететь.

**При вставке крюка в сборе в канал блока эндоскопа и использовании крюка в сборе:**

- · **Старайтесь держать лицо на расстоянии от концов крюка в сборе.** Концами крюка в сборе можно получить удар в глаз.
- · **Не вставляйте в канал инструмент, не указанный компанией EVIDENT как совместимый.**

Инструмент может застрять, или могут выпасть плохо закрепленные части инструмента.

· **Перед использованием блока эндоскопа наденьте защитный колпачок на проксимальный конец крюка в сборе.**

Существует риск повреждения глаз проксимальным концом крюка в сборе.

· **Используйте крюк в сборе только для той части, которая описана в руководстве по выполнению проверки соответствующего объекта проверки, соблюдая приведенные в руководстве инструкции.**

Невыполнение этого требования может привести к падению крюка на объект проверки и повреждению объекта проверки.

# Меры предосторожности. Меры предосторожности для батареи

При каких-либо затруднениях при использовании данного инструмента с батареями обратитесь в компанию EVIDENT. При обращении с батареей строго соблюдайте описанные ниже меры предосторожности. В противном случае могут произойти: утечка электролита, перегрев, задымление, взрыв батареи, поражение электрическим током и/или ожоги. Перед началом эксплуатации прочтите руководство, поставляемое вместе с зарядным устройством, чтобы полностью уяснить содержащуюся в нем информацию и соблюдать его указания во время эксплуатации.

#### **ОПАСНО**

#### · **Используйте батарею NP-L7S и зарядное устройство JL-2Plus.**

(положение таблички с предупреждением: « Предупреждение 3» на стр. [11\)](#page-18-1)

- · **Не допускайте короткого замыкания клемм.**
- · **Не припаивайте батарею непосредственно к клемме.**
- · **Не соединяйте электроды батареи с металлом, не носите и не храните батарею вместе с металлическими ожерельями, заколками для волос и другими металлическими предметами.**
- · **Не подключайте батарею непосредственно к розетке или прикуривателю автомобиля.**
- · **Не опускайте батарею в пресную или морскую воду и не допускайте ее намокания.**
- · **Не бросайте батарею в огонь и не подвергайте ее воздействию тепла.**
- · **Не пытайтесь вскрывать или модифицировать батарею.**
- · **Не прокалывайте батарею, не ударяйте по ней молотком и не наступайте на нее.**
- · **Не подвергайте батарею сильным толчкам.**
- · **Не используйте и не оставляйте батарею там, где она подвергается воздействию прямых солнечных лучей, в закрытом автомобиле на солнце, рядом с нагревательными приборами и т.д.**
- · **Вытекающая из батареи жидкость может привести к потере зрения. Если жидкость попала в глаза, промойте их водой из-под крана или другой чистой водой, не трите и немедленно обратитесь к врачу.**
- · **Не пользуйтесь зарядным устройством вне помещения.** В противном случае может произойти электрический удар, возникнуть задымление или возгорание, которые могут повредить зарядное устройство. Зарядное устройство батареи предназначено для использования в помещении.

### **Летний Термир (1994)**

- · **Во время зарядки не накрывайте зарядное устройство одеждой, постельным бельем или другими материалами.**
- · **По завершении зарядки обязательно извлеките вилку зарядного устройства из розетки.**
- · **Немедленно отсоедините зарядное устройство и прекратите зарядку при первых признаках перегрева, ненормального запаха, дыма или любых других аномалий.** Обратитесь в компанию EVIDENT.
- · **Если зарядное устройство не полностью зарядило аккумуляторную батарею в течение указанного времени зарядки, не пытайтесь ее перезарядить.**
- · **Не используйте аккумулятор, если на нем имеются следы неисправности, такие как утечка жидкости, выцветание, деформация или иные аномалии.** Немедленно обратитесь в ремонтную службу.
- · **Если жидкость из аккумулятора попала на кожу или одежду, немедленно смойте ее водой из-под крана или другой чистой водой.**

В противном случае можно получить химичесакий ожог кожи. При необходимости обратитесь за помощью к врачу.

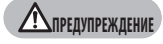

**ОСТОРОЖНО**

- · **Не допускайте деформации батарейного отсека и никогда не кладите в него посторонние предметы.**
- · **Не допускайте попадания металла, воды или любой другой жидкости в батарейный отсек или на клеммы батареи.**

Если в основной блок попадает какой-либо посторонний предмет, извлеките батарею, отсоедините адаптер переменного тока и немедленно обратитесь в компанию EVIDENT.

- · **Не извлекайте аккумуляторную батарею немедленно, если инструмент непрерывно использовался в течение длительного времени.** Вырабатываемое батареей тепло создает опасность ожога.
- · **Не оставляйте батарею в местах, подверженных воздействию влаги, утечек воды, экстремально высоких или низких температур.**
- · **Не прикасайтесь к клеммам батареи мокрыми руками.**
- · **Если Вы не планируете использовать аккумулятор в течение длительного времени, извлеките его из основного устройства и храните в сухом месте.** В противном случае электролит может вытечь, а выделение тепла может привести к пожару или травме.
- · **Храните батарею в местах, недоступных для детей.**
- · **Если у вас возникли затруднения с установкой батареи, не пытайтесь применить силу.**

Проверьте ориентацию батареи и проверьте клеммы на предмет аномалий. Попытка с силой вставить батарею в отсек может вызвать неисправность.

- · **Если у вас возникли затруднения с извлечением батареи из инструмента, не пытайтесь применить силу.** Обратитесь в компанию EVIDENT.
- · **Если Вы планируете транспортировать батарею по воздуху, заранее проконсультируйтесь с авиакомпаниями.**
- · **При замене батареи не следует быстро повторять ее установку и извлечение.** В противном случае питание может не включиться.
- · **Утилизацию батареи следует производить в соответствии с местными законами, правилами и нормативными актами.**

Перед утилизацией батарей сверьтесь с местными законами, правилами и нормативными актами, и тщательно их соблюдайте.

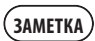

Загрязнение электродов батареи потом или маслом вызывает нарушение контакта. Если батарея загрязнена, перед использованием протрите ее сухой тканью.

- · Правильно используйте батарею. Если батарея используется неправильно, это может вызвать утечку электролита, выделение тепла или повреждение. При замене батареи вставляйте ее в правильном направлении.
- · Рекомендуемый диапазон температур для работы литиево-ионной батареи.

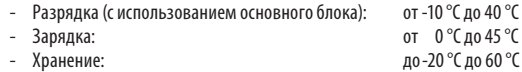

Использование батареи при температуре, выходящей за пределы указанного выше диапазона температур, приводит к снижению ее характеристик и срока службы. Перед укладкой инструмента на хранение обязательно извлеките батарею из основного блока.

a

# Меры безопасности - Предосторожности в отношении освещения -

Данное изделие оснащено подсветкой высокой интенсивности для обеспечения достаточного уровня яркости при наблюдении за объектом контроля. Когда подсветка этого изделия включено, интенсивный свет исходит от дистального конца вводимой части корпуса эндоскопа. При использовании данного изделия строго соблюдайте меры предосторожности, описанные ниже.

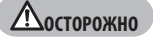

#### **· Когда использовать подсветку не планируется, отключайте его.**

При попадании света от подсветки в глаза возможно травмирование глаз. При длительном зрительном контакте с подсветкой (даже если свет находится на краю поля зрения) возможно повреждение глаз. При малейшей вероятности попадания света подсветки в глаза человека выключите подсветку, если в ней нет необходимости.

Будьте особенно осторожны в случаях, когда подсветка включается автоматически:

- При включении питания изделия с подключенным оптическим адаптером.
- При подключении оптического адаптера, когда питание изделия включено.
- **· Запрещается смотреть прямо на луч света.**

В противном случае возможно повреждение глаз. При длительном визуальном контакте с лучом света, даже если он происходит по диагонали или сбоку, возможно повреждение глаз.

- **· Не смотрите на свет, отражаемый светом подсветки.** Интенсивность света, отражаемого светом подсветки, может накапливаться в зависимости от формы отражающей поверхности. При попадании такого отраженного света в глаза возможно повреждение глаз.
- **· Если рядом с вами находятся другие люди, принимайте меры предосторожности, описанные на этой странице.**

Существует опасность повреждения глаз этих людей.

**· Не оставляйте дистальный конец вводимой части с включенной подсветкой вблизи легковоспламеняемых предметов на долгое время.** В противном случае возможно возгорание.

#### **Информация по стандарту IEC62471**

• ГРУППА РИСКА 2

 **ВНИМАНИЕ!**: От этого изделия может исходить потенциально опасное оптическое излучение. Не смотрите на операционный светильник. Это может вызвать повреждение глаз.

.<br>ПОДСКАЗКА

В этом изделии в качестве осветительного света используется флуоресценция (белый свет), излучаемая люминофором, который возбуждается лазерным лучом. Лазерный луч не выходит за пределы корпуса изделия.

# <span id="page-18-1"></span><span id="page-18-0"></span>Табличка с паспортными данными/табличка с предупреждением

Категории безопасности, предупреждения и серийные номера указаны на этикетке, прикрепленной к данному изделию. Изучите значения предупреждающих знаков и всегда используйте изделие самым безопасным образом.

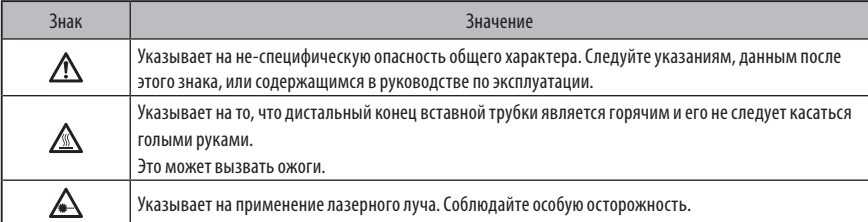

Если этикетки отсутствуют или нечитаемы, обратитесь в компанию EVIDENT.

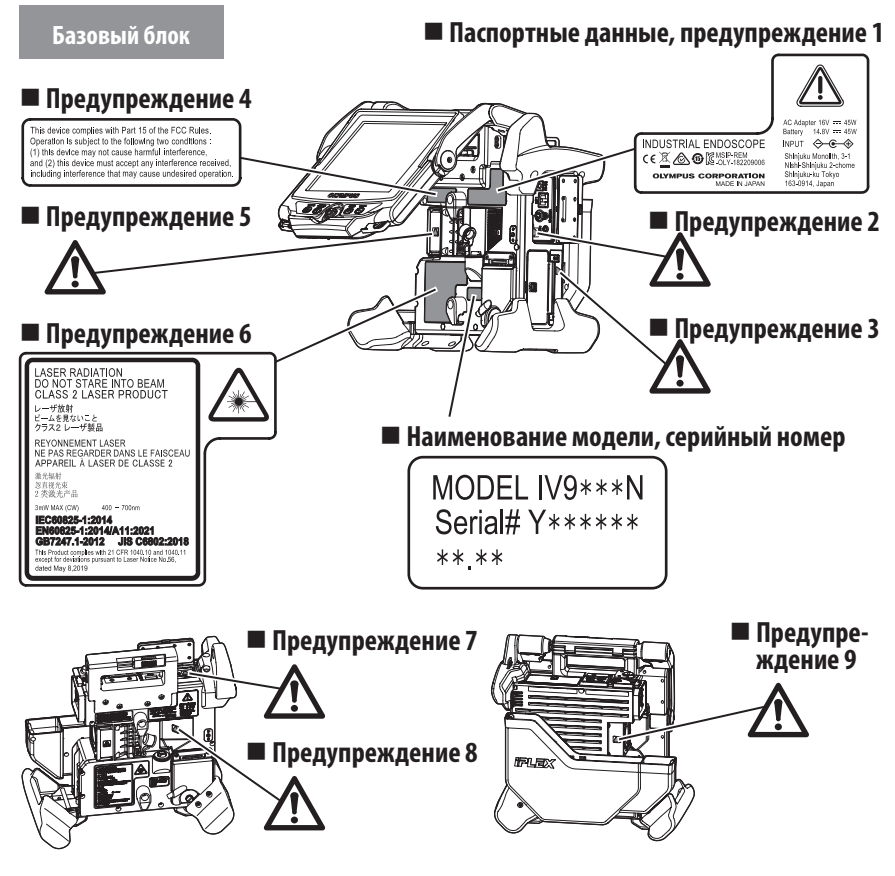

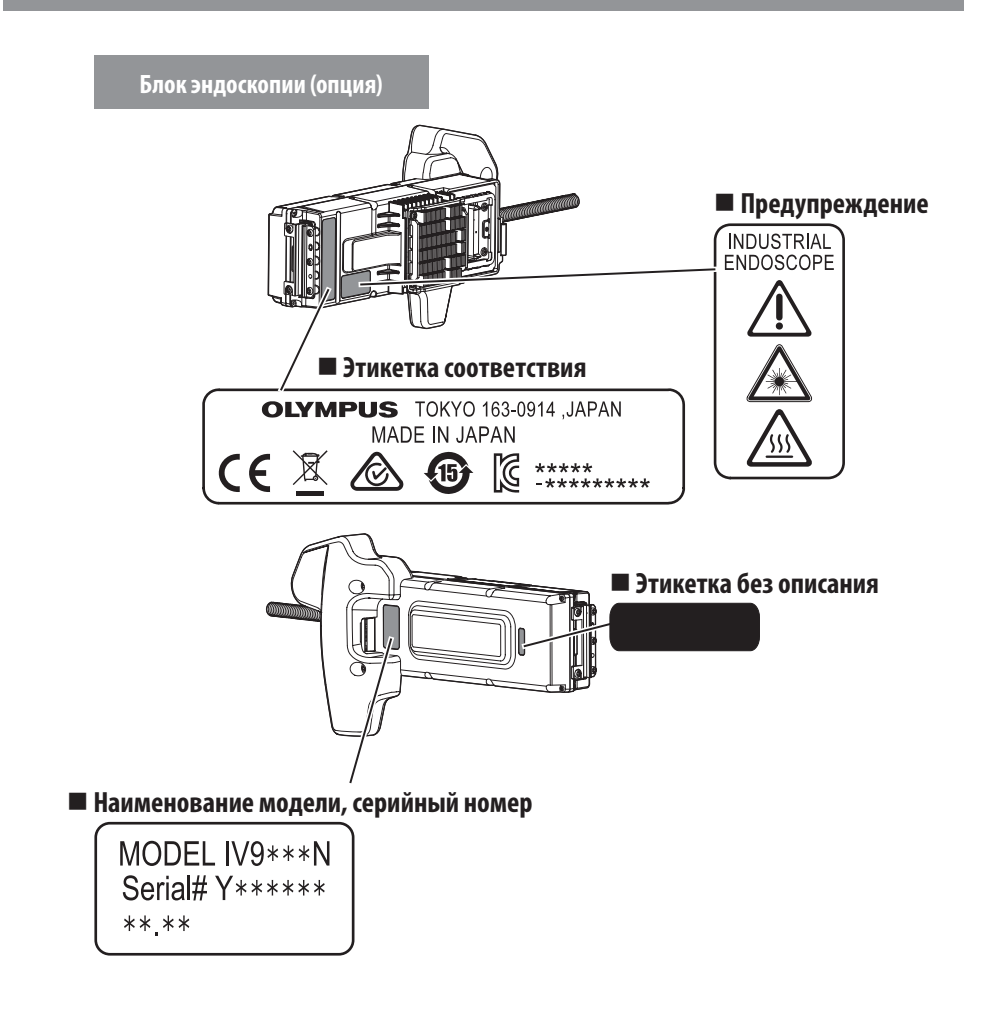

# **IPLEX NX**

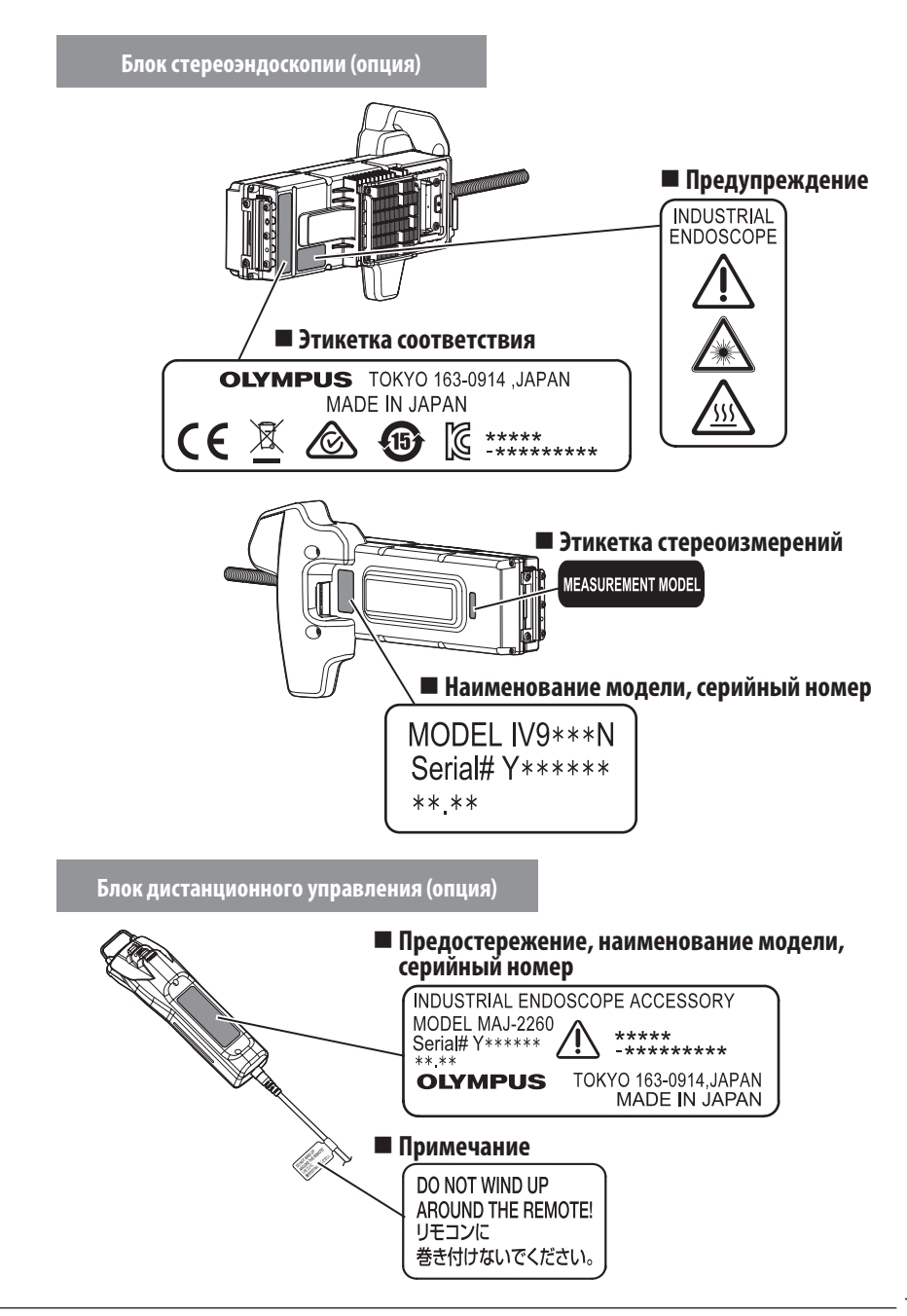

# <span id="page-21-0"></span>**1** Распаковка

# 1-1 Распаковка

При распаковке убедитесь в наличии всех перечисленных ниже предметов. Если что-либо отсутствует или повреждено, обратитесь в компанию EVIDENT.

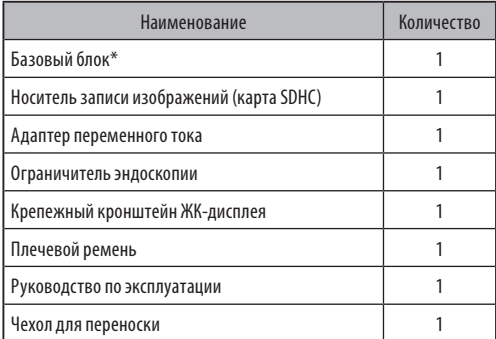

Процедуры укладки инструмента в чехол для переноски см. на этикетке, которая описывает этот процесс, прикрепленной к внутренней поверхности верхней крышки чемодана для переноски.

### **1** Укладка чехла оптического объектива

В чехле оптического объектива, поставляемого в комплекте с дополнительно поставляемым блоком эндоскопии или с дополнительно поставляемым блоком стереоэндоскопии, можно хранить следующие предметы:

- · Оптический объектив
- · Карта SDHC
- · Уплотнительное кольцо
- · Щетка комплекта для чистки объектива

Храните эти предметы в чехле оптического объектива, когда они не используются.

На рисунке справа показаны места, отведенные для хранения каждого предмета.

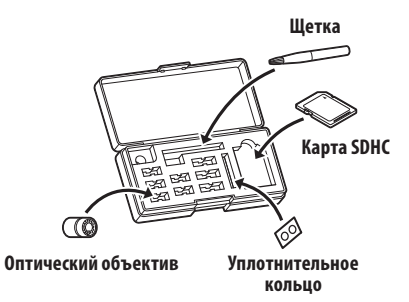

# <span id="page-22-0"></span>**2** Опции

#### · Блок эндоскопа

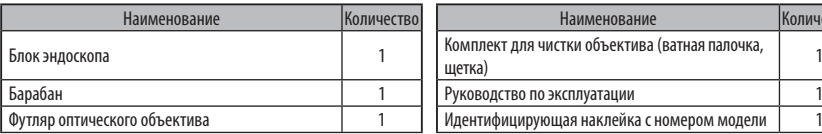

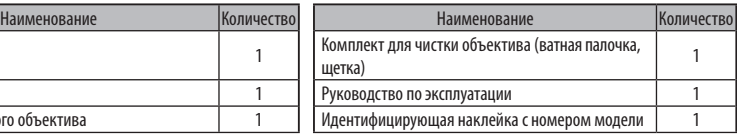

#### · Блок стереоэндоскопа

 $IV9{\bullet}{{\bf \oplus}}{\bf N}$  ( ${\bf \oplus\bullet}{{\bf \oplus}}$  указывает диаметр и длину эндоскопа.)

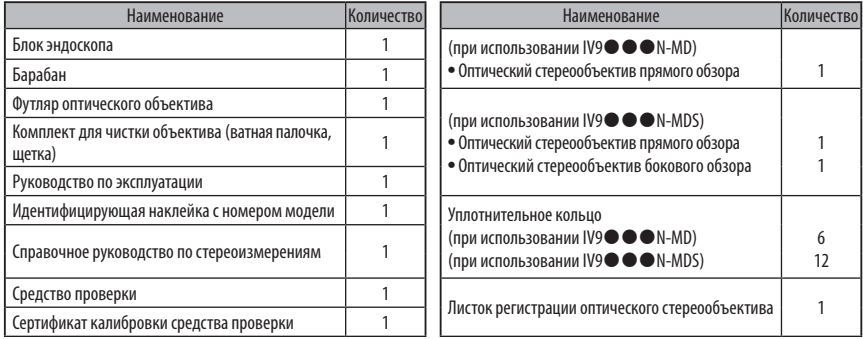

#### · Оптический объектив

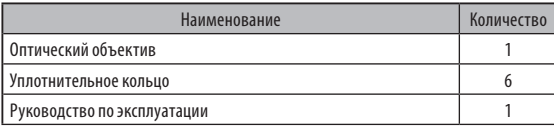

Для IV9635X1N в дополнение к компонентам, поставляемым вместе с блоком эндоскопа, предоставляются следующие компоненты. Для IV9635X1N-MD или IV9635X1N-MDS в дополнение к компонентам, поставляемым вместе с блоком стереоэндоскопа, предоставляются следующие компоненты.

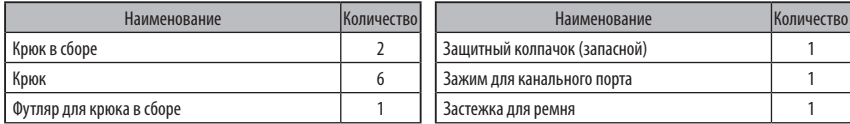

IV9635X1N, IV9635X1N-MD или IV9635X1N-MDS можно использовать с версией программного обеспечения 1.40A или более поздней.

Если у вас установлена более ранняя версия программного обеспечения, чем 1.40A, загрузите последнюю версию по URL-ссылке ниже и обновите используемое программное обеспечение.

https://www.olympus-ims.com/en/service-and-support/downloads/

Информацию о других опциях см. в разделе [«Блок-схема системы» \(стр. 124\)](#page-131-1).

# <span id="page-23-0"></span>Номенклатура

# 2-1 Номенклатура

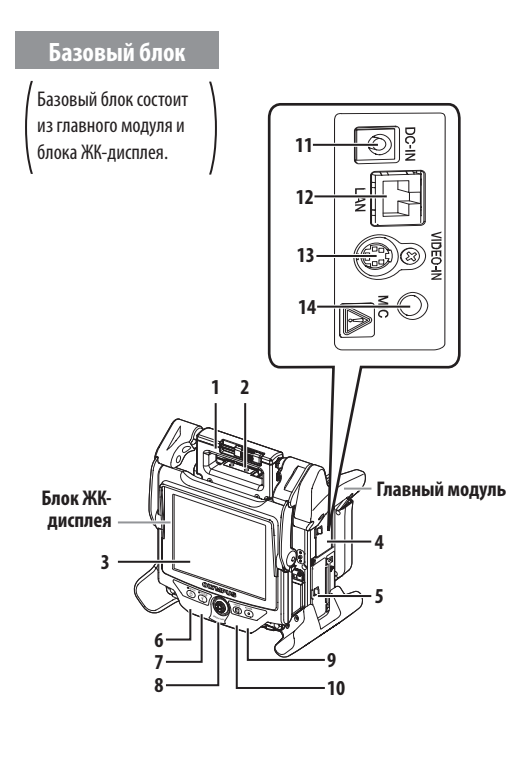

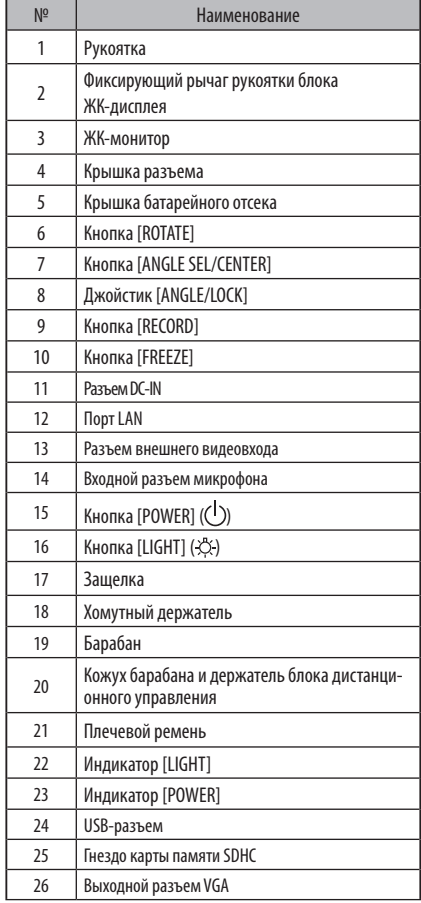

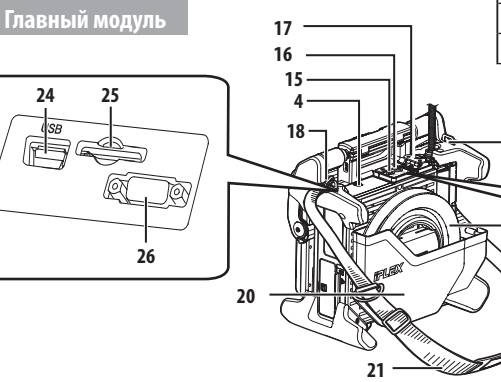

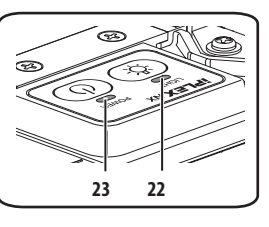

# **Главный модуль**

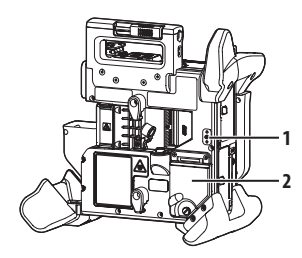

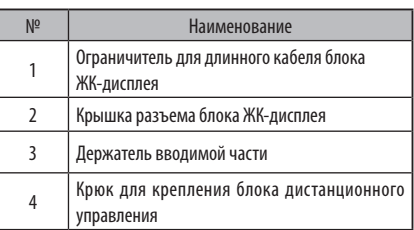

# **Блок ЖК-дисплея**

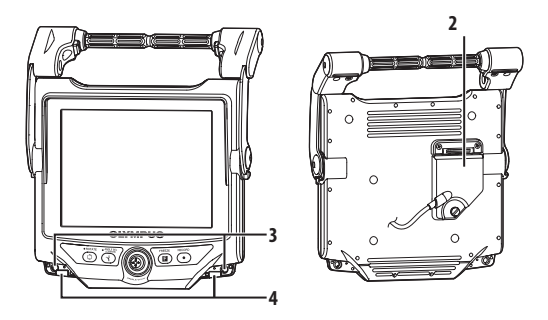

**Блок эндоскопа**

### **IV9<sup>{{}}</sup>**  $\bullet$   $\bullet$  N, **IV9**  $\bullet$   $\bullet$  N-MD, **IV9**  $\bullet$   $\bullet$  N-MDS

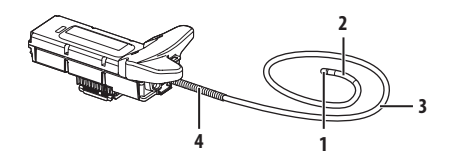

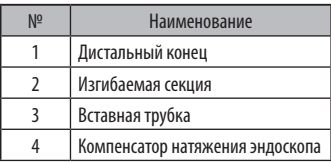

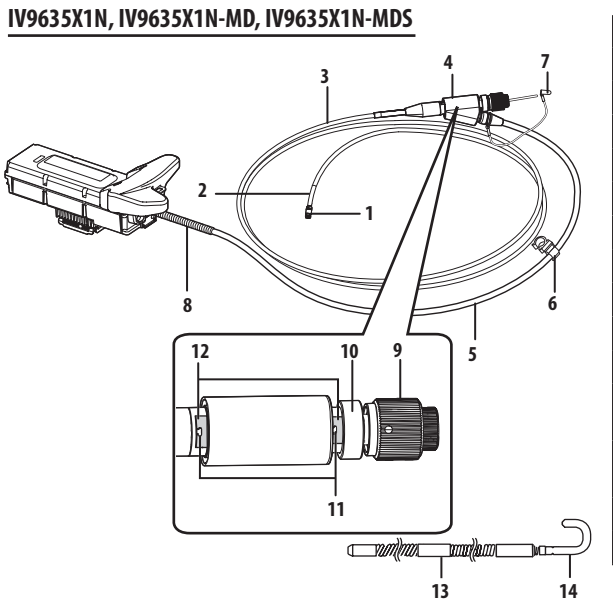

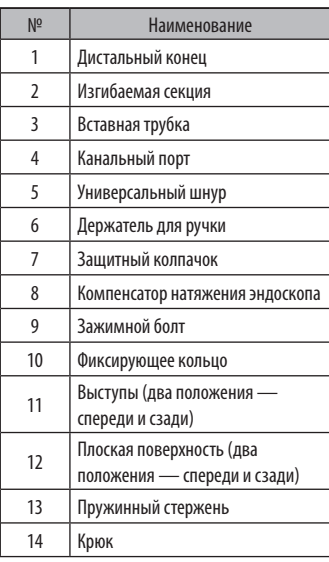

**Блок дистанционного управления <sup>1</sup>**

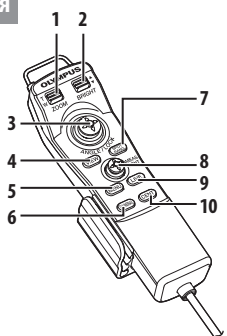

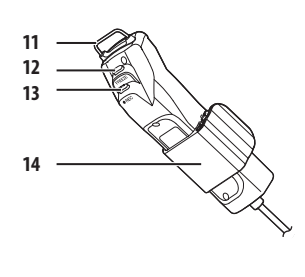

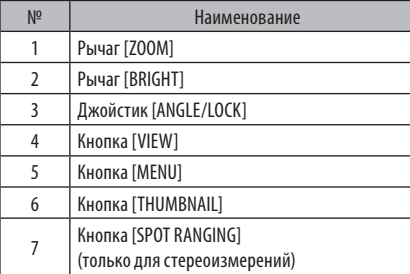

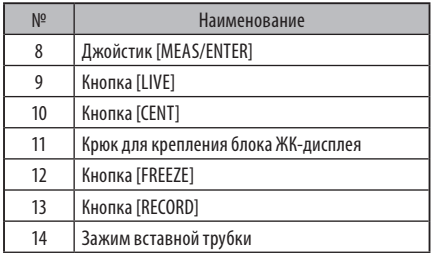

# **IPLEX NX**

# 2-2 Номенклатура дистального конца/оптического объектива

<span id="page-26-0"></span>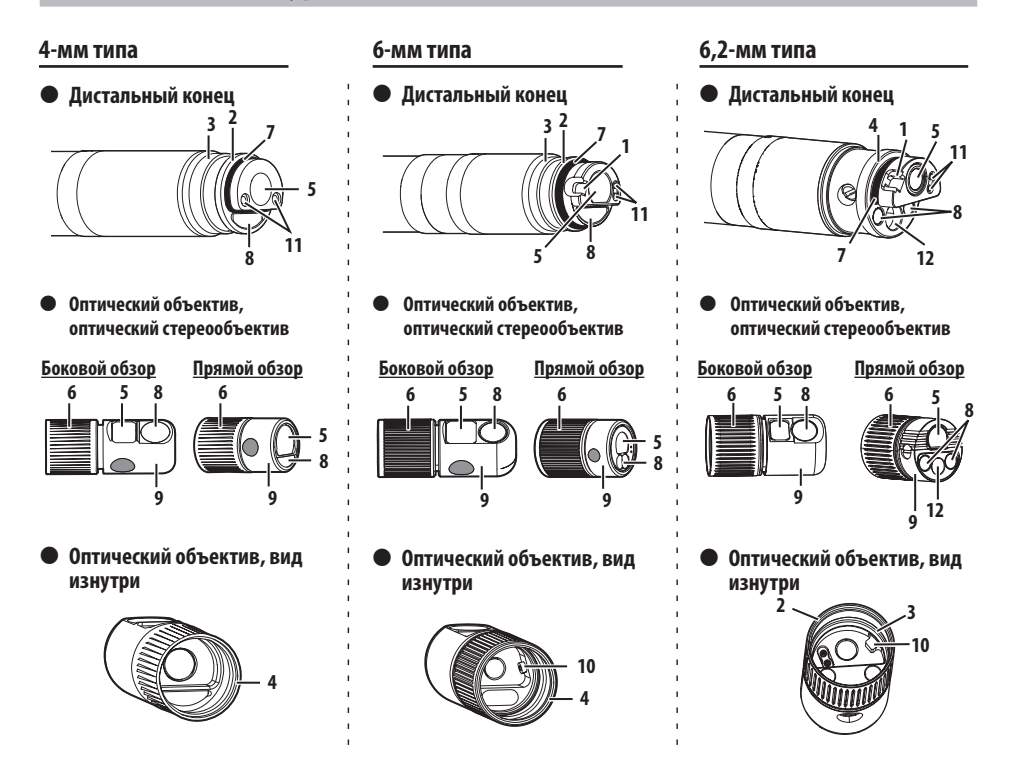

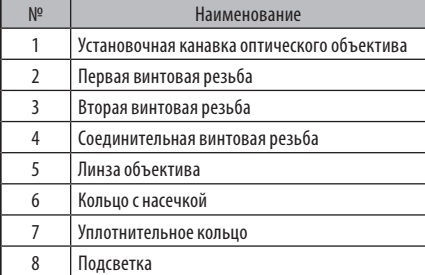

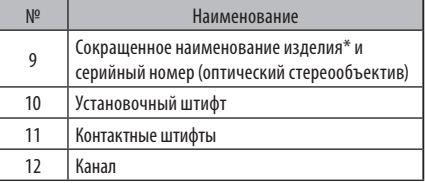

\*Информацию о сокращенном наименовании изделия см. в разделе [«11-3 Характеристики оптического объектива»](#page-128-1)  [\(стр. 121\)](#page-128-1).

# <span id="page-27-0"></span>2-3 Номенклатура ЖК-монитора

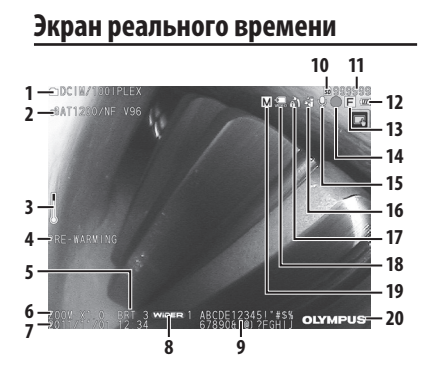

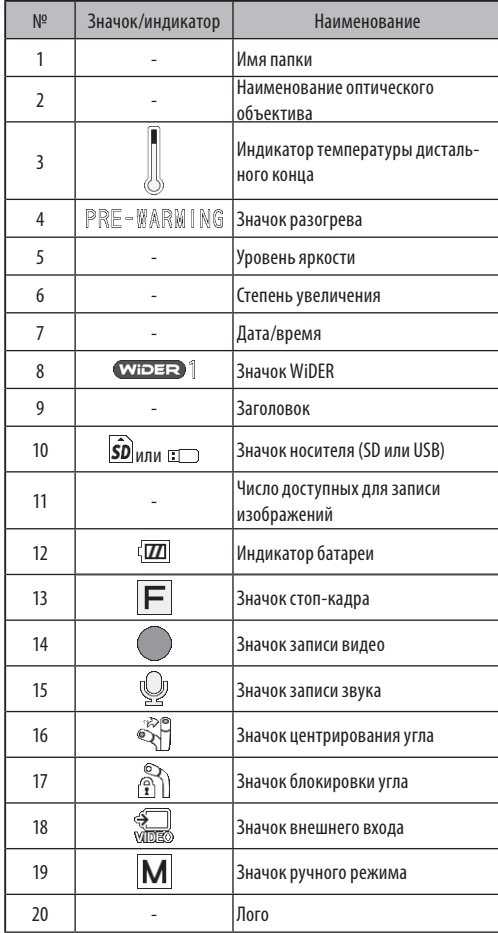

# IPLEX NX

### **Экран миниатюр**

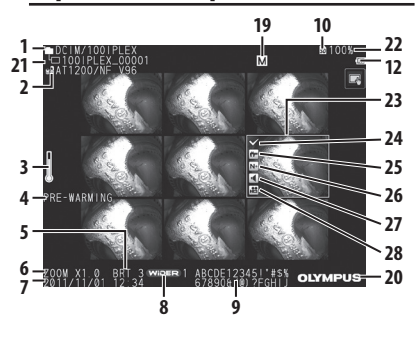

# **Экран обзора**

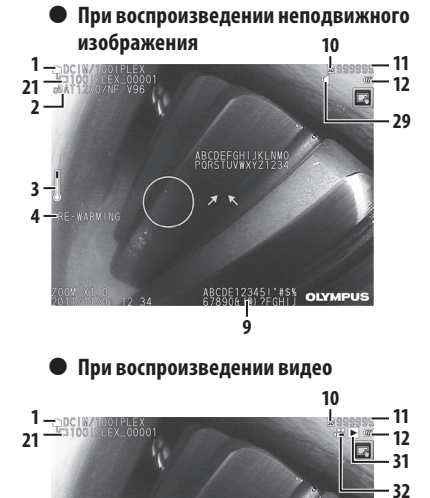

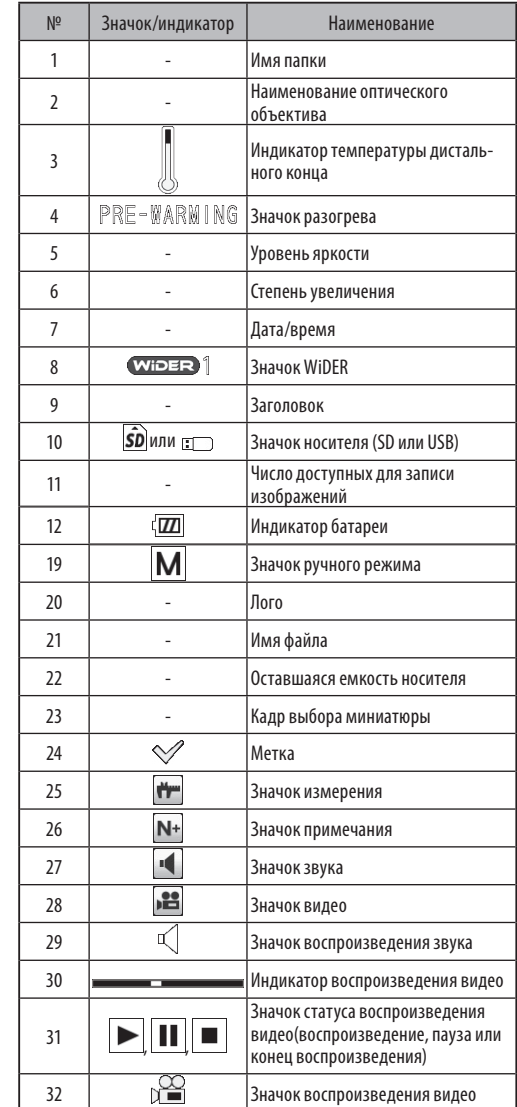

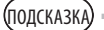

· Воспроизводится тот заголовок, который вводился на экран реального времени, когда система использовалась в последний раз.

· Если Вы заметите на ЖКД-мониторе грязь, пятна или другие аномалии, см. [«10 Хранение и техническое](#page-116-1)  [обслуживание» \(стр. 109\).](#page-116-1)

# Сенсорная панель

Кнопки сенсорной панели отображаются на экране реального времени, экране миниатюр и экране обзора.

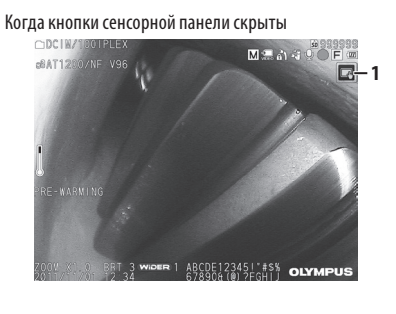

Когда кнопки сенсорной панели отображаются

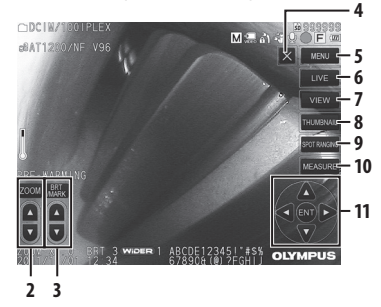

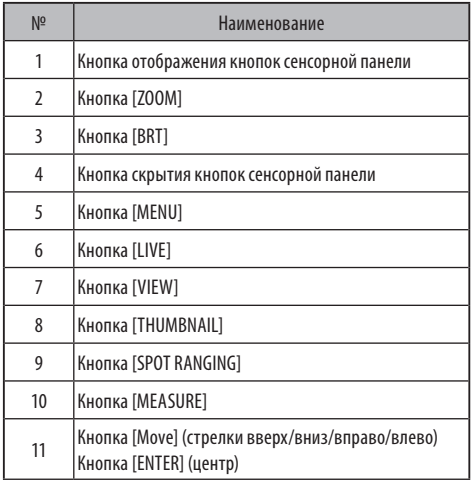

# <span id="page-30-0"></span>IPLEX NX **3** Предэксплуатационная подготовка и проверка

Перед использованием инструмента обязательно выполните операции по подготовке и проверке, описанные в данной главе. При первых признаках каких-либо аномалий немедленно прекратите эксплуатацию инструмента и выполните необходимые действия, как это описано в разделе [«9 Поиск и устранение неисправностей» \(стр. 105\).](#page-112-1) Проверки должны проводиться не только перед использованием, но и на периодической основе.

**ЗАМЕТКА** 

**Перед выполнением предэксплуатационной подготовки и проверки обязательно выключите питание инструмента.**

# 3-1 Транспортировка футляра для переноски

### **С использованием ручки**

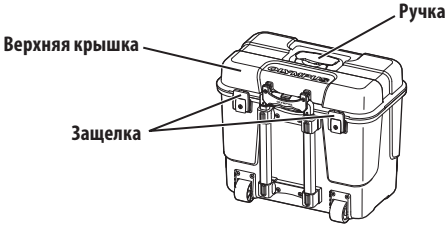

Перед тем как поднять футляр для переноски, убедитесь, что защелка плотно закрыта.

### **Перемещение с помощью выдвижной ручки**

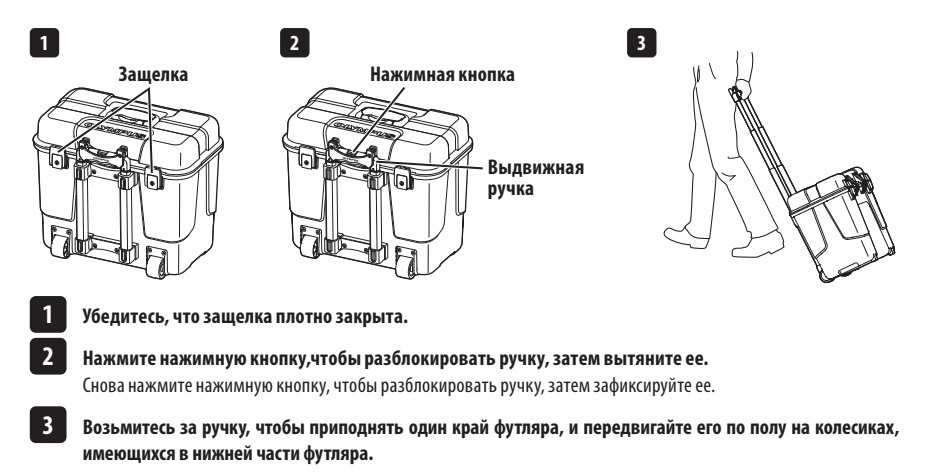

# <span id="page-31-0"></span>3-2 Размещение инструмента

# **1** Извлечение компонентов из футляра

Для извлечения компонентов из футляра возьмитесь за ручку.

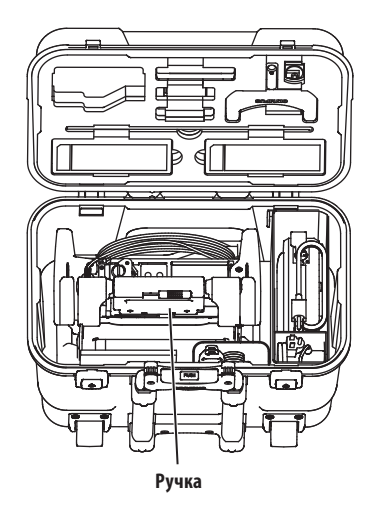

**2** Установите основной блок на ровную поверхность

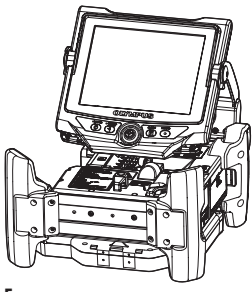

**Горизонтальная ориентация Вертикальная ориентация**

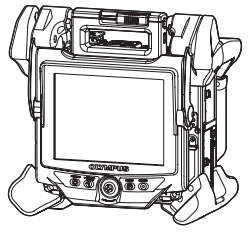

Основной блок можно установить горизонтально или вертикально. Устанавливайте его на устойчивую поверхность.

# <span id="page-32-0"></span>**3** Регулировка высоты и ориентации блока ЖКД

Нажмите на крышку ручки и поднимите ЖКД-монитор, чтобы отрегулировать его высоту.

Вращением ЖК-монитора вокруг ручки крепления отрегулируйте его ориентацию.

# **4** Размещение блока ЖК-дисплея

Блок ЖКД можно снять с основного блока и установить отдельно, используя длинный кабель ЖК-дисплея (опция).

### **Демонтаж блока ЖК-дисплея**

Сдвиньте по горизонтали рычаг фиксации ручки блока ЖК-дисплея в верхней части основного блока, чтобы открыть крышку ручки. Снимите блок ЖК-дисплея с основного блока. После удаления блока ЖК-дисплея с основного блока верните крышку ручки основного блока на прежнее место.

#### { **Монтаж блока ЖК-дисплея**

Монтаж блока ЖК-дисплея осуществляется в порядке, обратном процедурам демонтажа.

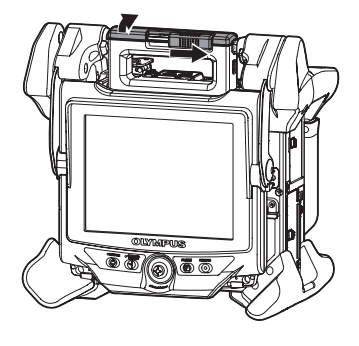

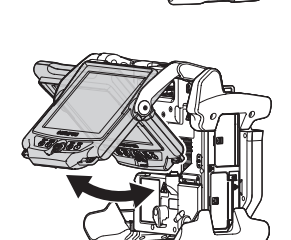

### **Монтаж длинного кабеля ЖКД**

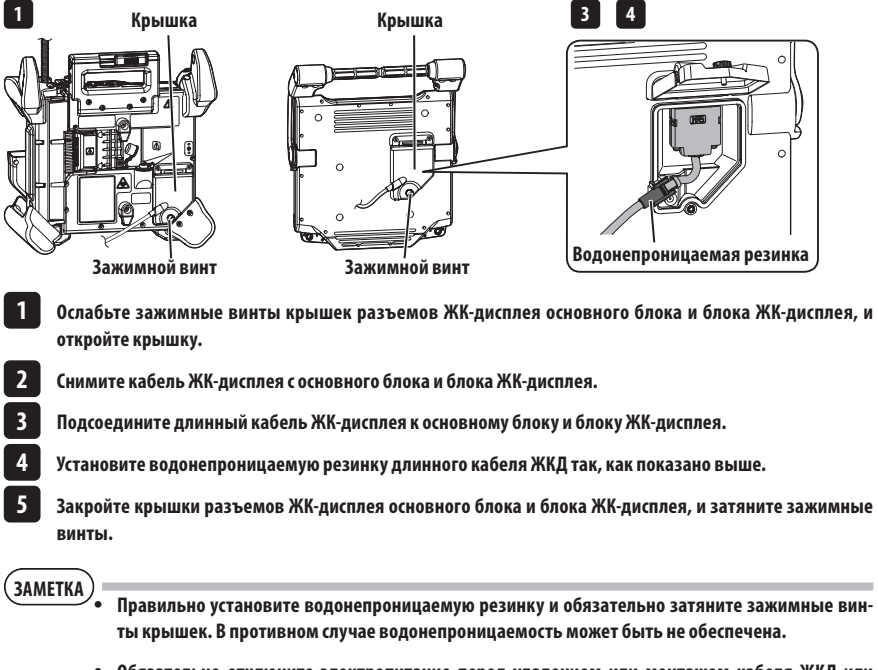

· **Обязательно отключите электропитание перед удалением или монтажом кабеля ЖКД или длинного кабеля ЖКД.** В противном случае можно повредить инструмент.

26

# **Отдельное размещение блока ЖКД**

Снимите блок ЖКД с основного блока, прикрепите блок ЖК-дисплея к ручке чехла для переноски и зафиксируйте его.

· **При регулировке угла ручки блока ЖК-дисплея удер-ЗАМЕТКА живайте ручку чехла для переноски, чтобы обеспечить блоку ЖКД твердую опору.**

> В противном случае чехол для переноски может опрокинуться или может упасть блок ЖК-дисплея.

· **При использовании основного блока в чехле для переноски не закрывайте крышку чехла.**

В противном случае кабели могут быть зажаты между чехлом для переноски и его крышкой.

При наблюдении с подвешиванием блока ЖК-дисплея прицепите S-образный крючок, трос и т.п. к ручке и подвесьте ЖК-монитор.

При наблюдении с размещением блока ЖКД на столе и т.п. закрепите адаптер крепления (изготовленный компанией Manfrotto/доступный на рынке) на столе и т.п. Установите крепежный кронштейн ЖК-монитора на адаптере крепления, затем установите блок ЖК-дисплея на крепежном кронштейне ЖК-дисплея и зафиксируйте блок ЖК-дисплея.

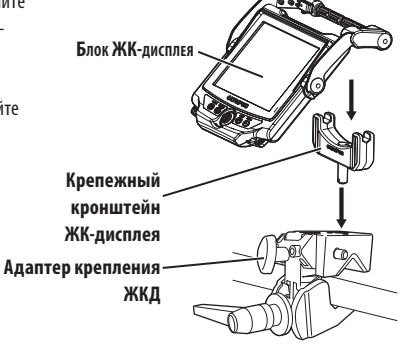

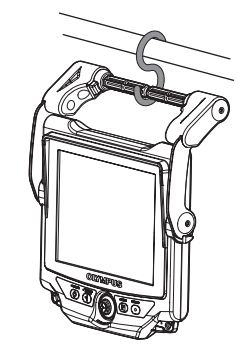

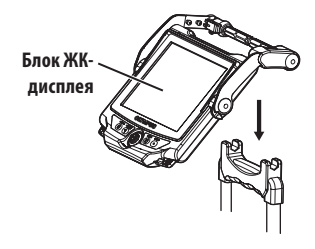

# <span id="page-35-0"></span>3-3 Подготовка энергопитания

### **1** Использование батареи

### **Проверка оставшегося уровня заряда батареи (на батарее)**

Оставшийся уровень заряда можно проверить на [POWER INDICATOR] батареи (обратите внимание на то, что оставшийся заряд батареи, отображаемый на ЖК-мониторе, отличается от того, который показывает [POWER INDICATOR]).

**Кнопка [CHECK]**

При нажатой кнопке [CHECK] включается светодиодный индикатор (трехуровневый), который показывает статус зарядки.

Если горит ●●● - почти полный заряд.

Если горит • - требуется перезарядка.

Подробности см. в руководстве по эксплуатации батареи.

### **Установка батареи в основной блок**

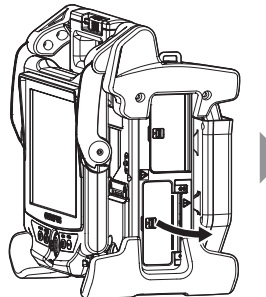

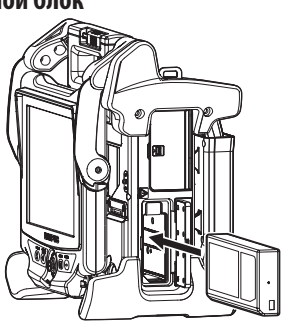

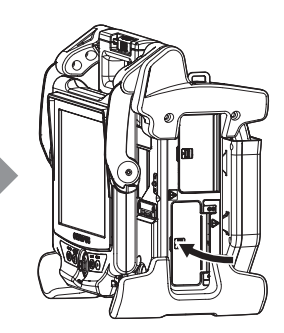

**POWER INDICATOR** 

 $E$   $O$  $\bigcirc$  $\bigcirc$  F

CHECK

Откройте крышку батареи.

Отметив ориентацию батареи, вставьте ее.

Убедитесь, что батарея зафиксирована, и закройте крышку.

Убедитесь, что крышка батареи полностью закрыта.

(полсказка)

· Обязательно перезарядите батарею перед ее первым использованием после покупки или после того, как она долгое время не использовалась.

- · Как правило, производительность батареи снижается из-за падения температуры окружающей среды. Обратите внимание на то, что производительность батареи, снизившаяся из-за низкой температуры, восстанавливается, когда температура повышается до нормального уровня.
- · Полный заряд обычно обеспечивает примерно 100 минут непрерывной работы. Фактическое время работы зависит от метода зарядки, условий эксплуатации и настроек инструмента. Если ожидается длительная работа с питанием от батареи, рекомендуется подготовить несколько резервных батарей. Нормальное время зарядки батареи обычно составляет примерно два с половиной часа.
- · Если при включении электропитания данного инструмента появляется следующее сообщение, это означает, что батарея разогревается. Используйте инструмент лишь после того, как это сообщение исчезнет.

[PRE-WARMING]
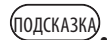

· Данная батарея является расходуемым компонентом.

· Батарею нельзя зарядить с помощью этого инструмента. Информацию о зарядке батареи см. в руководстве по эксплуатации, поставляемом с зарядным устройством.

### { **Извлечение батареи**

Чтобы извлечь батарею, поднимите вверх пластину гнезда вставки батареи.

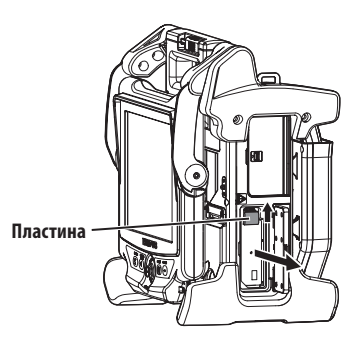

# **2** Использование адаптера переменного тока

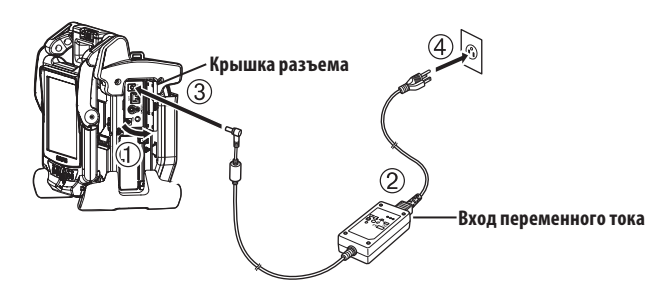

- Откройте крышку разъема со стороны основного блока.
- Подсоедините кабель питания переменного тока ко входу переменного тока адаптера переменного тока.
- Подключите выходной разъем адаптера переменного тока к входной клемме постоянного тока на основном блоке.
- Плотно вставьте вилку кабеля питания переменного тока в трехфазную электрическую розетку.

# 3-4 Удаление вставной трубки

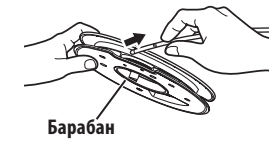

Извлеките барабан из кожуха барабана основного блока и снимите с барабана вставную трубку.

· **Снимая с барабана вставную трубку, держите барабан и снимайте с него трубку. ЗАМЕТКА**

· **Снимая с барабана вставную трубку, не прикладывайте чрезмерную силу к вставной трубке.** В противном случае вставную трубку можно повредить.

### **Укладка вставной трубки**

Вставьте дистальный конец вставной трубки так, чтобы он слегка касался удерживающего отверстия дистального конца, и обмотайте вставную трубку вокруг барабана.

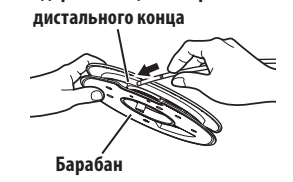

**Удерживающее отверстие** 

**ЗАМЕТКА**

· **При длительном хранении или транспортировке данного инструмента укладывайте вставную трубку в барабан.**

· **При вставке дистального конца вставной трубки в удерживающую секцию дистального конца не прилагайте чрезмерных усилий.**

В противном случае вставную трубку можно повредить.

· **Перед наматыванием вставной трубки на барабан убедитесь, что она не перекручена.**

# 3-5 Монтаж и демонтаж оптического объектива · **Перед использованием оптического объектива обязательно установите кольцевое уплотнение на дистальном конце вставной трубки.** Попадание воды в область соединения вставной трубки и оптического объектива может вызвать неисправность или повреждение. Также имейте в виду, что оптический объектив сам по себе не является водонепроницаемым. · **Никогда не используйте инструмент при попадании грязи или воды внутрь оптического объектива.** В противном случае может быть утрачена водонепроницаемость на участке между оптическим объективом и дистальным концом, либо может быть поврежден оптический адаптер или дистальный конец. **Удерживая оптический объектив и дистальный конец так, чтобы они находились на одной прямой линии, осторожно вставьте оптический адаптер в дистальный конец. ЗАМЕТКА 1 ■ 6-мм типа Вторая винтовая резьба Соединительная винтовая резьба Первая винтовая резьба Уплотнительное кольцо Дистальный конец Кольцо с насечкой Оптический объектив Установочная канавка оптического объектива ■ 4-мм типа Первая винтовая резьба Соединительная винтовая резьба Вторая винтовая резьба Уплотнительное кольцо Дистальный конец Кольцо с насечкой Оптический объектив Установочная канавка оптического объектива 6,2-мм типа Вторая винтовая резьба Соединительная винтовая резьба Первая винтовая резьба Уплотнительное кольцо Дистальный конец Кольцо с насечкой Оптический объектив Установочная канавка оптического объектива**

**2**

### **Вращайте кольцо с насечкой оптического объектива против часовой стрелки до тех пор, пока соединительная винтовая резьба не пройдет первую винтовую резьбу.**

**После прохождения первой винтовой резьбы вращайте весь основной корпус оптического объектива по часовой стрелке, в то же время осторожно подталкивая его, пока основной корпус оптического объектива не попадет в установочную канавку вставной трубки и не перестанет вращаться.**

**Вращайте кольцо с насечкой оптического объектива по часовой стрелке, чтобы совместить соединительную винтовую резьбу со второй винтовой резьбой. Затягивайте кольцо с насечкой до тех пор, пока оно полностью не остановится.**

# **Демонтаж оптического объектива**

**12**

**3**

**4**

Демонтаж оптического объектива осуществляется в порядке, обратном процедурам монтажа.

# 3-6 Демонтаж блока эндоскопии

**Снимите блок эндоскопии.**

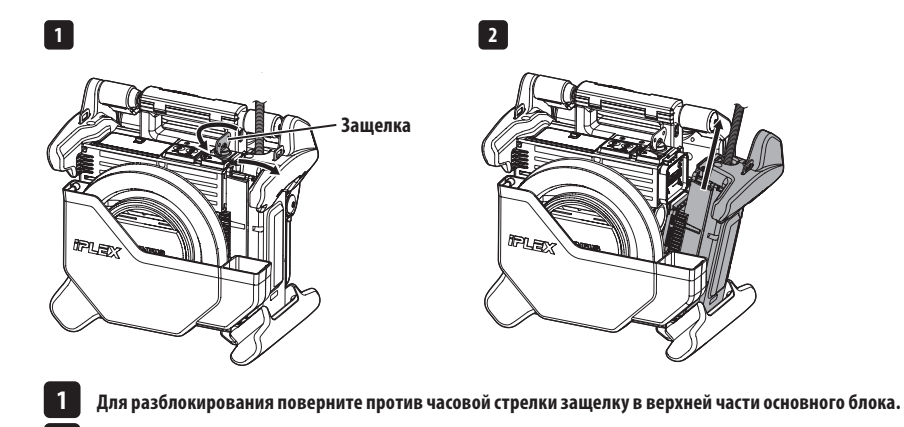

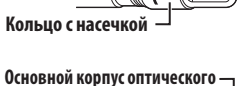

**Оптический объектив**

lla o

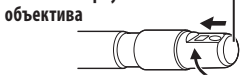

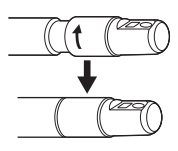

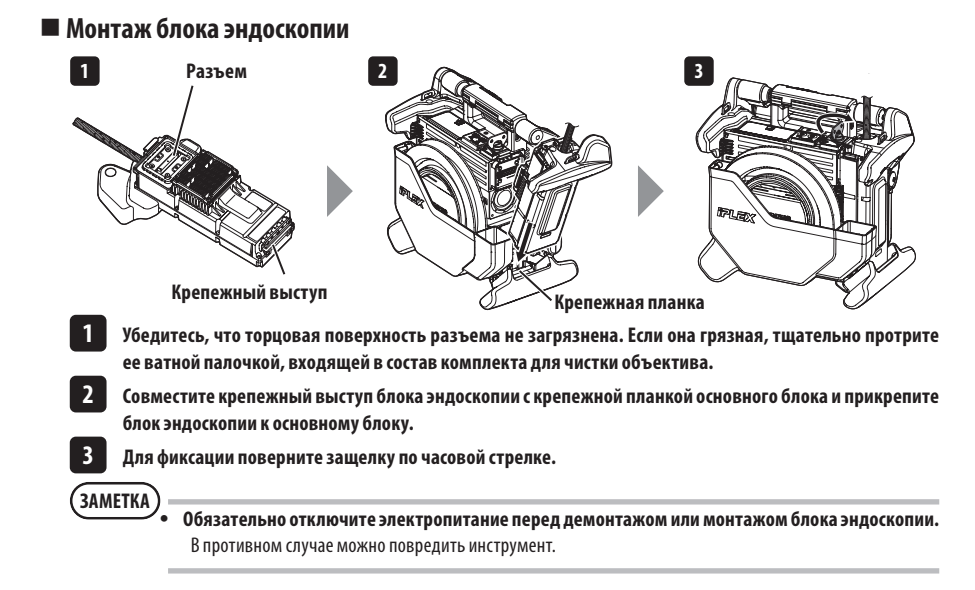

# 3-7 Подключение блока дистанционного управления к основному блоку

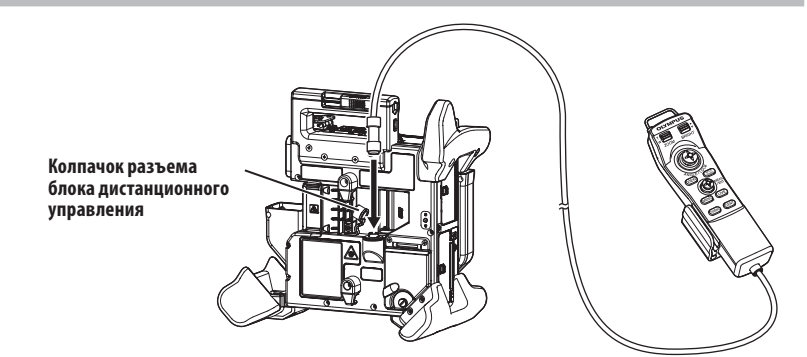

**трубка**

**Снимите колпачок разъема блока дистанционного управления основного блока. Затем вставьте разъем блока дистанционного управления в разъем основного блока и вращайте разъем блока дистанционного управления по часовой стрелке, чтобы подключить блок дистанционного управления.**

При необходимости прикрепите зажим вставной трубки к блоку дистанционного управления и пропустите вставную трубку через зажим вставной трубки. Если держать вставную трубку наряду с блоком дистанционного управления, это дает возможность надежно удерживать вставную трубку. ПОДСКАЗКА **6-мм вставная трубка 4-мм вставная** 

**Зажим вставной трубки**

33

# **Демонтаж блока дистанционного управления**

Демонтаж блока дистанционного управления осуществляется в порядке, обратном процедурам монтажа.

# **ЗАМЕТКА**

· **Не прилагайте чрезмерных усилий к соединительной секции, пока блок дистанционного управления подсоединен к основному блоку.**

· **Обязательно отключите электропитание перед демонтажом или монтажом блока дистанционного управления.**

В противном случае можно повредить инструмент.

# **Хранение блока дистанционного управления**

Уложите блок дистанционного управления в держатель блока дистанционного управления.

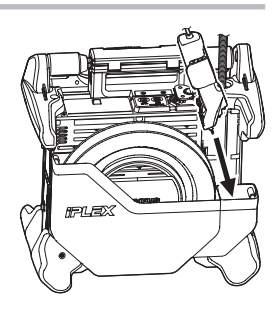

На время хранения связывайте кабели хомутом, как показано на рисунке ниже.

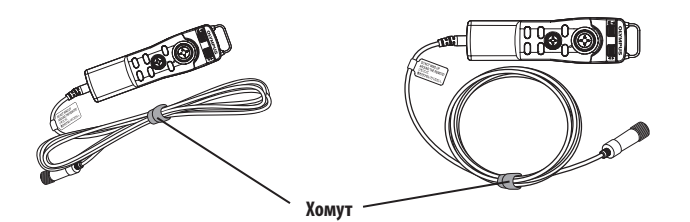

**ЗАМЕТКА**

**Не наматывайте кабель вокруг блока дистанционного управления.**

В противном случае возможно сильное механическое воздействие на кабель, что может привести к его повреждению.

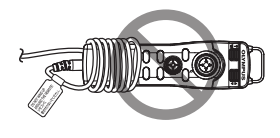

# **IPLEX NX**

# 3-8 Подключение карты SDHC/флэш-накопителя USB

# **Установка карты SDHC**

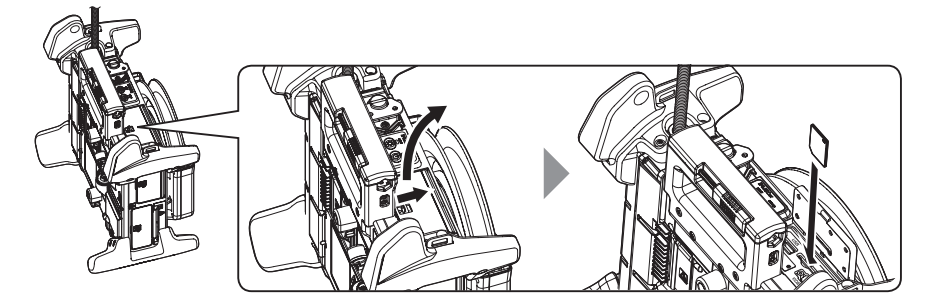

Откройте крышку разъема Обратив внимание на ориентацию карты SDHC, вставьте ее до щелчка. После этого закройте крышку разъема.

## **• Извлечение карты SDHC**

Нажмите на карту SDHC, чтобы ее извлечь.

# **Установка флэш-накопителя USB**

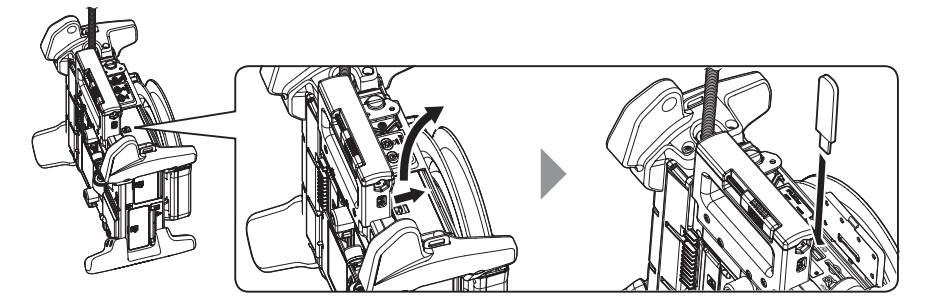

Откройте крышку разъема.

Вставьте флэш-накопитель USB с учетом его ориентации.

ПОДСКАЗКА

На флэш-накопитель USB можно записывать только неподвижные изображения.

# { **Извлечение флэш-накопителя USB**

Возьмитесь за флэш-накопитель USB и извлеките его.

# 3-9 Монтаж/демонтаж плечевого ремня

Плечевой ремень позволяет с легкостью переносить основной блок на плече.

# **Переноска основного блока на плече**

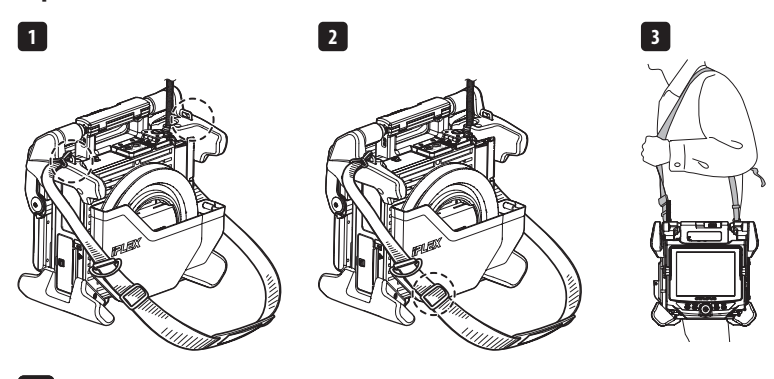

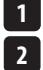

**3**

**Зацепите крючки плечевого ремня за две скобы.**

**Отрегулируйте длину плечевого ремня с помощью пряжки регулировки длины.**

**Повесьте плечевой ремень на плечо и надежно удерживайте его рукой.**

### { **Отсоединение плечевого ремня**

Чтобы отсоединить плечевой ремень, нажмите рычаг защелки для отделения ее от скобы.

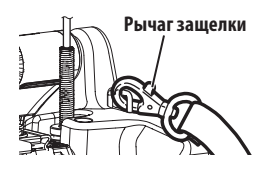

# ПОДСКАЗКА **Ограничитель эндоскопии**

Прикрепите ремешок ограничителя эндоскопии к скобе, сделайте петлю с помощью липучки и пропустите через нее вставную трубку. Ограничение движения вокруг основания вставной трубки позволяет не допустить, чтобы вставная трубка мешала обследованиям или операциям с ЖК-монитором.

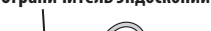

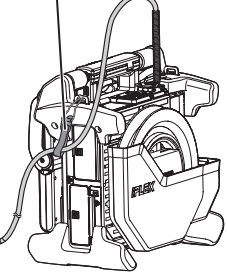

# 3-10 Прикрепление крюка в сборе

Вставьте крюк в сборе через канал оптического объектива, как описано ниже.

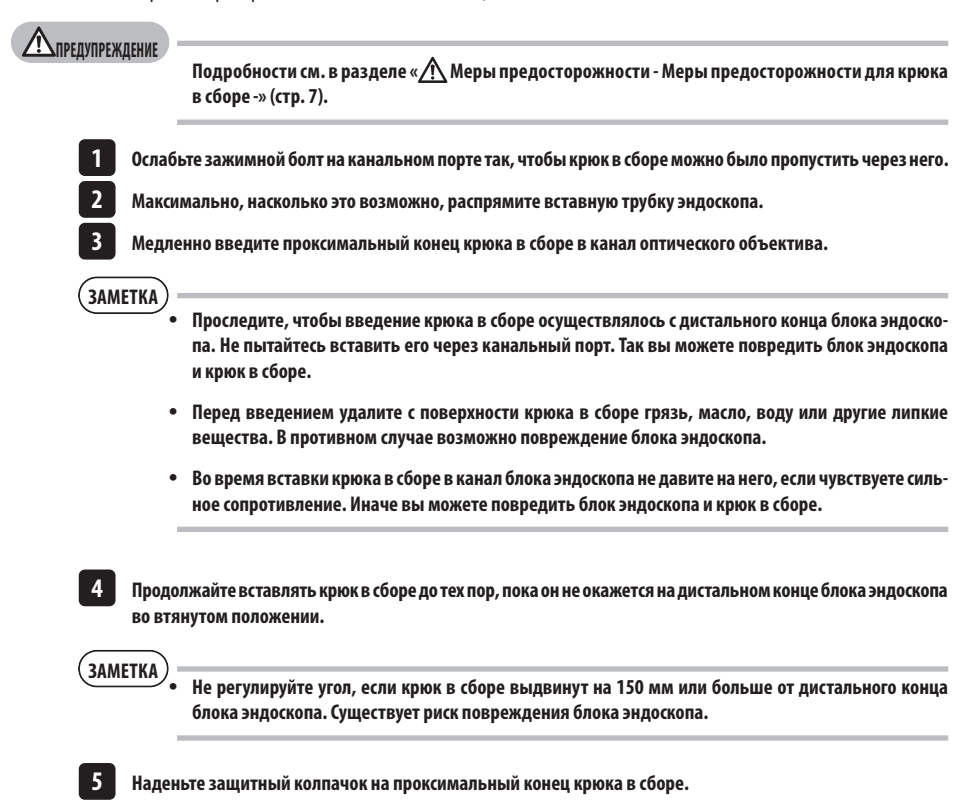

# <span id="page-45-0"></span>3-11 Замена крюка

Крюк можно заменить. Для того чтобы прикрепить крюк к пружинному стержню, следуйте приведенной ниже процедуре.

# **Подробности см. в разделе « Меры предосторожности - Меры предосторожности для крюка в сборе -» [\(стр. 7\)](#page-14-0). Проверьте состояние винтовой резьбы на дистальном конце пружинного стержня.**  Если винты на конце дребезжат или смещены, не используйте пружинный стержень. Вместо него используйте новый крюк в сборе. **Винт на дистальном конце (Пригоден для использования) (Не пригоден для использования) Удерживая плоскогубцами участок A, отмеченный на рисунке, прижмите крюк прямо к пружинному стержню.**  ${\bf T}$ ПРЕДУПРЕЖДЕНИЕ **1 2**

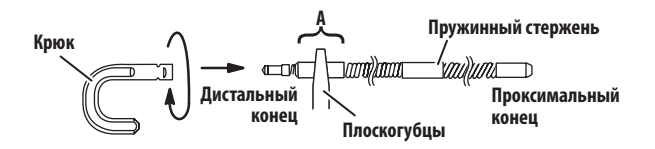

**Нажимая на крюк, надетый на пружинный стержень, медленно поворачивайте крюк по часовой стрелке, чтобы накрутить его на пружинный стержень. Зазор между крюком и местом стыка должен составлять от 0 до 0,2 мм. 3**

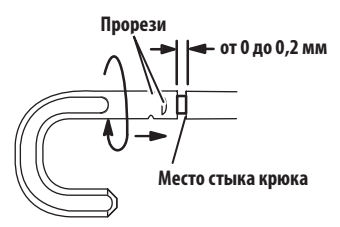

# <span id="page-46-0"></span>3-12 Замена защитного колпачка

# **Дели Термир Еждение**

**Подробности см. в разделе « Меры предосторожности - Меры предосторожности для крюка в сборе -» [\(стр. 7\)](#page-14-0).** 

**1**

**2**

**Удерживая ремень, с усилием потяните за защитный колпачок, расположенный на универсальном шнуре, и отсоедините фиксирующее кольцо.**

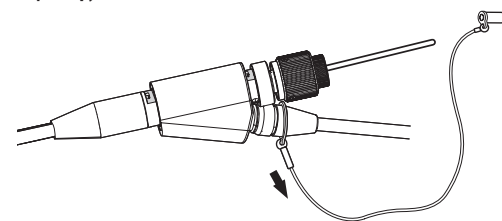

**Откройте фиксирующее кольцо на новом защитном колпачке и установите его в выемку на универсальном шнуре, как показано на рисунке ниже.**

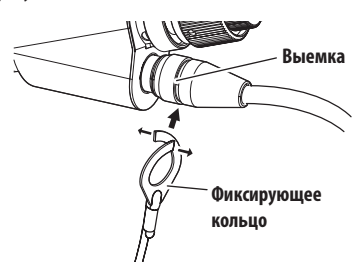

# 3-13 Использование держателя для ручки

Вы можете удерживать ползунок инструмента извлечения на универсальном кабеле эндоскопа с помощью держателя рукоятки.

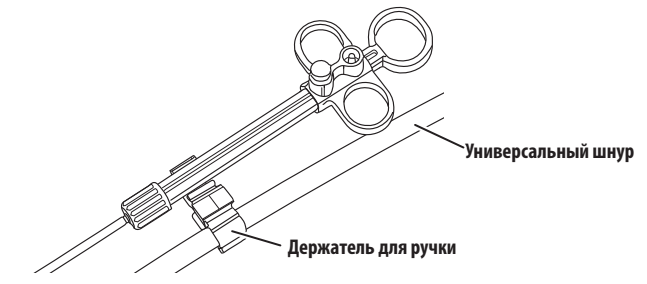

# 3-14 Использование зажима для канального порта и застежки для ремня

Если использовать зажим для канального порта, можно удерживать канальный порт и блок дистанционного управления в одной руке.

# **Прикрепление зажима для канального порта и блока дистанционного управления**

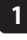

**Наденьте зажим для канального порта на пружинный стержень канального порта до упора (стрелка 1). Прикрепите зажим для канального порта так, чтобы он не касался выступов канального порта.**

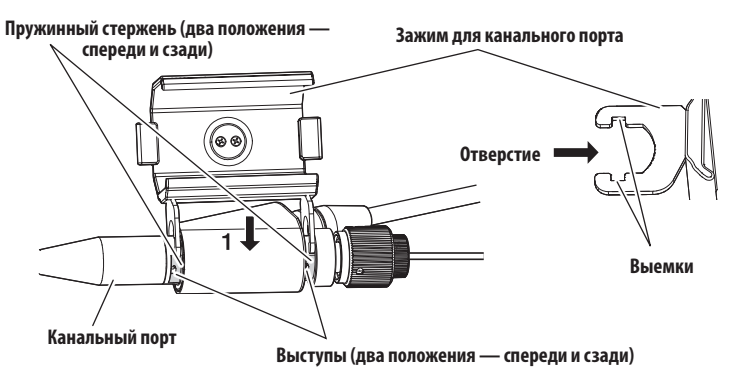

На рисунке выше изображен случай, когда зажим для канального порта устанавливается с правой стороны канального порта.

Зажим для канального порта можно устанавливать с правой или левой стороны канального порта, как показано на рисунках ниже.

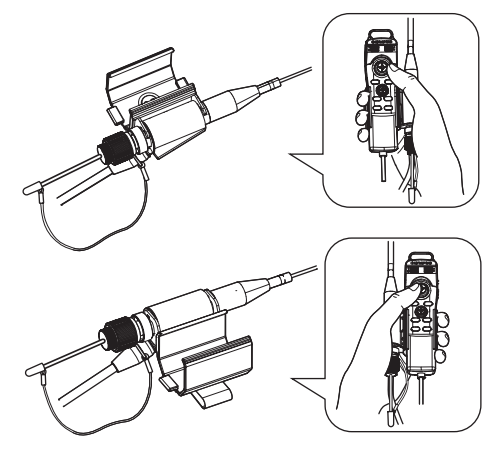

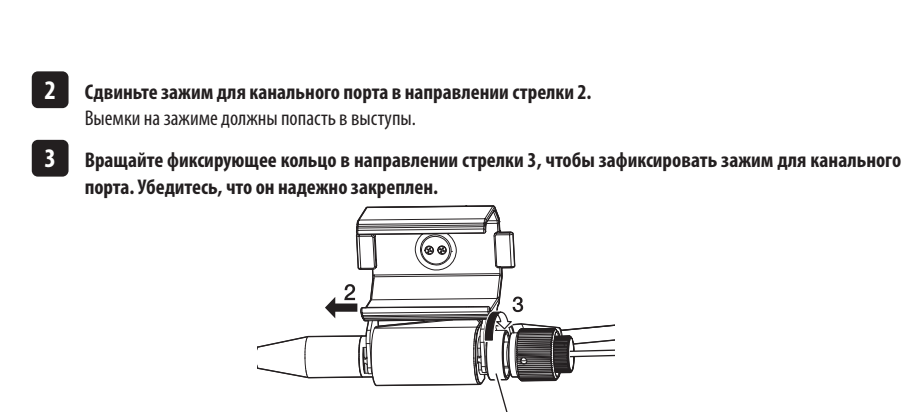

**Фиксирующее кольцо**

**ЗАМЕТКА**

**4**

**Если зажим для канального порта невозможно прикрепить или снять из-за того, что фиксирующее кольцо не поворачивается, прекратите использование оборудования и свяжитесь с EVIDENT.**

**Прикрепите блок дистанционного управления к креплению для блока дистанционного управления на зажиме для канального порта.**

Блок дистанционного управления можно устанавливать в любом направлении относительно канального порта.

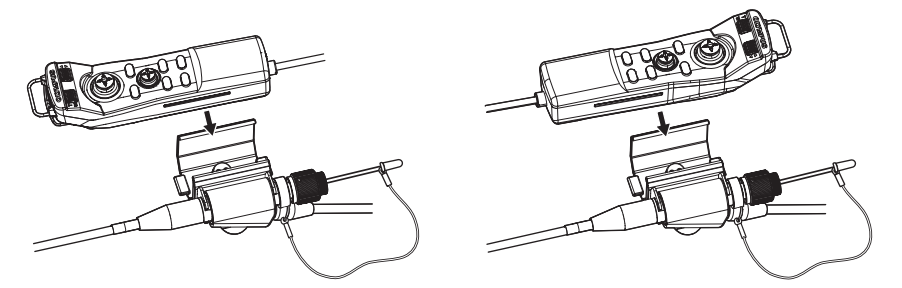

### { **Удаление зажима для канального порта и блока дистанционного управления**

При извлечении блока дистанционного управления и ручки порта канала из порта канала выполните описанные выше действия в обратном порядке.

С помощью застежки для ремня можно зафиксировать канальный порт и блок дистанционного управления, закрепленный на зажиме для канального порта, у себя на боку.

 **Прикрепление застежки для ремня и зажима для канального порта**

**Закрепите застежку для ремня на ремне или брюках.**

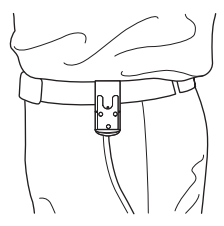

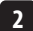

**1**

**Защелкните соединительное устройство зажима для канального порта на фиксаторе застежки для ремня.**

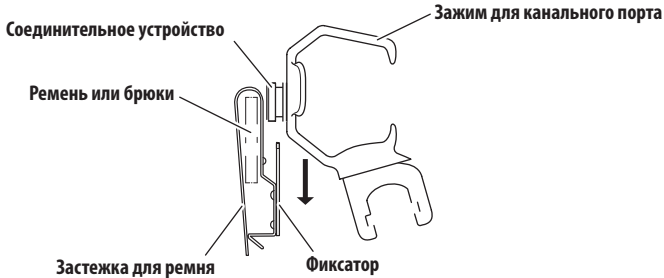

**3**

**Убедитесь, что зажим для канального порта надежно закреплен.**

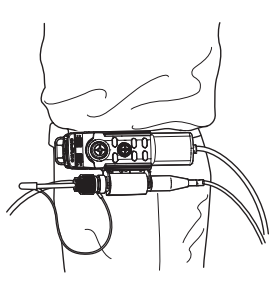

### { **Снятие застежки для ремня и зажима для канального порта**

Снимите застежку для ремня и зажим для канального порта, выполнив в обратном порядке шаги, описанные в процедуре прикрепления.

# 3-15 Подключение и отсоединение беспроводного USB адаптера LAN

# **Подключение USB адаптера LAN**

Вставьте беспроводной USB адаптер LAN (рекомендуемый) к USB-разъему.

Для получения списка рекомендуемых беспроводных USB адаптеров обратитесь в компанию EVIDENT.

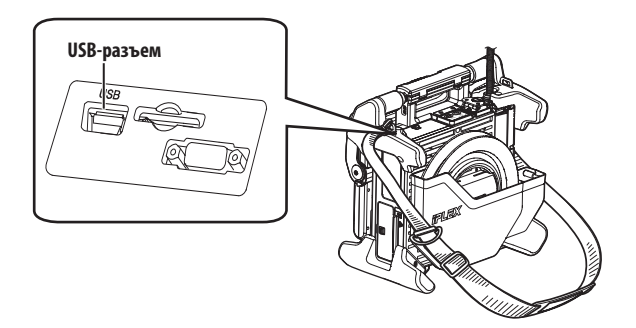

# **Отсоединение беспроводного USB адаптера LAN**

Для отсоединения беспроводного USB адаптера LAN повторите действия по подключению в обратном порядке.

# 3-16 Предэксплуатационные и послеэксплуатационные проверки

# **ЗАМЕТКА**

· **При осмотре вставной трубки обязательно держите ее за изгибаемой секцией. В противном случае можно повредить изгибаемую секцию.**

- Место проведения обследования Позиция При обнаружении отклонений Везде Имеются ли посторонние вещества, такие как грязь или песок, на блоке дистанционного управления, ЖК-мониторе, вставной трубке или крышках разъемов? См. [«10 Хранение](#page-116-0)  [и техническое](#page-116-0)  [обслуживание» \(стр. 109\).](#page-116-0) Имеются ли какие-либо трещины или царапины на блоке дистанционного управления, ЖК-мониторе, вставной трубке или крышках разъемов? Требуется замена. Обратитесь в компанию EVIDENT. Имеются ли какие-либо нарушения, такие как повреждения или деформации наружных материалов, кнопок, джойстиков или рычагов? Имеются ли какие-либо нарушения, такие как разрывы или петли, на кабеле дистанционного управления или кабелях ЖКД? Вставная трубка/ Изгибаемая секция/ Дистальный конец Имеется ли какая-либо неплотность материалов за пределами изгибаемой секции? Имеются ли грязь или капли воды на объективе дистального конца? Продолжение эксплуатации в этих условиях создает опасность повреждения оптического объектива и/или дистального конца. См. [«10 Хранение](#page-116-0)  [и техническое](#page-116-0)  [обслуживание» \(стр. 109\).](#page-116-0) Имеются ли отложения грязи на установочной канавке оптического объектива или винтовой резьбе дистального конца? Имеются ли деформация или расшатанность дистального конца либо необычный износ соединительной резьбы? Ни в коем случае не эксплуатируйте инструмент при наличии какой-либо расшатанности дистального конца. Незакрепленные детали могут отвалиться. Уплотнительное кольцо Уплотнительное кольцо повреждено, отсутствует и т.д.? Смещенное или сломанное уплотнительное кольцо может допустить проникновение воды или другой жидкости в соединение между дистальным концом и оптическим объективом, создавая риск неисправности и повреждения.
- · **Кроме того, после использования инструмента обязательно проверьте обследуемые объекты.**

# IPLEX NX

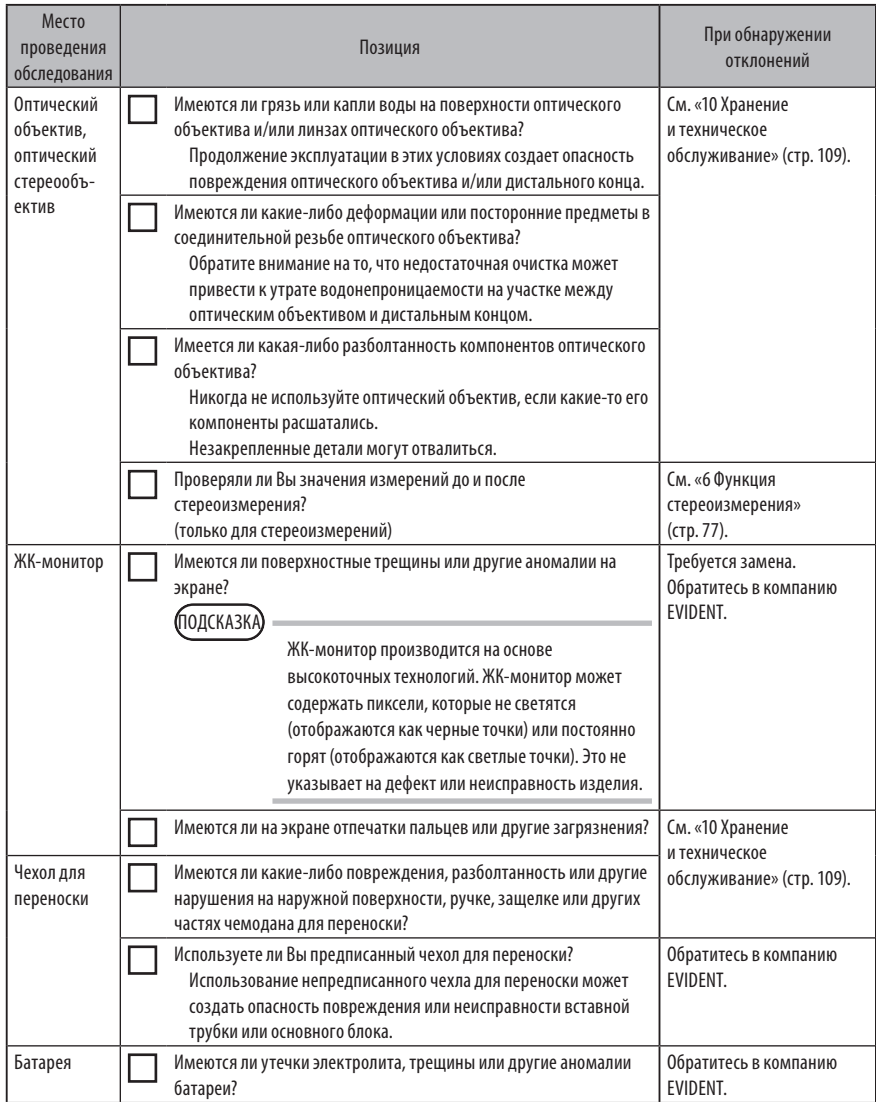

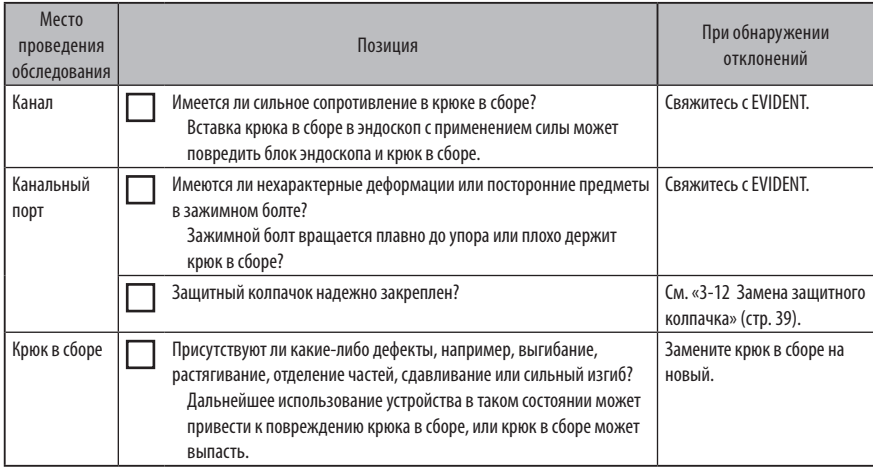

# IPLEX NX **4** Основные операции

# 4-1 Включение энергопитания

# **1** Включение энергопитания

Чтобы включить энергопитание, нажмите и удерживайте кнопку [POWER] ( $\binom{1}{2}$ ) примерно одну секунду. После нажатия кнопки [POWER] ( ) примерно в течение одной секунды загорается индикатор [POWER] и включается подача энергии.

Экран дисплея и действия с меню становятся доступными примерно через 35 секунд после нажатия кнопки [POWER] ((<sup>|</sup>)).

# **Выключение энергопитания**

Нажмите и удерживайте кнопку [POWER]  $(\binom{1}{k})$  в течение секунды или дольше.

При завершении работы системы индикатор [POWER] основного блока и индикатор кнопки [ANGLE SEL/CENTER] ЖК-монитора автоматически отключаются.

При использовании блока дистанционного управления подсветка кнопки автоматически отключается.

# 4-2 Включение подсветки

### **1** Проверка подсветки на дистальном конце вставной трубки

Интенсивность света регулируется в зависимости от яркости обследуемого объекта.

**(**полсказка

Всегда выключайте кнопку [LIGHT] (☆) на основном блоке, если инструмент не используется, например, во время замены оптического объектива или установки крюка в сборе и т. д.

· При установке оптического объектива подсветка автоматически включается. При демонтаже оптического объектива подсветка автоматически выключается.

## **Включение-выключение подсветки вручную**

Нажатие кнопки [LIGHT] (☆) включает или выключает подсветку. Когда подсветка включена, горит индикатор [LIGHT].

# 4-3 Управление инструментом

Данным инструментом можно управлять с помощью сенсорной панели, кнопок и джойстиков блока ЖК-дисплея и блока дистанционного управления (опция).

Для операций с помощью блока ЖК-дисплея и блока дистанционного управления см. нижеследующую таблицу.

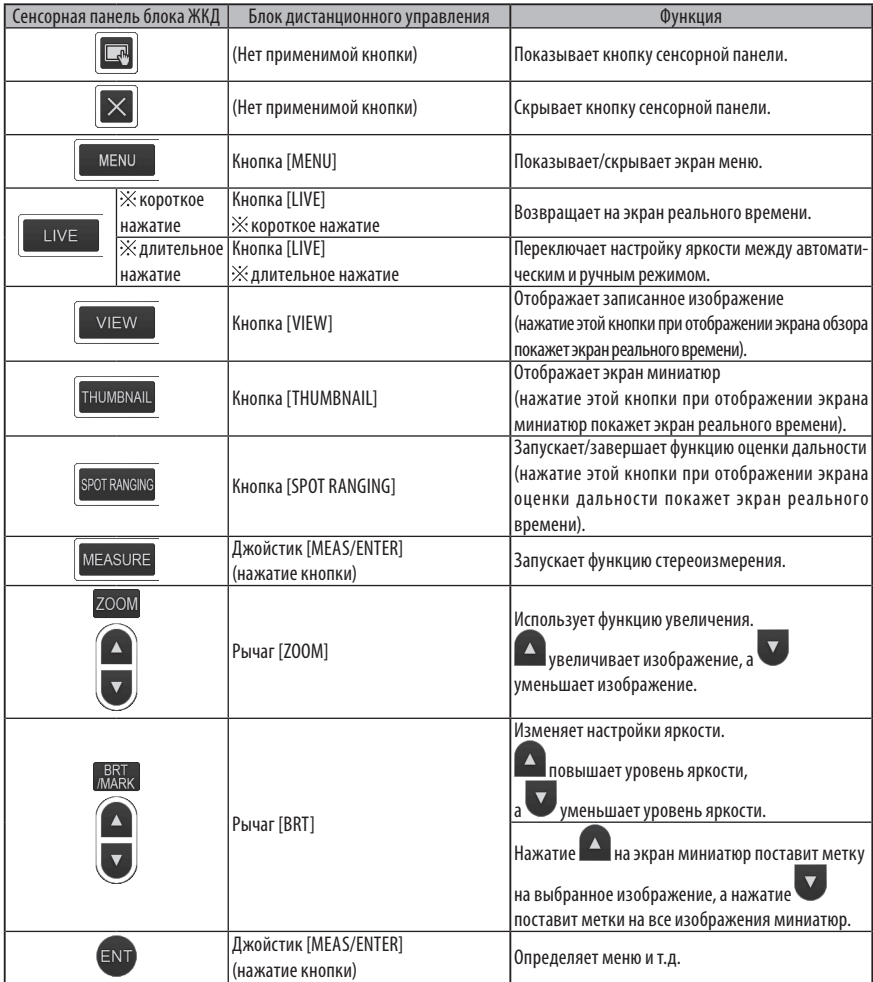

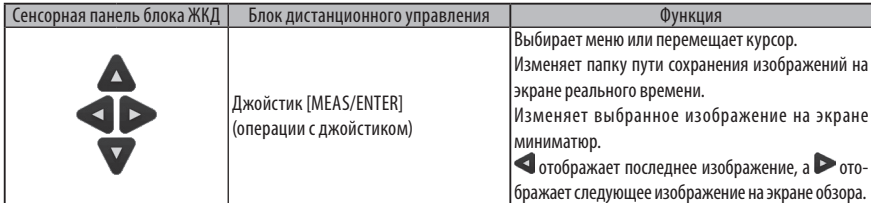

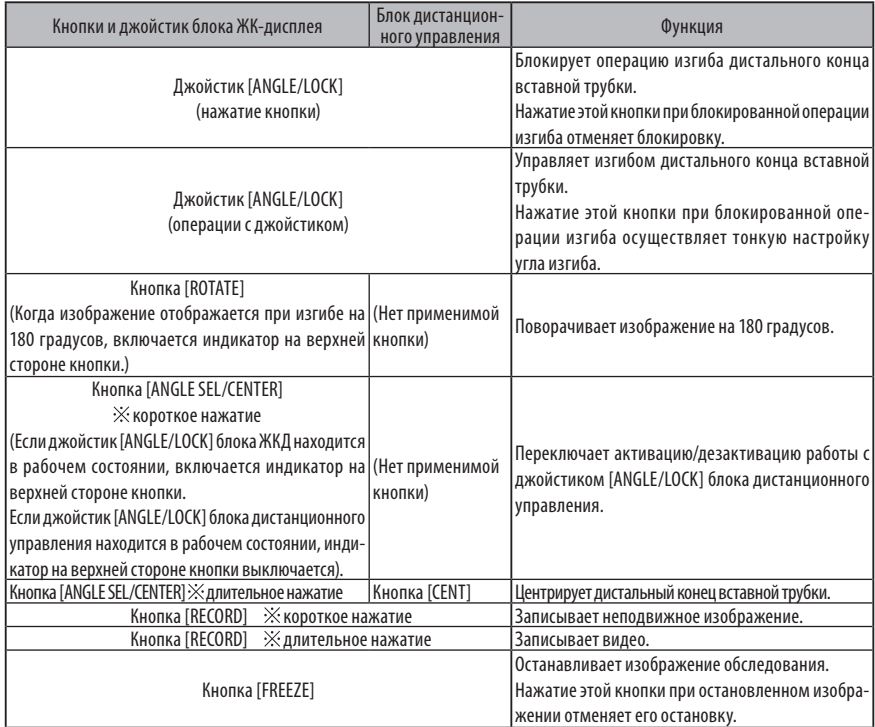

ПОДСКАЗКА

Если этой кнопке присвоено несколько функций, время ее нажатия отличается в зависимости от каждой функции. В данном руководстве термин «нажатие» или «короткое нажатие» используется для обозначения нажатия на кнопку в течение короткого времени, тогда как «длительное нажатие» означает удержание кнопки примерно в течение одной секунды.

С этого момента описания в настоящем руководстве сделаны исходя из того, что инструмент управляется с блоком ЖК-дисплея.

# 4-4 Обзор обследуемого объекта

### **Включите подсветку.**

**1 2**

**3**

**4**

**5**

- **Глядя на экран дисплея, введите вставную трубку в обследуемый объект.** Вставляйте ее осторожно, проверяя направление вставки.
- **Используйте джойстик [ANGLE/LOCK] для выполнения операций изгиба и наблюдайте за соответствующими областями на экране дисплея.**

Постарайтесь не применять чрезмерных усилий при проталкивании, не перекручивайте или натягивайте вставную трубку.

**Зафиксируйте угол и направление изгибаемой секции (блокировка изгиба) и выполните наблюдение.** Когда изгибаемая секция установлена на нужный угол и направление, нажмите джойстик [ANGLE/ LOCK]. Даже при блокированной операции изгиба можно осуществить тонкую регулировку угла изгиба. При блокированном изгибе в верхнем правом углу ЖК-монитора появится значок блокировки угла ( $\mathbb{R}$ )). При необходимости выполните регулировку и запишите изображение.

**Глядя на экран дисплея, медленно и осторожно извлеките вставную трубку из обследуемого объекта.** Если изгиб блокирован, нажмите джойстик [ANGLE/LOCK], чтобы разблокировать изгиб, а затем извлеките вставную трубку.

# **ЗАМЕТКА**

· **Если при обследовании появится нижеследующее сообщение, немедленно прекратите наблюдение, осторожно извлеките вставную трубку и выполните необходимые дейтсвия, указанные в разделе «1 Сообщения об ошибках» (стр. 105).**

<ВЫСОКАЯ ТЕМПЕРАТУРА (ДИСТАЛЬНОГО КОНЦА). НЕМЕДЛЕННО ИЗВЛЕКИТЕ ВСТАВНУЮ ТРУБКУ.>

· **При работе с изгибаемой секцией не сгибайте вставную трубку до ее минимального радиуса изгиба или сильнее (20 мм для 4-мм типа, 30 мм для 6-мм и 6,2-мм типов).**

# (полсказк*і*

· Увеличение числа петель (числа изгибов) вставной трубки снижает лимит максимального угла изгиба изгибаемой секции. Для полученияя максимальных характеристик инструмента старайтесь, чтобы вставная трубка была как можно более прямой.

- · При низких температурах угол изгиба трудно достигнуть.
- · При высоких температурах окружающей среды шум изображения может быть значительным.
- Когда температура окружающей среды дистального конца достигает примерно 80 °С, появляется желтый индикатор температуры дистального конца. Соблюдайте осторожность, поскольку это означает, что близок верхний предел рабочей температуры окружающей среды.
- · На вставной трубке нанесены установочные метки, с помощью которых можно определить длину, на которую трубка введена в объект проверки.

# 4-5 Извлечение блока эндоскопа

Уберите палец с джойстика [ANGLE] и внимательно наблюдайте за соответствующими областями по мере извлечения блока эндоскопа.

## **Устранение неисправностей, если крюк застрял**

Выдвиньте крюк в сборе из канала оптического объектива и поверните крюк в сборе, чтобы отцепить крюк. Если извлечь блок эндоскопа не получается, отсоедините крюк от пружинного стрежня, выполнив следующую процедуру.

### **ЗАМЕТКА**

**1 2** **Во время отсоединения крюка можно повредить блок эндоскопа, поэтому процедуру отсоединения крюка следует использовать только в самых крайних случаях. Повреждения, полученные при отсоединении крюка, не покрываются гарантией, и ремонт выполняется за счет владельца оборудования.**

**Затяните зажимной болт на канальном порте, чтобы зафиксировать крюк в сборе.**

**Удерживая вставную трубку и канальный порт в выпрямленном положении, медленно и с усилием вытащите канальный порт.**

Крюк отсоединится от пружинного стержня и упадет.

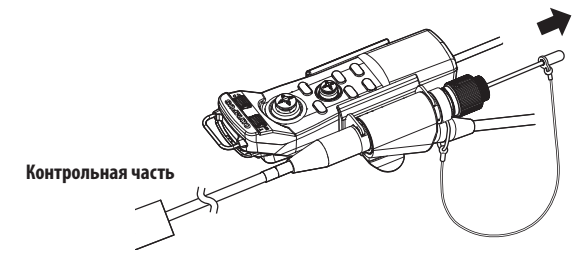

**После того как крюк отсоединен, не втягивайте дистальный конец пружинного стержня обратно в канал. Аккуратно извлеките блок эндоскопа. Следите, чтобы дистальный конец пружинного стержня всегда находился в поле обзора.**

### ПОДСКАЗКА

**3**

Если крюк ломается в области прорезей и выпадает, часть крюка остается на пружинном стержне. Удалите оставшуюся часть крюка, повернув пружинный стержень в направлении, противоположном направлению накручивания крюка на пружинный стержень.

Как уже упоминалось в разделе [«3-11 Замена крюка» \(стр. 38\),](#page-45-0) удерживайте дистальный конец пружинного стержня плоскогубцами. Старайтесь не поцарапать винтовую резьбу пружинного стержня. Аккуратно зажмите остаток крюка другой парой плоскогубцев и поверните ее. Теперь оставшуюся часть можно с легкостью удалить.

# 4-6 Регулировка дисплея изображений

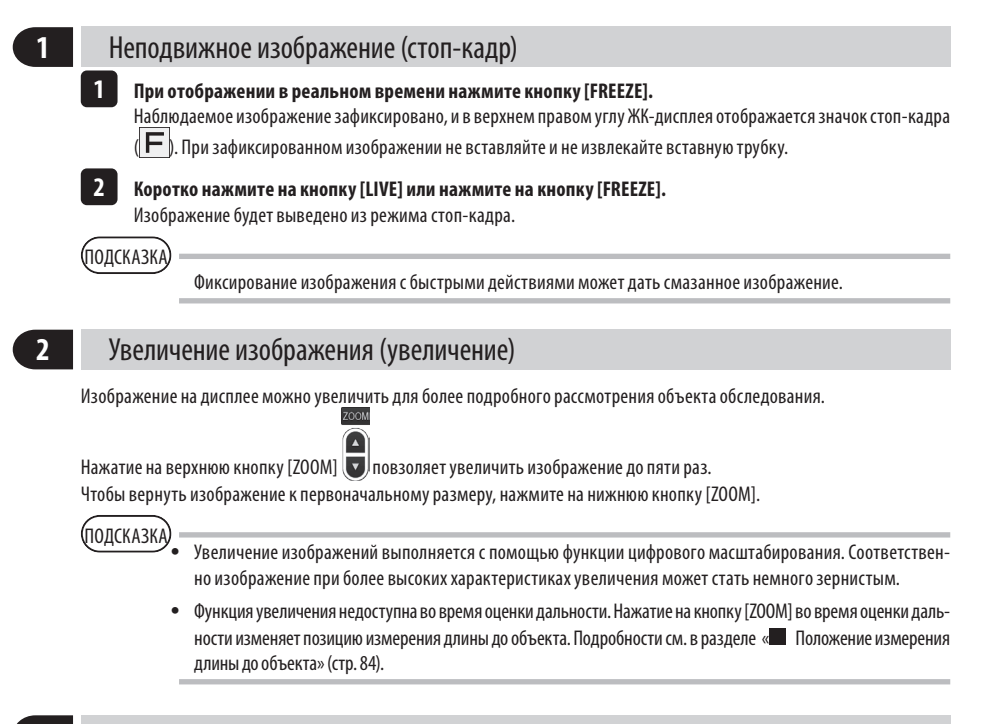

# **3** Регулировка яркости

# **BRT**

# **Регулировка яркости с помощью кнопки [BRT]**

Кнопка [BRT] используется для регулировки яркости при изменении общей яркости изображения в режиме реального времени во время обследования.

При нажатии верхней кнопки [BRT] яркость изображения в целом увеличивается, при нажатии нижней кнопки - уменьшается.

## **• Режим длительной экспозиции**

При демонстрации в режиме реального времени можно переключиться на режим длительной экспозиции, установив [BRT] (уровень яркости) на уровень 10. Эта функция эффективна для отображения уровня яркости выше нормального при наблюдении очень темного объекта и т.д.

Тем не менее, при определенных условиях обследования изображение может быть размытым.

# **Ручной режим**

При ручном режиме яркость зафиксирована независимо от условий изображения обследования. Выбрав этот режим для наблюдения изображения, которое содержит движение и значительный контраст, Вы сможете наблюдать четкое изображение, поскольку яркость не изменяется.

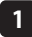

### **При отображении в реальном времени выполните длительное нажатие кнопки [LIVE].**

Выбран ручной режим, и в верхнем правом углу ЖК-монитора отображается значок ручного режима  $\|{\sf M}\|$ .

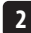

**Выполните длительное нажатие кнопки [LIVE].**

Ручной режим отменен.

# <span id="page-60-0"></span>4-7 Переключение папки на экране в режиме реального времени

(подсказк*і* 

Можно создать папку для записи и воспроизведения изображения. Подробности см. в разделе «1 Регистрация текстовой строки как предустановленного заголовка» (стр. 71).

На экране в режиме реального времени Вы можете использовать кнопки вверх/вниз/влево/вправо ( $\blacktriangle \mathbf{\nabla}$ переключения папки для записи и воспроизведения изображения.

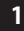

**При отображении в режиме реального времени нажмите кнопку вверх/вниз/влево/вправо ( ).** Изменится имя папки, отображаемое в верхнем левом углу экрана.

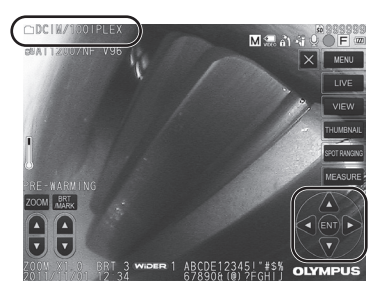

Отображаемая папка будет папкой для изображений, которые должны записываться или воспроизводиться.

**(ПОДСКАЗКА** 

С помощью кнопки вверх/вниз/влево/вправо

( ) можно переключить конфигурацию папки вплоть до второго уровня.

# 4-8 Запись изображений

Наблюдаемые изображения можно записывать на носитель записи изображений (карту SDHC) - как неподвижные изображения, так и видео. \*На флэш-накопитель USB можно записывать только неподвижные изображения.

.<br>Подсказка

На флэш-накопитель USB можно записывать только неподвижные изображения.

Используйте поставляемые карты SDHC или рекомендуемые карты SDHC. Используйте рекомендуемый флэш-накопитель USB. Перед использованием убедитесь, что носитель записи изображений корректно установлен.

# **1** Подготовка записи изображения

Отформатируйте носитель записи изображений с помощью данного инструмента перед его использованием. Подробности относительно форматирования см. в разделе [«ФОРМАТ СРЕДСТВА ЗАПИСИ» \(стр. 66\)](#page-73-0).

В нижеследующей таблице показаны размер отдельного изображения и приблизительное число изображений, которое можно записать на карту SDHC.

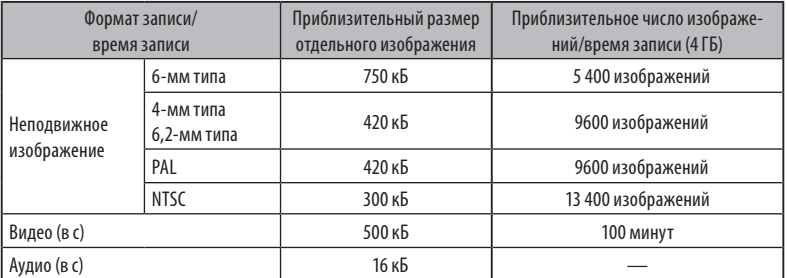

Настройки записи изображения необходимо сконфигурировать с помощью <действия с меню>. См. [«5-1 действия с](#page-71-0)  [меню» \(стр. 64\)](#page-71-0) и [«5-2 Использование экрана реального времени/экрана стоп-кадра» \(стр. 66\)](#page-73-1).

### ПОДСКАЗКА

ЗВУК.СОПР.Если <ВЫКЛ> установлено в меню <ЗВУК.СОПР.>, диалог подтверждения звукозаписи не отображается.

# **Запись отображаемой на экране информации изображений**

Чтобы записать на неподвижное изображение дату и время, заголовок, лого, результаты измерений и другую отображаемую на экране информацию, нажмите кнопку [MENU] на экране реального времени,чтобы отобразить меню, выберите <РЕЖИМ ЗАПИСИ> - <ПЕЧАТЬ ЭКРАНА ВКЛ/ВЫКЛ> и установите <ВКЛ> (см. стр. [67](#page-74-1)).

### .<br>Полсказка

Воспроизведение неподвижного изображения, на котором записаны дата, заголовок и другая информация, может привести к наложению даты, времени, сопроводительного текста, лого и другого текста. Это не сбой.

# **■ Метки файлов**

Выбор <ВКЛ> в меню <ДОБАВИТЬ МАРКУ ФАЙЛА> при записи изображений активирует следующие функции:

- · Функция выбора папок сохранения изображений
- · Функция выбора меток файлов, которые добавляются в конце имен файлов.
- · Функция выбора заголовок.

Чтобы активировать меню <ДОБАВИТЬ МАРКУ ФАЙЛА>, нажмите кнопку [MENU] на экране реального времени, чтобы отобразить меню, выберите <РЕЖИМ ЗАПИСИ> - <ДОБАВИТЬ МАРКУ ФАЙЛА> и установите <ВКЛ> (см. стр. [67](#page-74-0)).

# **Имена файлов изображений**

Имена файлов, использующих имена папок пути сохранения, присваиваются изображениям, и подобные изображения записываются в папку пути сохранения на карте SDHC. Вы можете изменить имя файла на то, которое Вам требуется (до 30 алфавитно-цифровых символов).

### **Имя папки пути сохранения\_?????.\*\*\***

Расширение JPG для файлов неподвижного изображений, .WAV" для аудиофайлов и .AVI для файлов видео.

5-значный серийный номер имени файла

Серийный номер имени файла присваивается последовательно с 00001 по 99999.

.<br>ПОЛСКАЗКА

· Если в меню <ДОБАВИТЬ МАРКУ ФАЙЛА> установлено <ВКЛ>, Вы можете добавить в конце имени файла изображения букву «\_A», «\_B», «\_C» или «\_D». Используйте эту функцию для категоризации файлов изображения.

· Наименования категорий меток файлов можно изменять (подробности можно узнать в компании EVIDENT).

# **2** Запись неподвижного изображения

**1**

**Выберите папку пути сохранения.** Нажмите кнопку вверх/вниз/влево/вправо ( $\blacktriangle \blacktriangledown$  ), чтобы выбрать папку пути сохранения (см. стр. [53](#page-60-0)).

**2**

**При отображении в реальном времени нажмите кнопку [FREEZE].** Изображение фиксируется.

- **При отображении стоп-кадра коротко нажмите кнопку [RECORD].** Появится имя папки пути сохранения. **3**
- **Подтвердите имя папки и выберите <ДА>.** Если Вы хотите изменить папку, выберите <ИЗМЕНИТЬ> и измените папку пути сохранения. **4**

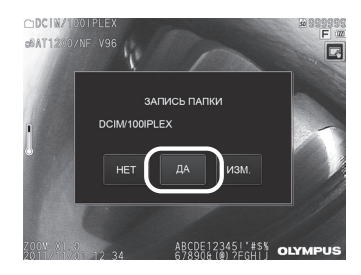

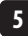

**5 Выберите метку для добавления в конце имени файла изображения, которое Вы записываете.**

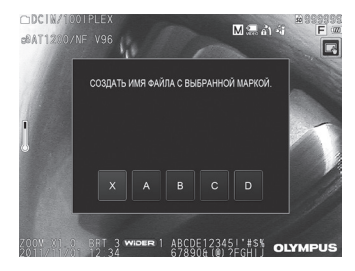

# **6 Выберите строки в заранее зарегистрированном списке заголовков.**

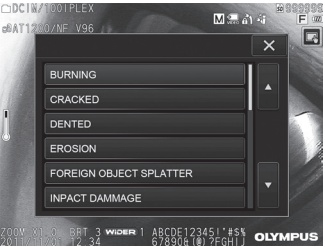

# (подсказк

**7**

**8 9**

Процедуры предварительной регистрации предустановленного заголовка см. в разделе «3 Регистрация текстовой строки как предустановленного заголовка» (стр. 71).

Записывается неподвижное изображение. На миг экран становится черным, после чего воспроизводится неподвижное изображение.

После записи неподвижного изображения появляется диалог подтверждения записи звука.

### **Выберите <ДА>.**

Начинается запись звука. Пока идет звукозапись, на ЖК-дисплее мигает значок микрофона. Если в диалоге подтверждения звукозаписи Вы выберете <НЕТ>, будет записываться только неподвижное изображение, но не звук.

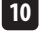

### **Чтобы выйти из зукозаписи, нажмите кнопку [RECORD].**

# ПОДСКАЗКА

· Если в меню <ДОБАВИТЬ МАРКУ ФАЙЛА> установлено <ВЫКЛ>, шаги с 4 по 6 пропускаются.

- · Если в меню <ЗВУК.СОПР.> установлено <ВЫКЛ>, шаги с 8 по 10 пропускаются.
- · Короткое нажатие кнопки [RECORD] при отображении в реальном времени запускает запись неподвижного изображения.
- · Никогда не пытайтесь вставлять или извлекать носитель записи изображений во время записи данных. В этом случае запись останавливается и на дисплее появляется сообщение об ошибке.
- · Когда носитель записи изображений переполняется, звукозапись автоматически останавливается.
- · Записанные неподвижные изображения в некоторых случаях можно измерить. Подробности см. в разделе [«6-5 Измерение» \(стр. 85\).](#page-92-0)
- · Звукозапись доступна в течение одной минуты.

# **3** Запись видео

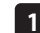

### **Выберите папку пути сохранения.**

Нажмите кнопку вверх/вниз/влево/вправо ( $\blacktriangle \blacktriangledown$  ), чтобы выбрать папку пути сохранения (см. стр. [53](#page-60-0)).

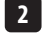

**При отображении в режиме реального времени выполните длительное нажатие кнопки [RECORD].** Появится имя папки пути сохранения.

**Подтвердите имя папки и выберите <ДА>.** Если Вы хотите изменить папку, выберите <ИЗМЕНИТЬ>, измените папку пути сохранения и выберите <ДА>. **3**

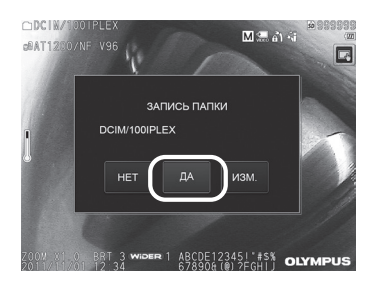

**4 Выберите метку для добавления в конце имени файла изображения, которое Вы записываете.**

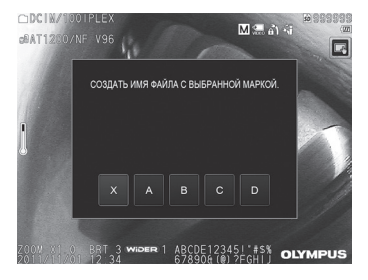

### **5 Выберите строки в заранее зарегистрированном списке заголовков.**

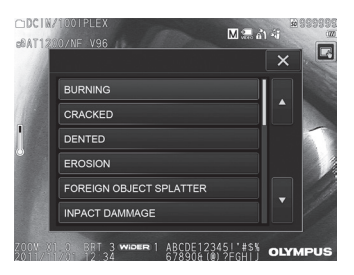

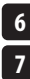

После записи неподвижного изображения появляется диалог подтверждения записи видео.

### **Выберите <ДА>.**

Начинается запись видео и звука. Когда идет запись видео, на ЖК-дисплее мигает значок с красным кругом. Если в диалоге подтверждения записи видео Вы выберете <НЕТ>, будет записываться только неподвижное изображение, но не видео. Если в диалоге подтверждения записи видео Вы выберете <ПРОДОЛЖИТЬ>, видео будет добавляться к тому видео, которое записывалось в последний раз, и записываться. Подробности см. в разделе «4 Добавление видео».

### **Чтобы выйти из записи видео, нажмите кнопку [RECORD].**

Когда запись видео прекращается, значок с красным кругом перестает мигать.

### **(подсказка**

**8**

· Если в меню <ДОБАВИТЬ МАРКУ ФАЙЛА> установлено <ВЫКЛ>, шаги с 3 по 5 пропускаются.

- · Никогда не пытайтесь вставлять или извлекать карту SDHC во время записи данных. В этом случае запись останавливается и на дисплее появляется сообщение об ошибке.
- · Когда карта SDHC переполняется или когда размер файла достигает 4 Гб, запись видео автоматически останавливается. Пустая карта SDHC на 4 Гб способна записывать примерно в течение 90 минут.

# **4** Добавление видео

Можно добавлять видео к видео, записанному последним.

Если в диалоге подтверждения записи видео Вы выберете <ПРОДОЛЖИТЬ>, это позволяет добавлять видео к тому видео, которое записывалось последним. Если карта SDHC вставлена или извлечена, либо нажата кнопка [VIEW] или [THUMBNAIL], либо произошла смена папки между папкой записи изображений и папкой воспроизведения, <ПРОДОЛЖИТЬ> выбрать нельзя.

# 4-9 Воспроизведение изображения

Записанные изображения можно просматривать двумя способами: полноэкранный просмотр отдельного изображения (экран обзора) или просмотр нескольких миниматюр (экран миниматюр).

Экран миниатюр одновременно показывает несколько изображений, что полезно для нахождения конкретного изображения среди большой группы изображений.

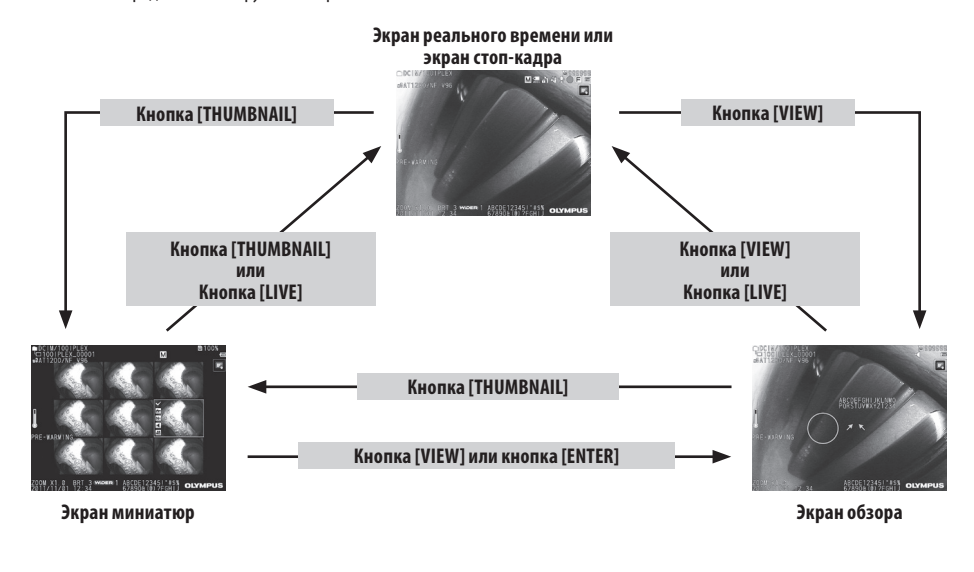

**1** Воспроизведение изображения в полноэкранном режиме (экран обзора)

### **Выберите папку пути сохранения.**

Подробную информацию об операциях см. в [«4-7 Переключение папки на экране в режиме реального времени»](#page-60-0)  [\(стр. 53\)](#page-60-0).

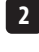

**1**

**Нажмите на кнопку [VIEW] на экране в режиме реального времени или экране стоп-кадра.**

Записанное изображение отображается в полноэкранном режиме.

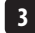

**Переключитесь на изображение, которое хотите воспроизвести.**

Нажмите на кнопку перемещения влево/вправо (< >), чтобы переключиться на изображение, которое нужно воспроизвести.

• Нажмите кнопку перемещения  $($ 

Это обеспечивает прокрутку от текущего изображения к изображению, хронологически находящемуся перед ним.

При сортировке изображений в порядке убывания после изображения, отображенного последним, эта операция вернет к отображению первого изображения.

• Нажмите кнопку перемещения  $( \blacktriangleright ).$ 

Это обеспечивает прокрутку текущего изображения к изображению, хронологически следующему за ним. При сортировке изображений в порядке возрастания после изображения, отображенного последним, эта операция вернет к отображению первого изображения.

# **4**

### **Увеличьте изображение.**

Нажмите верхнюю кнопку [ZOOM]  $\left| \bm{\nabla} \right|$ , чтобы масштабировать (увеличить) изображение до пяти раз. Чтобы вернуть изображение к первоначальному размеру, нажмите на нижнюю кнопку [ZOOM].

**Нажмите кнопку [VIEW] или кнопку [LIVE], чтобы вернуться к экрану в режиме реального времени.**

,<br>ПОЛСКАЗКА

**5**

Неподвижное изображение, записанное в режиме <БИНОКУЛЯРНОЕ ИЗОБРАЖЕНИЕ> с использованием NX, можно измерить после того, как изображение будет записано. Как проводить измерение, см. в разделе [«6](#page-84-0)  [Функция стереоизмерения» \(стр. 77\).](#page-84-0)

### **2** Просмотр экрана миниатюр и выбор изображения для воспроизведения

ZOOM

Экран миниатюр отображает несколько записанных видео и неподвижных изображений на одном экране (девять изображений на экран).

Это полезно для нахождения конкретного изображения среди большой группы изображений или при выборе нескольких избражений с тем, чтобы одновременно переместить их или удалить.

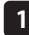

### **Выберите папку пути сохранения.**

Подробную информацию об операциях см. в [«4-7 Переключение папки на экране в режиме реального времени»](#page-60-0)  [\(стр. 53\)](#page-60-0).

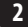

### **Нажмите кнопку [THUMBNAIL] на экране реального времен, экране стоп-кадра или экране обзора.**

Отобразятся сразу несколько записанных изображений (до девяти на экран).

Видео будет соответствовать значок видео (**1884**)

Изображению, содержащему звук, будет соответствовать значок аудио  $\|\P\|$ 

Изображению, содержащему примечание (текст, символ), будет соответствовать значок примечания ( $\mathbf{N}^+$ 

Измеряемому изображению будет соответствовать значок измерения ( ).

# **Выбор миниатюры**

Для перемешения кадра нажмите кнопку вверх/вниз/влево/вправо ( $\blacktriangle \blacktriangledown$ Изображение в кадре и есть выбранное изображение.

# **Воспроизведение изображения**

Выберите изображение для воспроизведения и нажмите кнопку [ENTER] или нажмите на изображение, которое нужно воспроизвести. Выбранное изображение воспроизводится в полноэкранном режиме.

# **Выбор или отмена выбора изображения**

Нажмите на окошко метки в верхнем левом углу миниатюры, чтобы отобразить контрольную метку ( $\checkmark$ ) в верхнем левом углу миниатюры.

Или же выберите изображение с помощью кнопок вверх/вниз/влево/вправо ( ) и нажмите верхнюю кнопку

 $[BRTI]$  , чтобы отобразить контрольную метку  $(\checkmark)$  в левом верхнем углу миниатюры.

Те же самые действия, если контрольная метка ( $\checkmark$ ) отображается в левом верхнем углу миниатюры, приведут к аннулированию метки  $({\checkmark})$ .

# **Выбор или отмена выбора всех миниатюр**

Нажатие нижней кнопки [BRT] отобразит контрольные метки ( $\checkmark$ ) в левом верхнем углу всех миниатюр. Чтобы аннулировать метки  $(V)$  на всех миниатюрах, снова нажмите нижнюю кнопку [BRT].

# **Перемещение или удаление выбранного изображения**

Контрольная метка ( $\checkmark$ ) отображается в левом верхнем углу миниатюры. Повторите этот шаг для всех изображений, которые Вы хотите выбрать, и используйте действия с меню, чтобы их переместить или удалить.

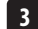

**3 Нажмите кнопку [THUMBNAIL] или кнопку [LIVE], чтобы вернуться к экрану реального времени.**

# **3** Звук, прикрепленный к неподвижному изображению

При отображении экрана обзора воспроизводится также звук.

# **4** Воспроизведение и постановка видео на паузу

- · Нажатие кнопки [ENTER] при воспроизведении видео вызовет паузу в воспроизведении видео.
- Нажатие кнопки влево (вправо) ( $\blacktriangle$  ) во время паузы отобразит неподвижное изображение за одну секунду до (после), а нажатие кнопки вверх (вниз) ( $\blacktriangle$   $\blacktriangledown$ ) отобразит неподвижное изображение за одну минуту до (после).
- Нажатие кнопки [ENTER] на паузе возобновит воспроизведение видео.
- · Нажатие кнопки [RECORD] во время паузы запускает запись изображения, поставленного на паузу как неподвижное изображение.

# 4-10 Отображение изображений в реальном времени на внешнем мониторе

Подключение кабеля VGA (имеющегося в широкой продаже) к видеотерминалу в верхней части основного блока позволит отобразить изображение в реальном времени на внешнем мониторе (имеющемся в широкой продаже).

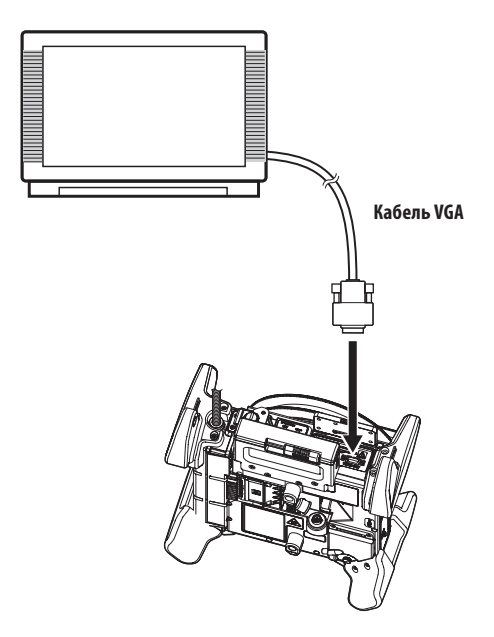

# 4-11 Использование записанных изображений на ПК

Изображения, записанные с помощью этого инструмента, можно использовать на ПК с помощью InHelp VIEWER. Записанные изображения загружаются непосредственно на ПК с карты SDHC или флэш-накопителя USB, содержащего эти изображения.

Чтобы использовать программное обеспечение InHelp VIEWER, загрузите его с сайта компании EVIDENT (http://www. olympus-ims.com/en/service-and-support/downloads/).

# **5** Действия с меню и функции

# <span id="page-71-0"></span>5-1 действия с меню

Данным инструментом можно управлять с помощью сенсорной панели или блока дистанционного управления.

# **Использование сенсорной панели**

При управлении данным инструментом с помощью сенсорной панели нажимайте значки на экране.

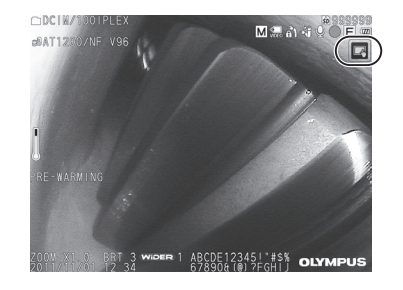

Отображаются значки настройки.

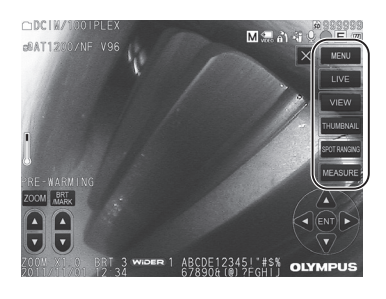

Нажатие кнопки возврата ( $\Rightarrow$ ) во время действий с меню означает возвращение к предыдущему экрану. Нажатие кнопки закрытия ( **×** ) во время действий с меню означает возвращение на один экран до отображения меню.

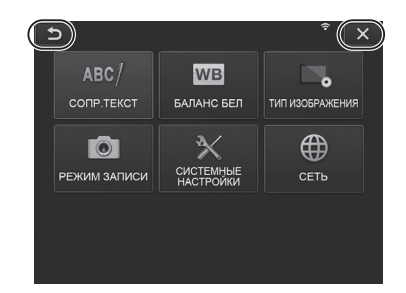
# **Использование блока дистанционного управления**

**Нажмите кнопку [MENU].** Отображается экран меню.

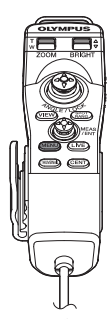

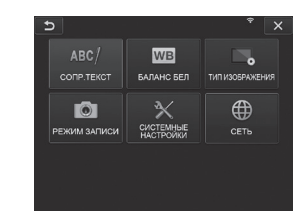

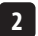

**1**

**Перемещая джойстик [MEAS/ENTER] вверх, вниз, влево или вправо, выберите пункт меню, который хотите выполнить.**

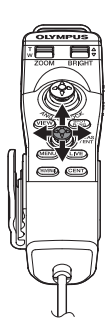

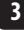

**Нажмите джойстик [MEAS/ENTER], чтобы применить настройки и вернуться к прежнему экрану.**

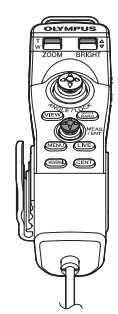

# <span id="page-73-0"></span>5-2 Использование экрана реального времени/экрана стоп-кадра

# **1** Меню начальной настройки

При включении электропитания данного инструмента появляется экран реального времени. Нажатие кнопки [MENU] на экране реального времени и/или экране стоп-кадра позволяет задать следующие настройки:

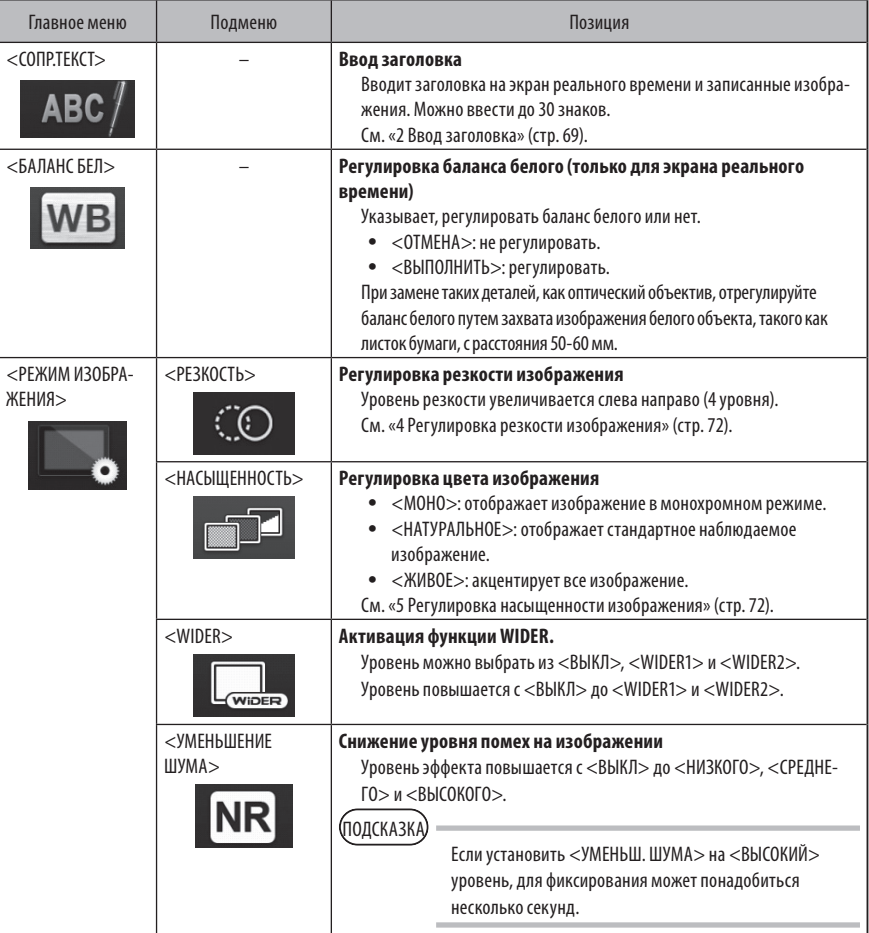

# IPLEX NX

<span id="page-74-1"></span><span id="page-74-0"></span>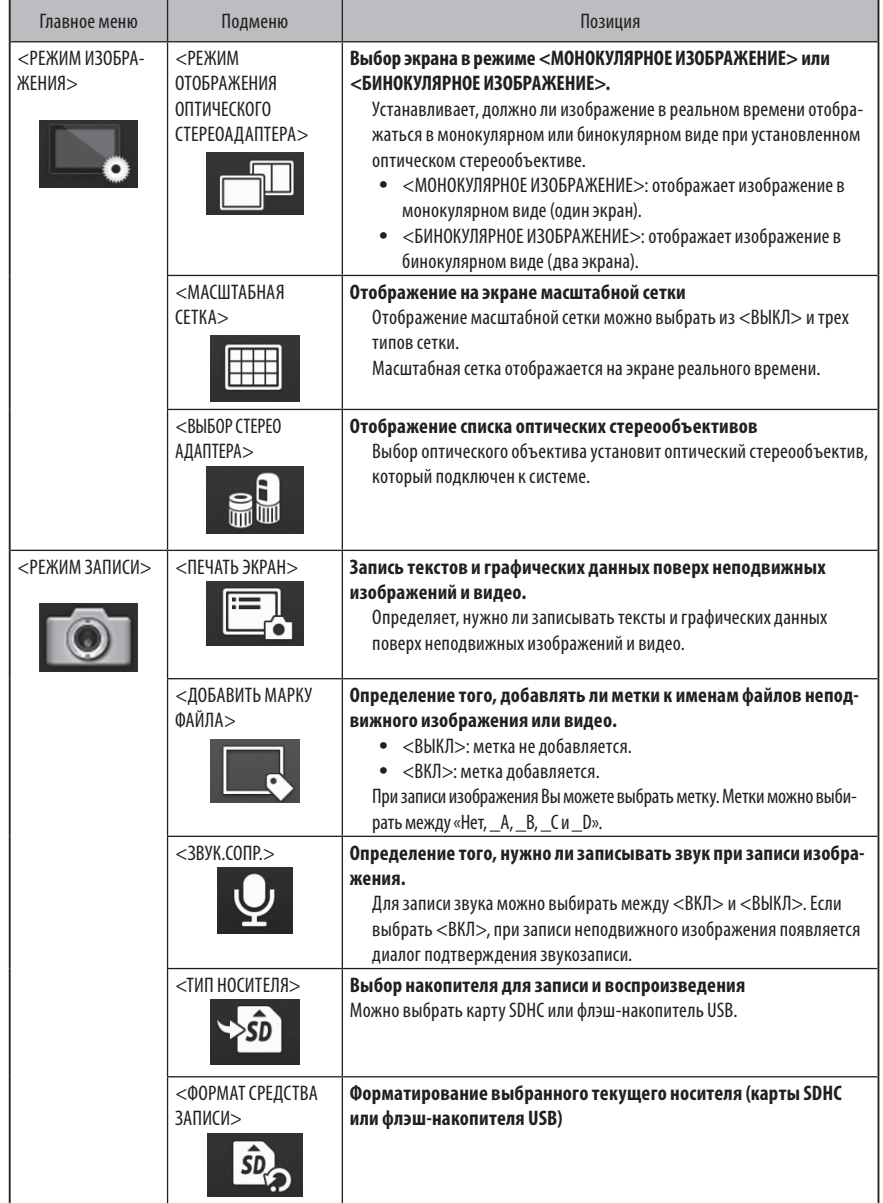

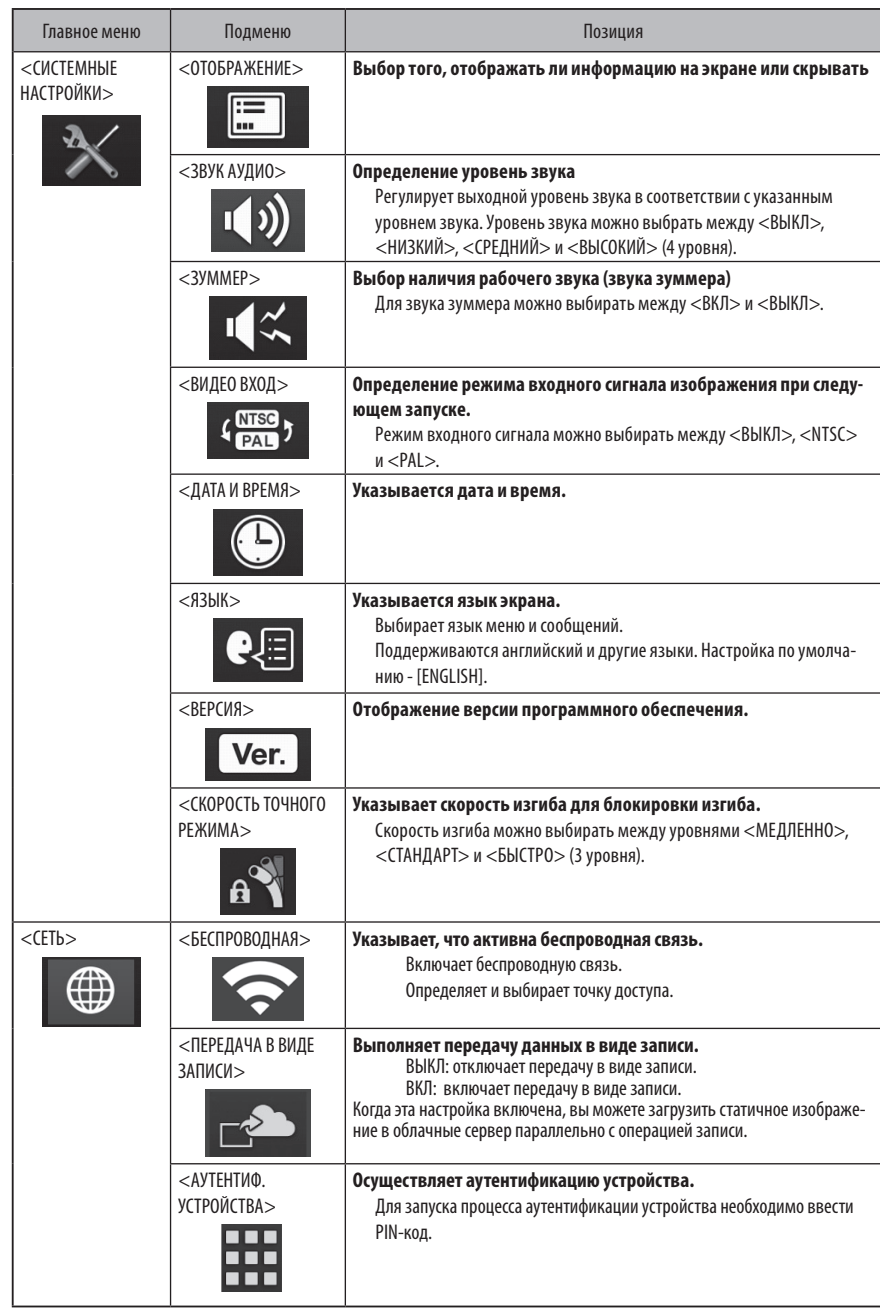

#### **2** Ввод заголовка

Внизу показаны два метода, которые можно использовать для ввода заголовка.

- Ввод текста с экранной клавиатуры
- Выбор предустановленного заголовка для ввода.

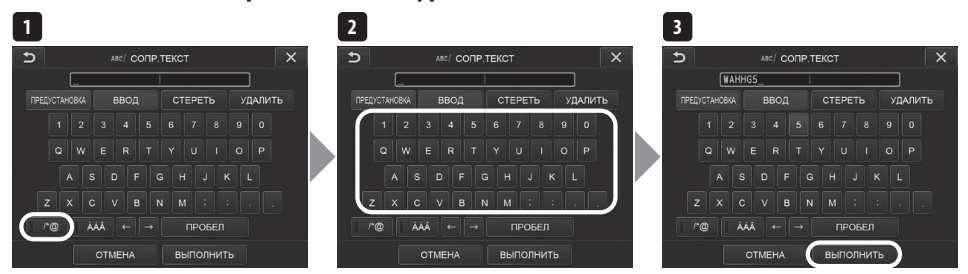

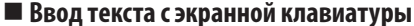

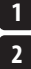

#### **Выберите режим ввода.**

#### **Выберите нужные текстовые кнопки.**

Выбранные тексты появляются в окне ввода заголовка. При необходимости можно отредактировать этот текст.

#### { **Чтобы удалить тексты**

- •Чтобы удалить отдельный текст, передвиньте курсор на него и выберите <УДАЛИТЬ>.
- •Чтобы удалить все введенные тексты, выберите <СТЕРЕТЬ>.

#### { **Чтобы ввести пробел**

Переместите курсор к тому месту, куда Вы хотите вставить пробел, и выберите <ПРОБЕЛ>.

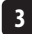

#### **Выберите <ВЫПОЛНИТЬ>.**

Введенный Вами заголовок отображается на экране реального времени/экране стоп-кадра.

#### **Выбор для ввода предустановленного заголовка**

С помощью этой процедуры можно выбрать предустановленную строку символов и использовать ее для ввода заголовка.

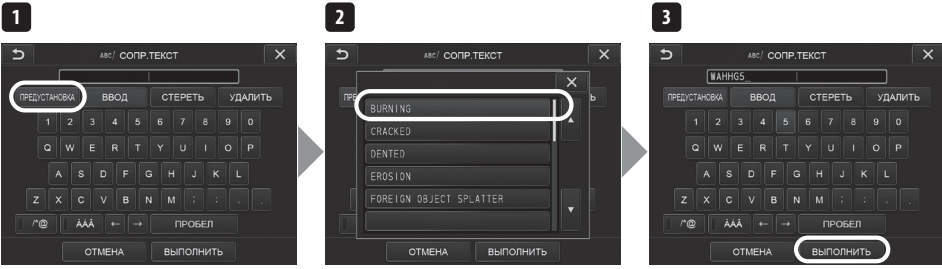

#### **Выберите <ПРЕДУСТАНОВКА>.**

Отобразится список предустановленных заголовков. Чтобы отменить выбор предустановленного заголовка, нажмите кнопку закрытия ( $\cdot$   $\times$  ), чтобы закрыть экран.

#### **Выберите строки в списке предустановленных заголовков.**

Выбранная текстовая строка появляется в окне ввода заголовка и список закрывается. Для завершения ввода заголовка повторите этапы 1 и 2.

#### ПОДСКАЗКА

**3**

**1**

**2**

Список предустановленных заголовков располагается на девяти страницах. Чтобы сменить страницу, выберите текстовую строку в строке 1 или строке 6 отображаемой в данный момент страницы, а затем нажмите кнопку вверх или кнопку вниз.

#### **Выберите <ВЫПОЛНИТЬ>.**

Выбранный Вами заголовок отображается на экране реального времени/экране стоп-кадра.

# **3** Регистрация текстовой строки как предустановленного заголовка

После регистрации часто используемых текстовых строк в качестве заранее подогтовленных заголовков можно вызывать их при вводе заголовков. В качестве предустановленных заголовков можно зарегистрировать максимум 54 текстовых строки.

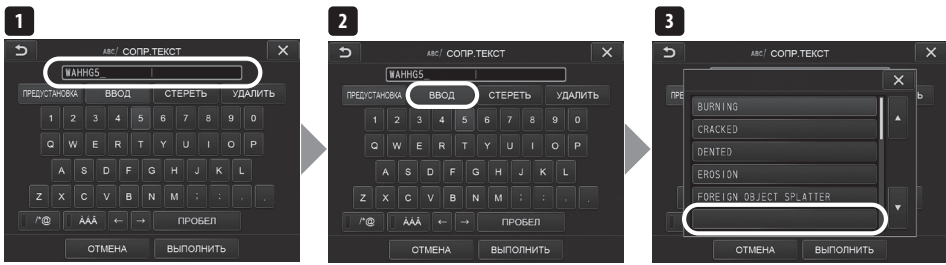

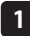

**2**

**3**

**Введите текстовую строку, которую Вы хотите зарегистрировать, в окно ввода заголовка** Подробную информацию относительно ввода см. в «2 Ввод заголовка» (стр. 69).

#### **Выберите <ВВОД>.**

Отобразится список предустановленных заголовков.

Чтобы отменить регистрацию предустановленного заголовка, нажмите кнопку закрытия (**XX)**, чтобы закрыть экран.

#### .<br>Полсказка

Список предустановленных заголовков располагается на девяти страницах. Чтобы сменить страницу, выберите текстовую строку в строке 1 или строке 6 отображаемой в данный момент страницы, а затем нажмите кнопку вверх или кнопку вниз.

#### **Выберите строку для регистрации текстовой строки.**

Текстовая строка, которую Вы вводите в окно ввода заголовка, регистрируется как предустановленный заголовок. Регистрация предустановленного заголовка переписывает всю информацию, на данный момент содержащуюся в строке, которую Вы указываете в списке. Это означает, что Вы можете удалить предустановленный заголовок выполнением операции регистрации при пустом окне ввода заголовка.

Экран списка предустановленных заголовков закрывается.

# **4** Регулировка резкости изображения

Резкость кадра изображения можно усилить.

# **<РЕЖИМ ИЗОБРАЖЕНИЯ> – <РЕЗКОСТЬ>**

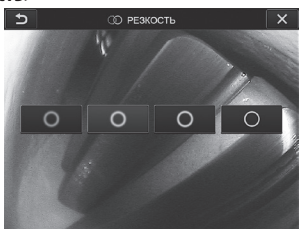

Нажатие на эту кнопку изменяет уровень резкости кадра. Получив нужную резкость, нажмите кнопку закрытия ( $\mathbb{X}$ ).

# **5** Регулировка насыщенности изображения

Насыщенность изображения можно регулировать.

#### **<РЕЖИМ ИЗОБРАЖЕНИЯ> – <НАСЫЩЕННОСТЬ>**

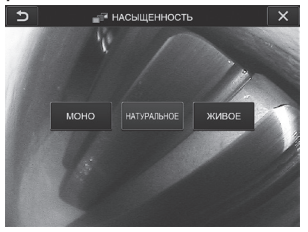

Нажатие на эту кнопку изменяет уровень насыщенности. Получив нужную насыщенность, нажмите кнопку закрытия ( $\overline{\mathbf{x}}$ ).

# **6** Настройка даты и времени

Для указания даты и времени используйте приведенную ниже процедуру.

#### **<СИСТЕМНЫЕ НАСТРОЙКИ> – <ДАТА/ВРЕМЯ>**

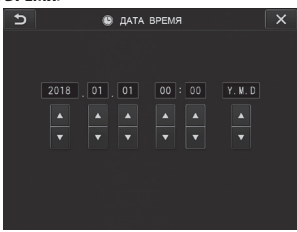

Перед использованием инструмента в первый раз необходимо установить точную дату и время.

Информация о дате и времени записывается на экране печати вместе с информацией на экране. Запись данных также производится в соответствии с информацией о дате и времени.

#### **7** ЯЗЫК

Используйте приведенную ниже процедуру для выбора языка меню и сообщений об ошибках, которые появляются на дисплее.

#### **<СИСТЕМНЫЕ НАСТРОЙКИ> – <ЯЗЫК>**

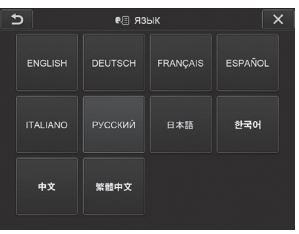

**(ПОДСКАЗКА** 

Изначально установлен английский язык. При необходимости установите нужный язык.

# **8** СКОРОСТЬ ТОЧНОГО РЕЖИМА

Указывает скорость изгиба для блокировки изгиба.

#### **<СИСТЕМНЫЕ НАСТРОЙКИ> – <СКОРОСТЬ ТОЧНОГО РЕЖИМА>**

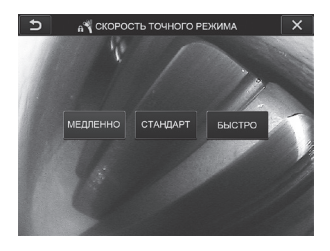

Выберите <МЕДЛЕННО>, <СТАНДАРТ> или <БЫСТРО>.

# 5-3 Использование экрана миниатюр/экрана обзора

# **1** Меню операций с файлами/папками

Меню, отображаемое на экране миниатюр, может использоваться для следующих настроек:

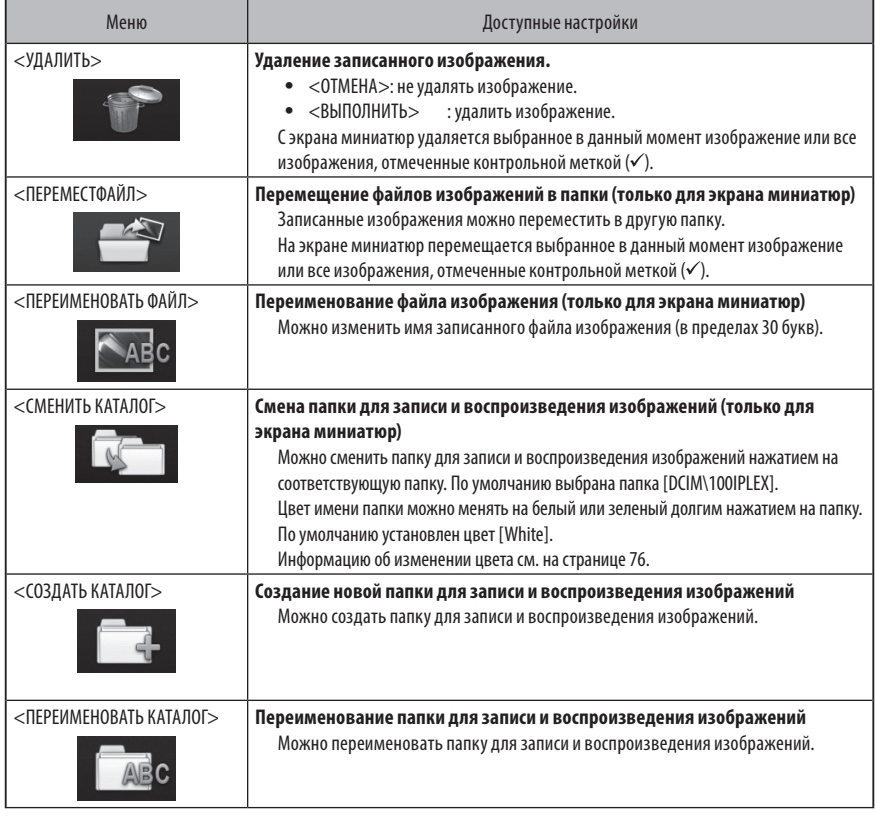

ПОДСКАЗКА

Для имен папок и файлов можно использовать только алфавитно-цифровые символы. Некоторые символы нельзя использовать для имен папок и файлов.

<span id="page-83-0"></span>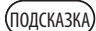

Цвет имени папки на первом слое переключается вместе со вторым слоем по следующим правилам. Например, цвет имени папки может указывать, получено изображение или нет.

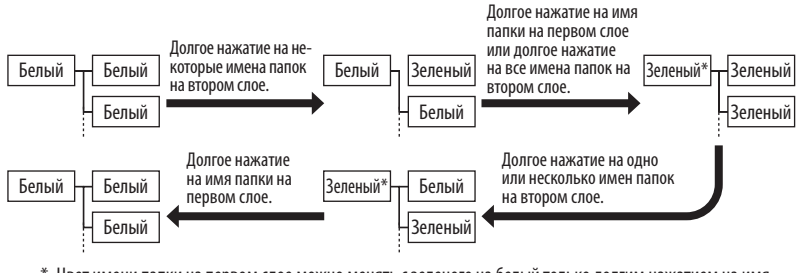

\* Цвет имени папки на первом слое можно менять с зеленого на белый только долгим нажатием на имя папки на первом слое. (Цвет не переключается вместе с цветом имени папки на втором слое.)

Меню, отображаемое на экране обзора (для неподвижного изображения только на экране обзора), может использоваться для следующих настроек:

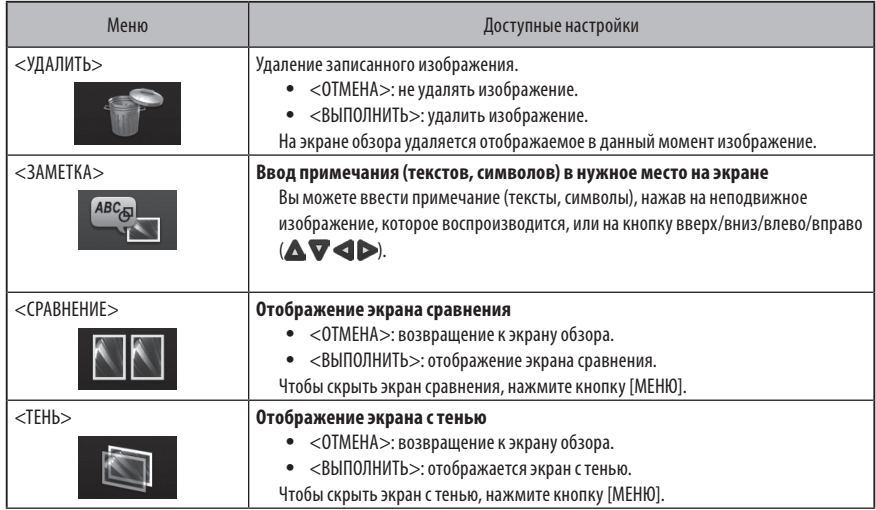

# IPLEX NX **6** Функция стереоизмерения

3D-координаты каждой конкретной точки вычисляются с применением принципов триангуляции к комплекту изображения, полученных с использованием двух объективов, установленных с параллаксом. Измерения осуществляются на основе этих координат.

**Поскольку на полученные таким образом результаты измерений влияют состояние поверхности измеряемого объекта и условия захвата изображения, например, яркость, компания EVIDENT не может гарантировать точность результатов измерений. Мы рекомендуем пользователям устанавливать точность измерений с помощью экспериментов.**

Данный метод измерения использует левые и правые окна, полученные двумя объективами, установленными с параллаксом, и идентифицирует соответствующие точки на правом изображении, находящиеся в тех же положениях, что и точки измерения и опорные точки на левом окне. Если положение соответствующей точки сместится от точки измерения или опорной точки, точный результат измерения будет получить невозможно. В таком случае исправьте положение точки (см. [« Изменение точки» \(стр. 91\)](#page-98-0) ) либо в качестве альтернативы измените точку зрения, переместив конец эндоскопа для выполнения измерения.

Данная функция стереоизмерения позволяет выбирать режим отображения в реальном времени как <МОНОКУЛЯРНОЕ ИЗОБРАЖЕНИЕ> или <БИНОКУЛЯРНОЕ ИЗОБРАЖЕНИЕ>.

<МОНОКУЛЯРНОЕ ИЗОБРАЖЕНИЕ> - это режим отображения, позволяющий без проблем наблюдать на экране приближение к области измерений.

Для стереоизмерений требуется блок стереоэндоскопии (опция).

# 6-1 Порядок проведения измерений

Ниже показаны процедуры измерения и последовательность экранов.

**Монтаж оптического стереообъектива** (см. стр. [79](#page-86-0))

**Проверка серийного номера блока стероэндоскопии, сокращенного наименования и серийного номера ортического стереообъектива (см. стр.** [13](#page-20-0) или [19](#page-26-0))

**Проверка значений измерения (до измерения)** (см. стр. [80\)](#page-87-0)\*

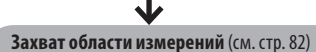

◡

◡

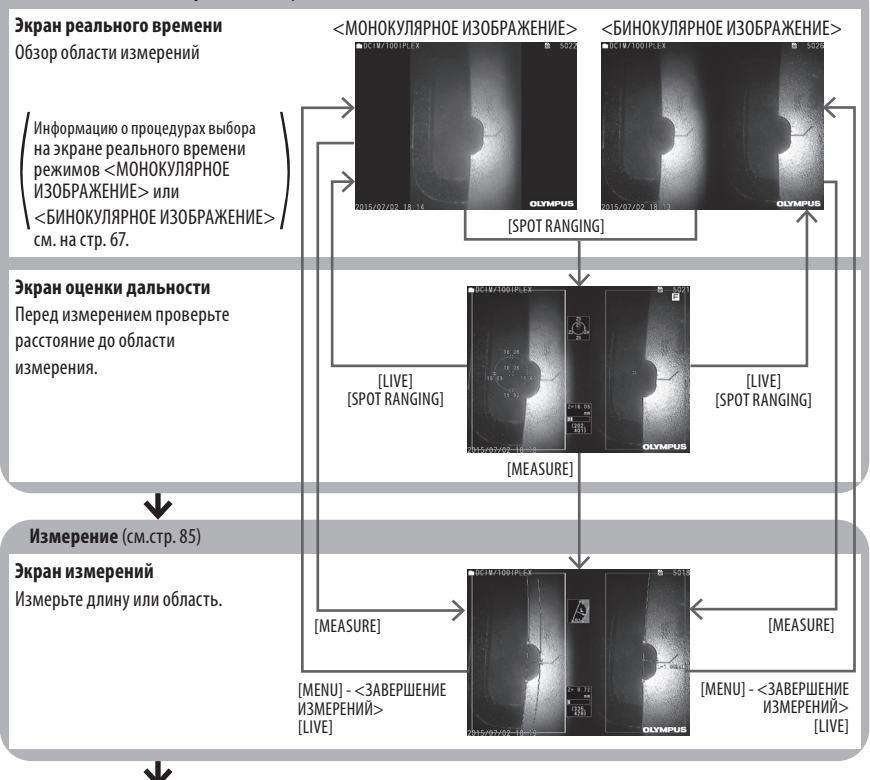

**Проверка значений измерения (после измерения)** (см. стр. [80](#page-87-0))\*

\*Убедитесь в том, что значения измерения, полученные при проверке значения измерения (перед измерением) и при проверке значения измерения (после измерения) почти идентичны.. Если значения измерения отличаются друг от друга, убедитесь, что оптический стереообъектив не расшатан и его объективы не загрязнены, и при необходимости повторите измерение.

# <span id="page-86-0"></span>6-2 Монтаж оптического стереообъектива

Дополнительную информацию о монтаже стереообъектива см. также в разделе [«3-16 Предэксплуатационные и после](#page-51-0)[эксплуатационные проверки» \(стр. 44\).](#page-51-0)

**1**

#### **Убедитесь, что уплотнительное кольцо на дистальном конце установлено правильно.** Информацию о том, как нужно проверять уплотнительное кольцо, см. в разделе [«3-5 Монтаж и демонтаж оптиче](#page-38-0)[ского объектива» \(стр. 31\)](#page-38-0).

**Установите адаптер так, чтобы основной корпус оптического стереообъектива не двигался. Вращайте оптический стереообъектив в направлении, указанном на рисунке стрелкой A. Полностью проверните оптический стереообъектив и поверните до упора кольцо с насечкой в направлении, указанном на рисунке стрелкой B. 2**

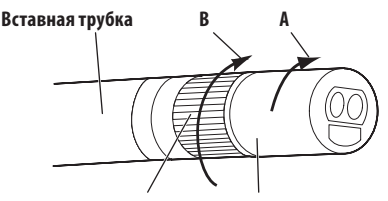

**Кольцо с насечкой Основной корпус оптического стереообъектива**

**ЗАМЕТКА**

· **Во время крепления оптического стереообъектива к дистальному концу не используйте инструменты и не прилагайте чрезмерные усилия.**

- · **Убедитесь, что оптический стереообъектив установлен правильно, не болтается и на нем нет грязи и частиц пыли.**
- · **Если прикрепленный оптический стереообъектив дребезжит или болтается, либо непрочно закреплен вращением в направлении, указанном на рисунке стрелкой А, точность измерения ухудшается.**
- · **Если после установки оптического стереообъектива при работе с дистальным концом Вы возьметесь за оптический стереообъектив, он может повернуться в направлении, противоположном указанному на рисунке стрелкой А, даже если кольцо с насечкой надежно затянуто. Это может привести к снижению точности измерений. При работе с дистальным концом не держите его за оптический стереообъектива, а всегда держитесь за вставную трубку. Тем не менее, не держите ее за изгибаемую секцию.**
- · **Когда дистальный конец вставной трубки подвергается воздействию большой внешней силы или вибрации, сборка оптического стереообъектива может быть подвергнута сотрясениям, расшатана или развернута. Даже если Вы оставляете оптический стереообъектив прикрепленным к вставной трубке, обязательно проверяйте состояние сборки перед введением вставной трубки в область обзора и измерения.**

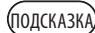

Если оптический стереообъектив прикреплен к инструменту, он распознается автоматически и появляется диалог подтверждения оптического объектива.

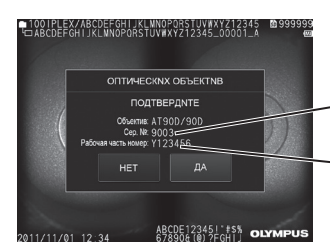

**Серийный номер оптического стереообъектива**

**Серийный номер блока стереоэндоскопии**

Проверьте соответствие серийного номера установленного оптического стереоадаптера с серийным номером блока эндоскопии, и нажмите <ДА>. Если оптический стереообъектив не распознается автоматически, можно использовать меню <ВЫБОР СТЕРЕО АДАПТЕРА> для ручного распознавания оптического стереообъектива (см. стр. [67\)](#page-74-1).

# <span id="page-87-0"></span>6-3 Проверка значений измерения

Точность измерения может ухудшаться из-за неплотного крепления оптического стереообъектива или наличия грязи на компонентах объективов. Используйте средство проверки для проверки значений измерения до и после измерения.

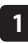

**До конца вставьте дистальный конец вставной трубки в отверстие для оптического стереообъектива средства проверки.**

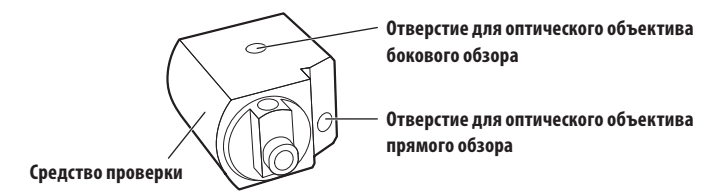

**2**

**Поверните средство проверки так, чтобы можно было получить изображение, аналогичное показанному на рисунке внизу.**

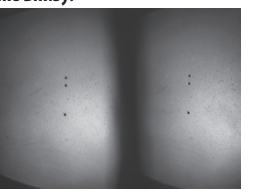

**Оптический объектив прямого обзора**

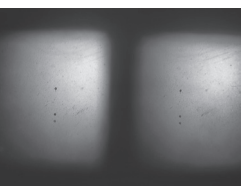

**Оптический объектива бокового обзора**

# IPLEX NX

#### **При отображаемом экране реального времени нажмите [SPOT RANGING].**

Отображается экран оценки дальности.

**В то время как дистальный конец вставной трубки до конца вводится в отверстие для оптического стереообъектива средства проверки, подтвердите в окне расстояния до объекта дисплея, что расстояние составляет 15 мм и менее, и нажмите кнопку [MEASURE].**

Появляется экран выбора метода измерения.

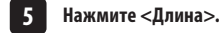

**6**

**7**

**8**

**3**

**4**

Появляется экран измерений.

Нажмите на левое окно или нажмите на кнопку вверх/вниз/влево/вправо (**△▽<**▶), чтобы переме**стить курсор. Также нажмите кнопку [ENTER], чтобы указать точки измерения (2 точки).**

#### **Нажмите кнопку [RECORD].**

Измеренное изображение записывается.

- **Подтвердите, что значения измерения до и после измерения находятся в пределах диапазона погрешности от стандартного значения (2 мм или 0,1 дюйма).**
	- · **6-мм типа: ±1% или меньше**
	- · **4-мм типа, 6,2-мм типа: ±2% или меньше**

Если диапазон погрешностей превышает указанное выше значение, снова закрепите оптический стереообъектив (см. раздел

[«6-2 Монтаж оптического стереообъектива» \(стр. 79\)\)](#page-86-0), после чего убедитесь, что оптический стереообъектива не расшатан и его объективы не загрязнены, и при необходимости снова проверьте значения измерения. Если диапазон погрешностей по-прежнему превышает указанное значение при неоднократной проверке значений измерения, обратитесь в компанию EVIDENT.

Кроме того, если значения измерения значительно отличаются до и после измерения, осмотрите адаптер аналогичным образом и при необходимости снова проверьте значения измерения.

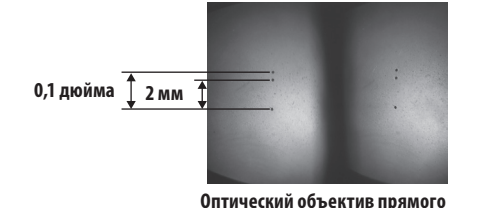

**обзора**

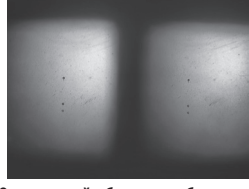

**Оптический объектива бокового обзора**

(полсказк

Если оптический стереообъектив закреплен неплотно, убедитесь, что уплотнительное кольцо не отделилось (см. раздел [«3-5 Монтаж и демонтаж оптического объектива» \(стр. 31\)](#page-38-0)).

# <span id="page-89-0"></span>6-4 Обзор области измерений

Осмотрите область измерения и убедитесь, что изображение подходит для измерения. С помощью оценки дальности подтвердите, что расстояние между дистальным концом оптического стереообъектива и областью измерения соответствует требованиям.

### **1** Обзор области измерений на экране реального времени

Обзор области изображения осуществляется при настройке режима отображения на <МОНОКУЛЯРНОЕ ИЗОБРАЖЕНИЕ> или <БИНОКУЛЯРНОЕ ИЗОБРАЖЕНИЕ>.

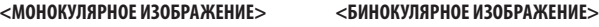

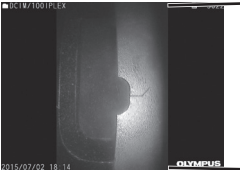

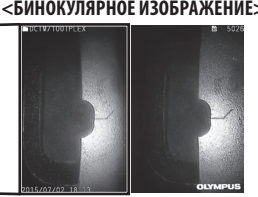

Дополнительную информацию относительно обзора области измерений см. также в разделе [«4-4 Обзор обследуемого](#page-57-0)  [объекта» \(стр. 50\).](#page-57-0)

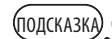

· Если область измерения имеет повтор, легко отражается или имеет меньше рисунков, измените направление или длину захвата изображений.

· Если в области измерения имеются яркие участки или тени, сдвиньте и поверните вставную трубку так,

чтобы изменить направление или длину захвата изображений. Также используйте кнопку [BRT] , чтобы сделать изображение немного темнее.

- · Информацию о том, как изменить режим отображения, см. на стр. [«5-2 Использование экрана реального](#page-73-0)  [времени/экрана стоп-кадра» \(стр. 66\).](#page-73-0)
- · Ограничения для режима <МОНОКУЛЯРНОЕ ИЗОБРАЖЕНИЕ>

Отображается только левое окно режима <БИНОКУЛЯРНОЕ ИЗОБРАЖЕНИЕ>.

· Ограничения для режима <БИНОКУЛЯРНОЕ ИЗОБРАЖЕНИЕ>

Функция увеличения недоступна.

· Левое и правое окно могут быть смещены в каком-либо направлении или под каким-либо углом в зависимости от сборки оптического стереообъектива и вставной трубки, но это не является аномалией и не влияет на точность измерений.

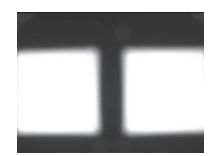

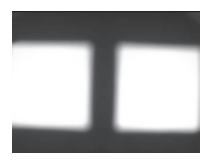

**Смещение изображения: вверх, вниз, влево, вправо Повернуто**

# **IPLEX NX**

#### **2** Измерение длины до области измерения с помощью оценки дальности.

Измерение дальности измеряет длину между дистальным концом оптического стереообъектива и областью измерения на экране реального времени и экране стоп-кадра.

При отображаемом экране реального времени или экране стоп-кадра нажмите кнопку [SPOT RANGING]. Отображается экран оценки дальности.

#### **(ПОДСКАЗКА**

· Оценка дальности недоступна во время записи видео.

- · Изображение в реальном времени на экране оценки дальности отображается только как <БИНОКУЛЯРНОЕ ИЗОБРАЖЕНИЕ>.
- · Если на экране оценки дальности при просмотре в режиме реального времени нажата кнопка [FREEZE], экран оценки дальности фиксируется.
- · Ограничения при оценке дальности

Функция увеличения недоступна. Нажатие на кнопку [ZOOM] во время оценки дальности изменяет позицию измерения длины до объекта. Подробности см. в разделе [« Положение измерения](#page-91-0)  [длины до объекта» \(стр. 84\)](#page-91-0).

#### <span id="page-90-0"></span> **Экран оценки дальности**

Измерьте длину до объекта при положении курсора в области левого окна.

Индикатор расстояния до объекта показывает длину между дистальным концом оптического стереообъектива и областью измерения на девяти уровнях.

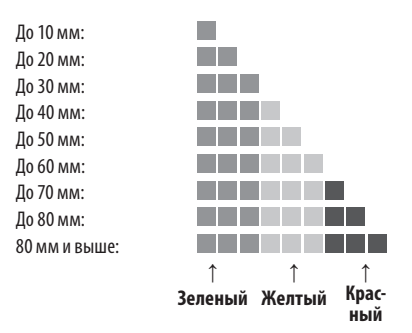

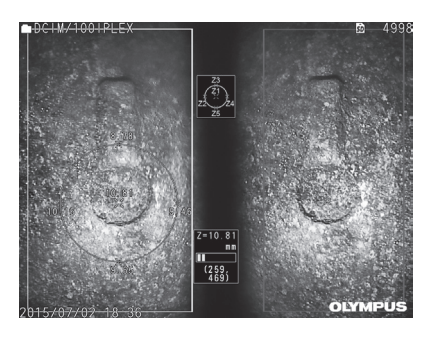

#### <span id="page-91-0"></span> **Положение измерения длины до объекта**

 $\blacksquare$ 

Отобразите круг вокруг курсора в области левого окна. Можно также подтвердить длину до объекта с помощью указателей положения курсора вверх/вниз/влево/вправо (на круге).

Если нажать кнопку [ZOOM]  $\bigcup$ , круг можно увеличить вплоть до 3 уровней и положение измерения можно изменить. Чтобы вернуться к первоначальному положению измерения, нажмите на нижнюю кнопку [ZOOM].

#### **Перемещение курсора**

Нажмите место в области левого окна, куда Вы хотите переместить курсор. Нажатие кнопки вверх/вниз/влево/вправо ( ) постепенно перемещает курсор.

Длительное нажатие на кнопку перемещения непрерывно перемещает курсор.

#### **Начало измерения**

Нажмите кнопку [MEASURE]. Появляется экран измерений.

**(подсказка**)

Во время проверки расстояния до области измерений с помощью функции оценки дальности приблизьтесь к области измерений до рекомендуемой длины измерения. В принципе чем ближе объект измерения, тем точнее становится измерение.

#### **Завершение оценки дальности**

Нажмите кнопку [MENU], кнопку [LIVE] или кнопку [SPOT RANGING], чтобы отобразить экран реального времени или экран стоп-кадра.

Нажмите кнопку [VIEW], чтобы отобразить экран обзора.

Нажмите кнопку [THUMBNAIL], чтобы отобразить экран миниатюр.

# IPLEX NX

# <span id="page-92-0"></span>6-5 Измерение

#### **1** Измерение

**При отображаемом экране оценки дальности, экране реального времени или экране стоп-кадра либо экране обзора (изображение записано в режиме <БИНОКУЛЯРНОЕ ИЗОБРАЖЕНИЕ>), нажмите кнопку [MEASURE].**

Появляется экран выбора метода измерения.

#### .<br>Полсказка

**2**

**1**

· Получите несколько изображений с различных точек зрения и измерьте их.

- · Убедитесь, что область измерения на полученном изображении не смазана.
- · Если изображение масштабируется на экране обзора, измерение недоступно.
- · Неподвижные изображения, полученные с помощью функции ПЕЧАТЬ ЭКРАН, измерить нельзя.
- · Неподвижные изображения, полученные с помощью внешнего устройства ввода, измерить нельзя.
- · Неподвижные изображения, записанные в режиме <МОНОКУЛЯРНОЕ ИЗОБРАЖЕНИЕ>, измерить нельзя.

#### **Выберите метод измерения.**

Выберите метод измерения, чтобы отобразить экран измерений.

#### **Укажите точки измерения или опорные точки, и подтвердите соответствующие точки. 3**

Укажите точки измерения или опорные точки в области левого окна.

Соответствующие точки (точки в области правого окна, соответствующие точкам измерения или опорным точкам в области левого окна) отображаются в области правого окна.

Подтвердите, что положения точек измерения или опорных точек (в области левого окна) те же самые, что положения соответствующих точек (в области правого окна).

#### **Запишите результаты измерений. 4**

Нажмите кнопку [RECORD], чтобы записать изображение с результатами измерений.

#### **Завершите измерения. 5**

Нажмите кнопку [LIVE], чтобы отобразить диалог подтверждения завершения измерений. Выберите <ДА>, чтобы завершить стереоизмерения. Выберите <НЕТ>, чтобы вернуться к экрану измерений. Или же выберите <ЗАВЕРШЕНИЕ ИЗМЕРЕНИЙ> на экране меню измерений и выберите <ВЫПОЛНИТЬ>, чтобы завершить стереоизмерения и вернуться к экрану до активации стереоизмерений. Выберите <ОТМЕНА>, чтобы вернуться к экрану измерений.

### **Проверка значений измерения**

Значения измерения необходимо проверить до и после измерения.

Подробную информацию об операциях см. в [«6-3 Проверка значений измерения» \(стр. 80\)](#page-87-0).

# Экран измерений

 **Пояснения к экрану измерений**

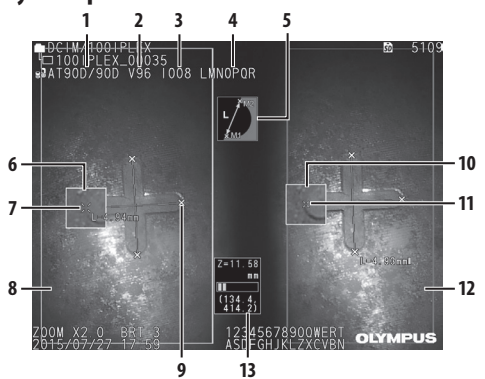

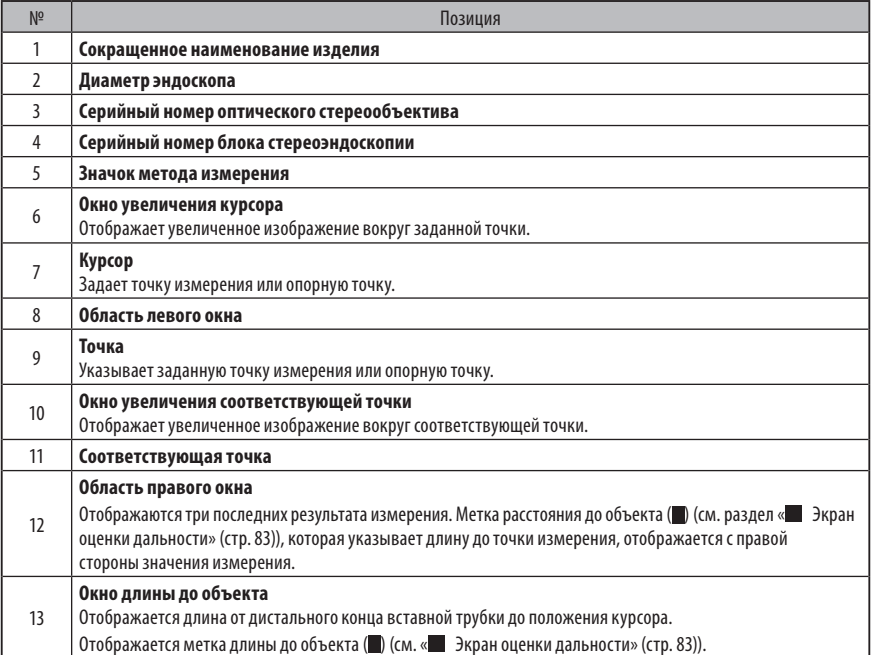

### **Изображение меню и функции**

При нажатии кнопки [MENU] на экране измерений.

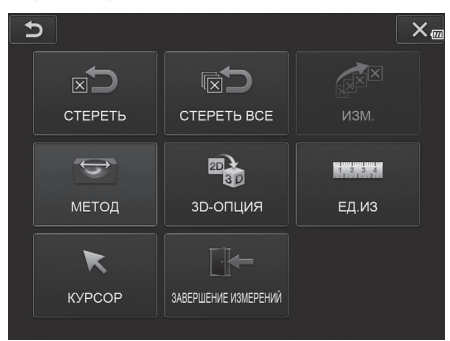

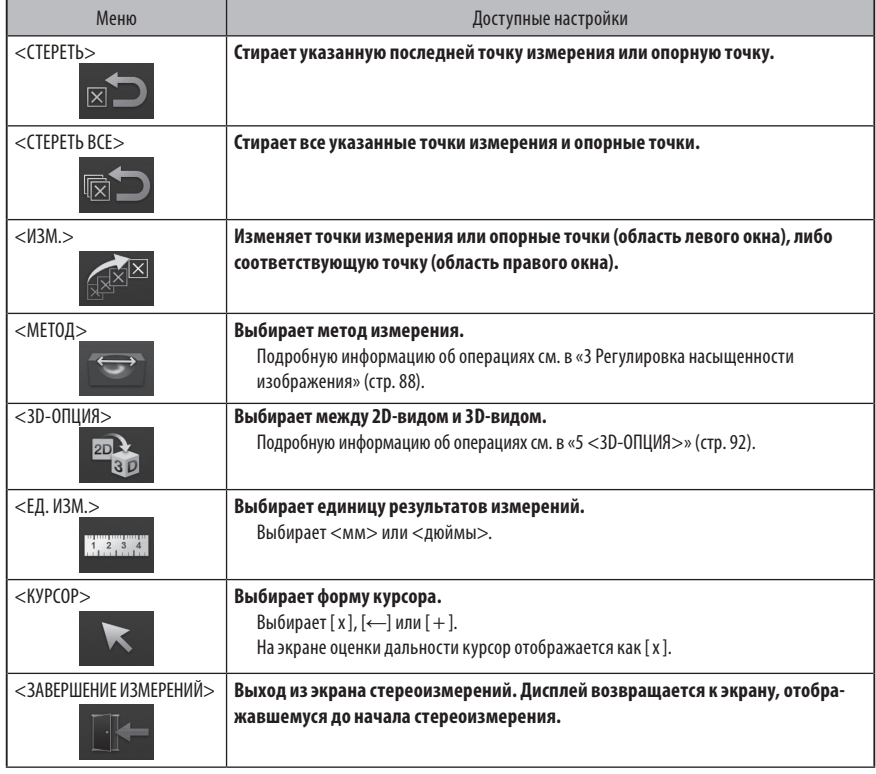

### **3** Методы измерения

Экран выбора метода измерения отображается сразу после начала стереоизмерений или при выборе <МЕТОД> на экране меню измерений.

Доступны четыре следующих метода измерения.

#### **<Длина>**

Этот метод позволяет измерить длину между двумя заданными точками измерения. Поместите курсор по обоим краям области измерений, которую собираетесь измерить, и нажмите кнопку [ENTER], чтобы указать точки измерения

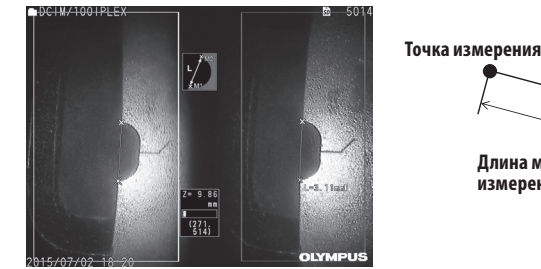

**<Длина>**

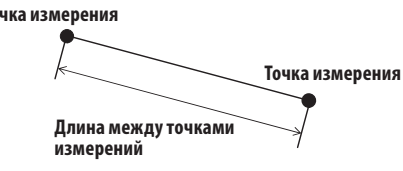

#### **<Точка/линия>**

Этот метод позволяет измерить длину от точки измерения до опорной линии, заданной двумя опорными точками, а также отобразить линию смещения, параллельную опорной линии и проходящую через точку измерения.

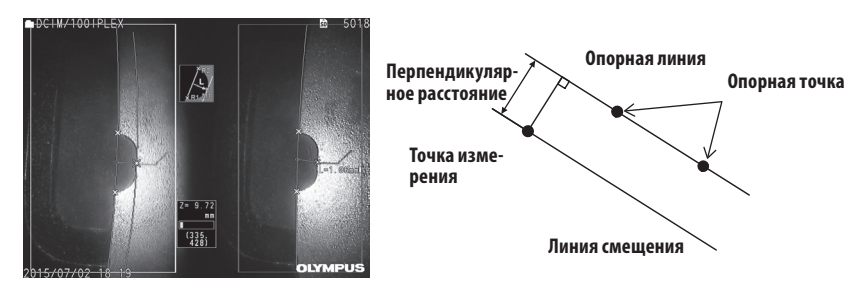

**<Точка/линия>**

88

### **<Глубина/Высота>**

Этот метод позволяет измерить длину от точки измерения до опорной плоскости, заданной тремя опорными точками. Он указывает глубину и высоту.

Высота указывается положительным значением, высота - отрицательным.

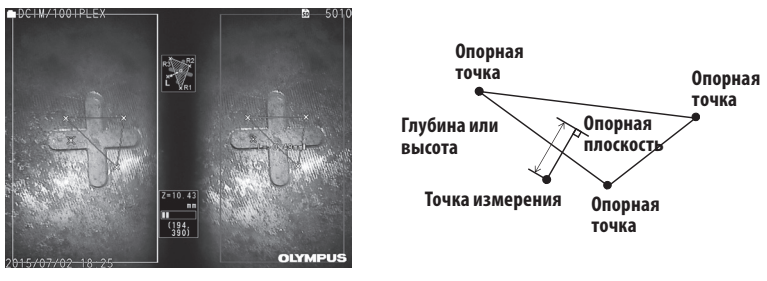

**<Глубина/Высота>**

# **<Площадь/линии>**

Этот метод позволяет измерить общую длину нескольких линий, каждая из которых задана двумя точками измерения. Когда задание последней точки измерения вызывает пересечение первой и последней из построенных линий, будет измеряться область фигуры, образованной этими линиями. Тем не менее, следует отметить, что измеренная область не является точной областью цели измерений, а лишь приблизительной величиной, полученной путем деления фигуры на треугольники. За один сеанс измерений можно задать до 20 точек измерений.

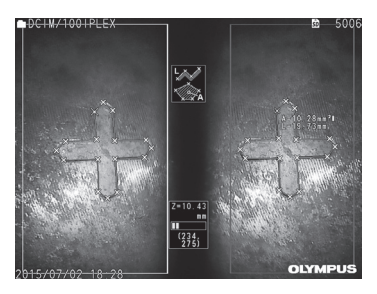

**<Площадь/линии>**

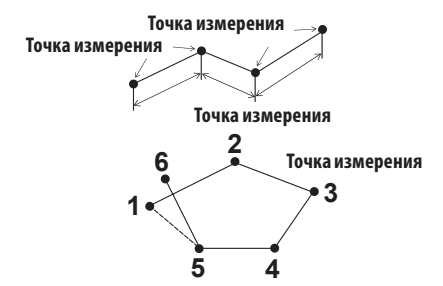

### **4** Задание точек измерений

#### **Задание и перемещение точек измерений**

Нажмите место в области левого окна, куда Вы хотите переместить курсор. Нажатие кнопки вверх/вниз/влево/вправо ( ) постепенно перемещает курсор.

Длительное нажатие на кнопку перемещения непрерывно перемещает курсор.

ZOON  $\blacksquare$ 

Расстояние до объекта, измеренное в положении курсора (расстояние между дистальным концом оптического стереообъектива и областью измерения) и результаты измерений всегда отображаются.

Обратите внимание на то, что расстояние до объекта, показанное как <-. - - - мм>, указывает, что правильная опорная точка не была получена автоматически.

#### **Отображение увеличения**

Если нажать верхнюю кнопку кнопки [ZOOM]  $\| \cdot \|$  во время стереоизмерения, изображение вокруг текущего положения курсора и изображение вокруг соответствующей точки будут соответственно отображаться в окне увеличения курсора и в окне увеличения соответствующей точки.

Если нажать на область левого окна при отображающемся окне увеличения курсора или нажать кнопку вверх/вниз/влево/вправо ( $\blacktriangle \nabla$  d  $\blacktriangleright$ ), увеличенное изображение будет перемешаться и можно будет задать положение курсора.

Чтобы изменить масштаб увеличения, нажмите кнопку [ZOOM] . Можно установить масштаб увеличения на 2X, 3X или 4X. Нажатие кнопки вверх увеличит масштаб увеличения, а нажатие кнопки вниз его уменьшит. Если нажать кнопку вниз, когда масштаб увеличения установлен на 2X, окно увеличения курсора и окно увеличения соответствующей точки исчезнут.

#### **Перезадание точек измерений или опорных точек**

Если по ошибке были заданы неверные точки измерения или опорные точки, выберите в меню измерений <СТЕРЕТЬ>.

#### **Повторное измерение**

Если Вы хотите заново начать измерение изображения, выберите в меню измерений <СТЕРЕТЬ ВСЕ> и сотрите все точки измерений и опорные точки.

#### <span id="page-98-0"></span> **Изменение точки**

Чтобы изменить положение точек измерений или опорных точек (область левого окна), либо соответствующих точек (область правого окна), выберите в меню измерений <ИЗМ.>.

Нажмите <ЛЕВОЕ ОКНО>, чтобы изменить точки измерения или опорные точки, либо <ПРАВОЕ ОКНО>, чтобы изменить соответствующие точки.

Далее выберите точку, которую нужно исправить нажатием кнопки вверх/вниз/влево/вправо ( $\blacktriangle\blacktriangledown$   $\blacktriangle$  ), и нажмите кнопку [ENTER], чтобы ее отметить.

Далее переместите эту точку нажатием кнопки вверх/вниз/влево/вправо ( $\blacktriangle \blacktriangledown$  ) и нажмите кнопку [ENTER], чтобы зафиксировать ее положение. Если Вы нажмете кнопку [MENU] до нажатия кнопки [ENTER], изменение будет отменено.

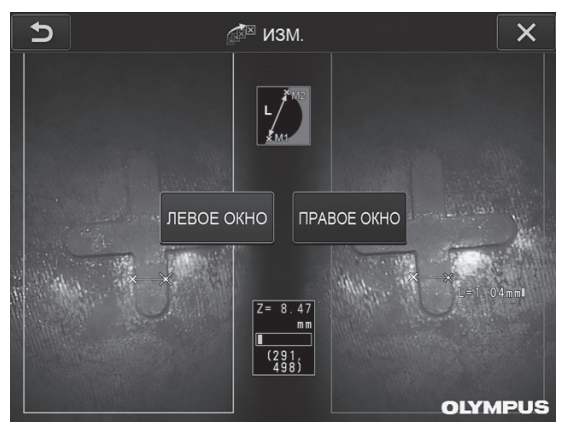

**Меню <ИЗМ.>**

# **5** <3D-ОПЦИЯ>

Объект измерения можно отображать в режиме наблюдения 3D.

Выберите [3D опция] на экране меню измерения и выберите режим наблюдения <2D/2D>, <2D/3D>, <3D>, <2D/3D (цветовая карта)> или <3D (цветовая карта)>.

#### (полсказка)

Если выбран режим наблюдения <3D> или <3D (цветовая карта)>, возможность указать точки измерения или опорные точки отсутствует. Метка длины до объекта ( ) (см. раздел « Экран оценки дальности» [\(стр. 83\)](#page-90-0)), которая указывает длину до точки измерения, отображается с правой стороны значения измерения.

### **Управление в области 3D-вида**

Некоторые функции переключаются как на блоке ЖК-дисплея, так и на блоке дистанционного управления. Подробную информацию см. в таблице ниже.

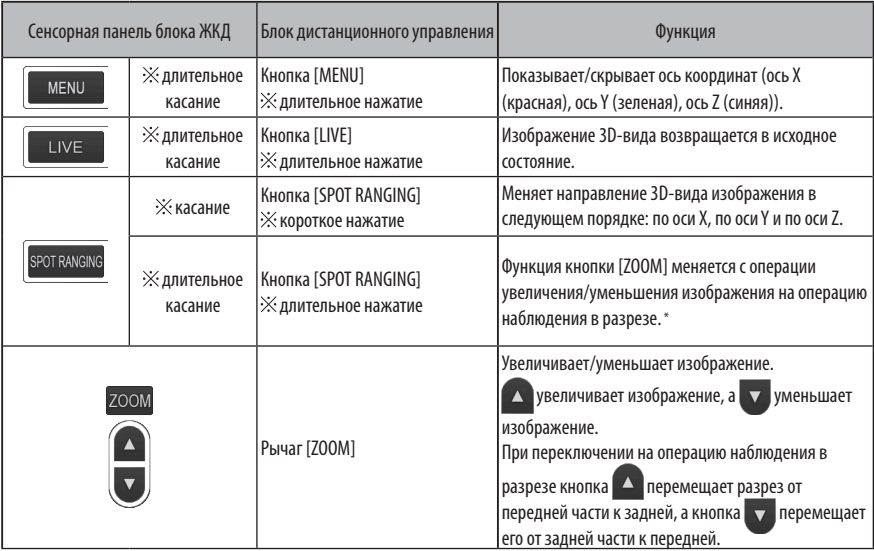

При переключении на операцию наблюдения в разрезе в верхней правой области ЖК-монитора появляется значок наблюдения в разрезе ( $|S|$ ).

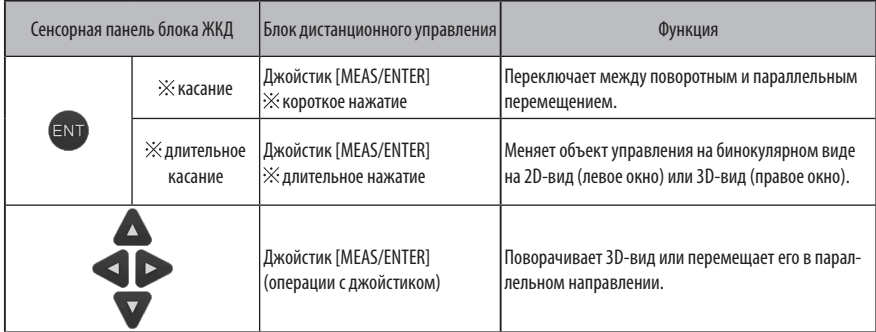

### **Вид цветовой карты**

Длина до объекта измерения отображается в цвете с дистальным концом оптического стереообъектива в качестве эталона. Если в режиме глубины указана эталонная плоскость, глубина (высота) с указанием опорной плоскости в качестве эталона отображается в цвете.

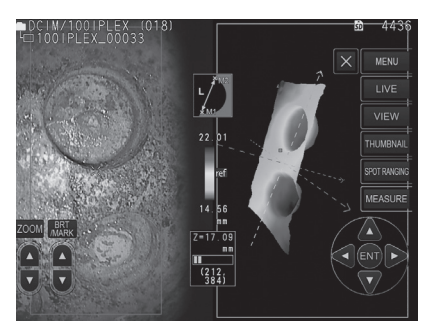

Следующие отметки отображаются на 3D-виде в ближайшем (наиболее близком к поверхности) положении и в самом удаленном (наиболее глубоком) положении.

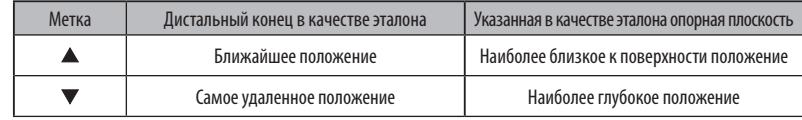

ПОДСКАЗКА

Значения на цветовой шкале и положения ▲▼ на цветовой карте служат только в качестве эталона. Для получения точных значений см. [«6-5 Измерение» \(стр. 85\).](#page-92-0)

# **7** Функция измерения по аналогии

Измерение по аналогии измеряет длину объекта, используя значение эталонной длины, которая предустановлена в соответствии с известной длиной в пределах наблюдаемого изображения.

**ЗАМЕТКА**

**Иными словами, точное измерение нельзя получить, если эталонная длина является неверной. Кроме того, измерение производится, исходя из предположения, что эталонный объект и измеряемый объект находятся на одной вертикальной плоскости в качестве оптической оси.**

# 7-1 Порядок проведения измерений

Ниже показаны процедуры измерения и последовательность экранов.

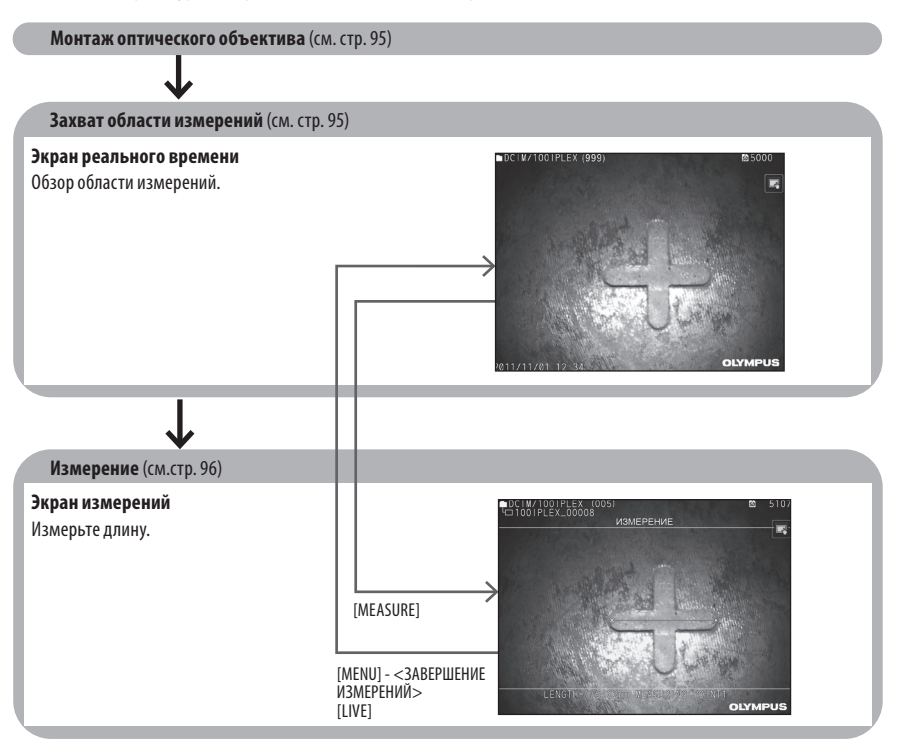

# <span id="page-102-0"></span>7-2 Монтаж оптического объектива

В отличие от оптических стереоадаптеров оптические объективы крепятся к дистальному концу эндоскопа в соответствии с процедурой, описанной в разделе [«3-5 Монтаж и демонтаж оптического объектива» \(стр. 31\)](#page-38-0).

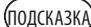

Если оптический объектив прикреплен к инструменту, он распознается автоматически и появляется следующее сообщение:

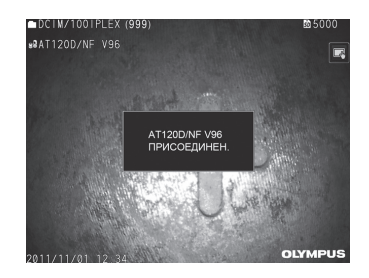

Убедитесь, что наименование оптического объектива является верным.

# <span id="page-102-1"></span>7-3 Обзор области измерений

Осмотрите область измерения на экране реального времени и убедитесь, что изображение подходит для измерения.

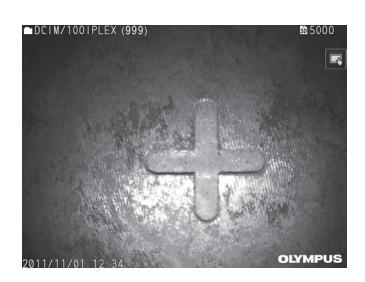

Дополнительную информацию относительно обзора области измерений см. также в разделе [«4-4 Обзор обследуемого](#page-57-0)  [объекта» \(стр. 50\).](#page-57-0)

# <span id="page-103-0"></span>7-4 Измерение

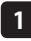

**При отображаемом экране реального времени или экране стоп-кадра нажмите кнопку [MEASURE].**

Появляется экран измерений.

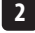

#### **Укажите опорные точки.**

Установите курсор на края объекта известной длины на наблюдаемом изображении и нажмите кнопку [ENTER].

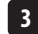

#### **Укажите эталонную длину.**

При отображаемом сообщении о вводе эталонной длины введите известную длину нажатием кнопки вверх/вниз/ влево/вправо ( $\blacktriangle \blacktriangledown \blacktriangle$ ) и нажмите кнопку [ENTER], чтобы ее зафиксировать.

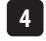

**5**

**6**

#### **Укажите точки измерений.**

Установите курсор на края измеряемого объекта и нажмите кнопку [ENTER], чтобы измерить его длину.

#### **Запишите результаты измерений.**

Нажмите кнопку [RECORD], чтобы записать изображение с результатами измерений.

#### **Завершите измерения.**

Нажмите кнопку [LIVE], чтобы отобразить диалог подтверждения завершения измерений. Выберите <ДА>, чтобы завершить измерение по аналогии. Выберите <НЕТ>, чтобы вернуться к экрану измерений. Или же выберите <ЗАВЕРШЕНИЕ ИЗМЕРЕНИЙ> на экране меню измерений и выберите <ВЫПОЛНИТЬ>, чтобы завершить измерение по аналогии и вернуться к экрану до активации измерения по аналогии. Выберите <ОТМЕНА>, чтобы вернуться к экрану измерений.

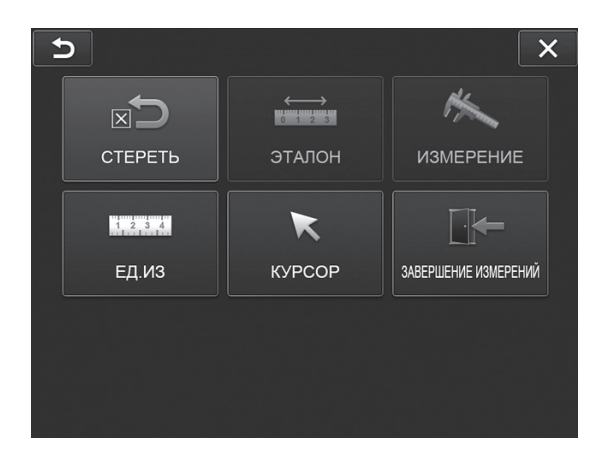

# **Изображение меню и функции экрана измерения по аналогии**

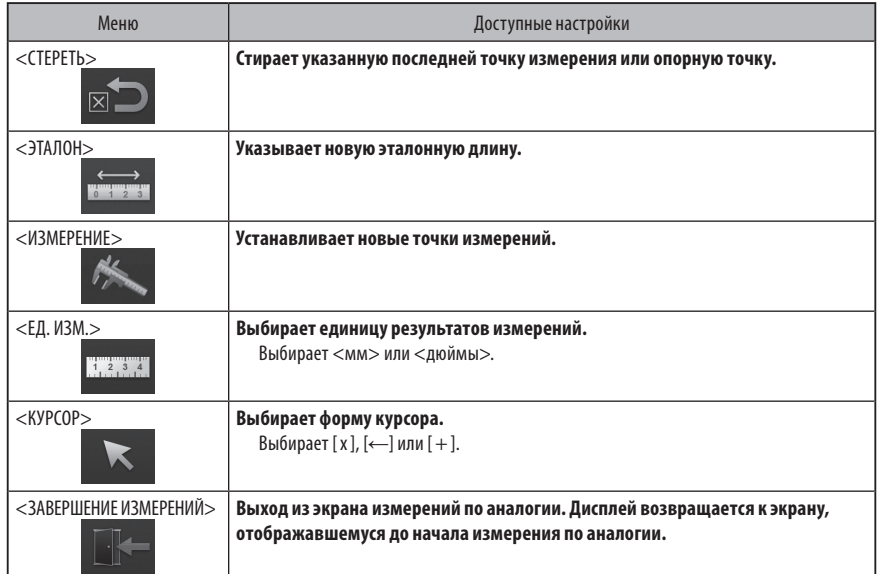

# 8-1 Подключение к беспроводной сети LAN

#### **ЗАМЕТКА**

**· Обратите внимание, что функция подключения к сети на этом изделии доступна только в некоторых странах. · Перед запуском изделия убедитесь, что к нему подключен беспроводной USB адаптер LAN.**

### **1** Подключение беспроводного USB адаптера LAN

См. раздел «Подключение и отсоединение беспроводного USB адаптера LAN» (стр. 43).

# **2** Настройка беспроводной сети LAN

#### **При работе с блоком дистанционного управления**

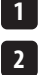

**Выберите [MENU] - <СЕТЬ> - <БЕСПРОВОДНАЯ>.**

**При появлении окна настройки беспроводной сети (показано ниже) поверните джойстик [MEAS/ENTER] на блоке дистанционного управления вправо для выбора пустой строки точки доступа и коротко нажмите кнопку [ENTER].**

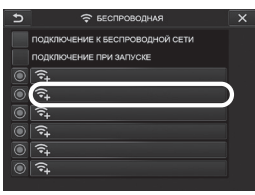

**3**

**В окне настройки точки доступа введите значения в поля <SSID> и <ПАРОЛЬ>. Затем выберите значение в поле <МЕТОД ШИФРОВАНИЯ> и нажмите <ВВОД>.**

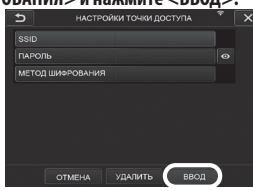

**4**

**При появлении окна настройки беспроводной сети поверните джойстик [MEAS/ENTER] на блоке дистанци**онного управления влево для выбора кнопки выбора точки доступа <sup>0</sup> и коротко нажмите ее.

Если кнопка выбора точки доступа подсвечена, значит настройка завершена.<br>  $\begin{array}{c} \epsilon \in \mathbb{R}^n, \epsilon \in \mathbb{R}^n, \end{array}$ 

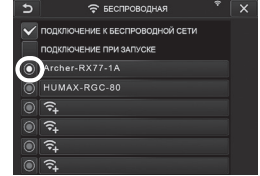

#### **При работе с сенсорной панелью**

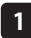

**Выберите [MENU] - <СЕТЬ> - <БЕСПРОВОДНАЯ>.**

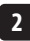

**При появлении окна настройки беспроводного подключения, показанного ниже, выберите пустое поле для указания точки доступа.** 

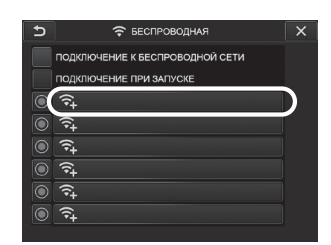

**3**

**4**

**В окне настройки точки доступа введите значения в поля <SSID> и <ПАРОЛЬ>. Затем выберите значение в поле <МЕТОД ШИФРОВАНИЯ> и нажмите <ВВОД>.**

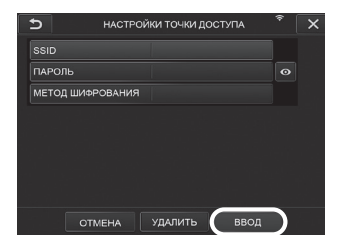

При появлении окна настройки точки доступа коснитесь кнопки выбора точки доступа <mark>©</mark> в строке, где **отображается точка доступа.**

Если кнопка выбора точки доступа подсвечена, значит настройка завершена.

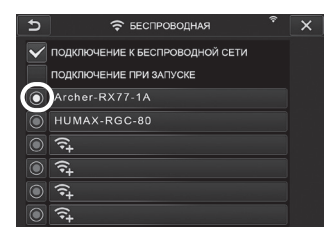

### **3** Подключение к беспроводной сети LAN

**1 2**

**Отметьте флажком поле <ПОДКЛЮЧЕНИЕ К БЕСПРОВОДНОЙ СЕТИ>.**

**3**

**В случае успешного установления соединения с точкой доступа в верхнем правом углу окна**  отобразится ?..

**Выберите [MENU] - <СЕТЬ> - <БЕСПРОВОДНАЯ> для отображения окна настроек беспроводной сети.**

Во время попытки установить связь с точкой доступа отображается надпись <СОЕДИНЕНИЕ>.

# 8-2 Аутентификация устройства

#### **ЗАМЕТКА**

**1**

**Прежде чем выполнять действия из этого раздела, выполните вход на портале OSC и зарегистрируйте прибор, который будете использовать.**

**Подробнее о процедурах регистрации см. в описании методов работы с OSC.**

**Выберите [MENU] - <СЕТЬ> - <АУТЕНТИФ. УСТРОЙСТВА>.**

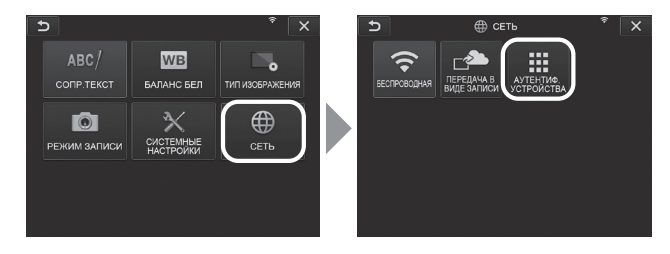

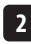

**Когда отобразится показанное ниже окно аутентификации устройства, введите PIN-код и нажмите <ВЫПОЛНИТЬ>.** 

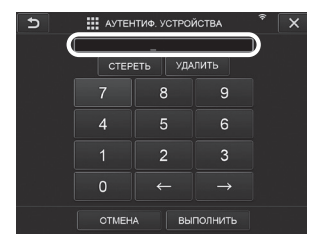
## 8-3 Обновление программного обеспечения

#### ПОДСКАЗКА

Чтобы загрузить программное обеспечение, подключите SD-карту памяти заранее.

**1**

**2**

**Выберите [MENU] - <СИСТЕМНЫЕ НАСТРОЙКИ> - <ВЕРСИЯ>.**

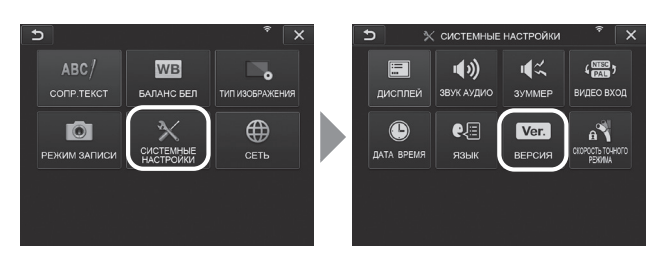

**При нажатии кнопки [Check for updates] на экране отобразится последняя версия. В случае возможности обновления версии кнопка [Get updates] станет активной. Нажмите [Get updates] для загрузки данных обновления.**

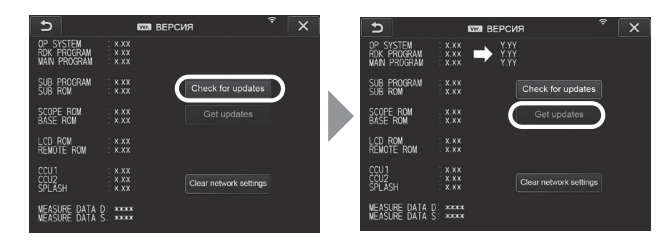

**3**

**Если данные обновления будут успешно загружены, на экране отобразится диалоговое окно, показанное ниже. Нажмите кнопку [OK].**

Перезагрузите прибор для завершения настроек.

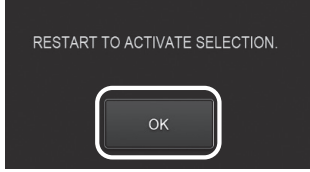

ПОДСКАЗКА

Возможно, обновление придется выполнить дважды. Если будет необходимо повторное обновление, то по завершении первого обновления отобразится кнопка [REPEAT UPDATE.]. Перезагрузите прибор.

## 8-4 Загрузка изображения

#### **1** Передача в виде записи

Вы можете загрузить записанные файлы статичных изображений в облачный сервер.

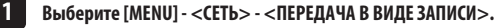

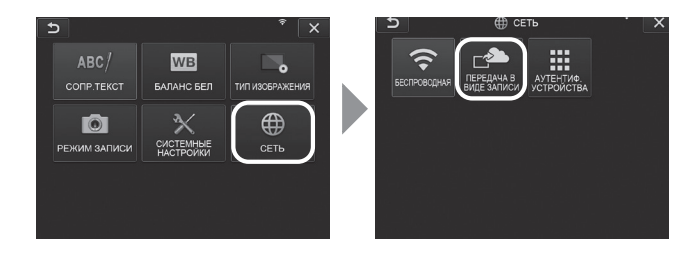

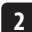

**Когда появится окно, показанное ниже, нажмите <ВКЛ>.**

Одновременно с операцией записи возможна загрузка только статичных изображений.

Если функция печати экрана включена, будут загружены два записанных файла. Однако в случае неудачной загрузки первого файла, второй файл также не будет загружен.

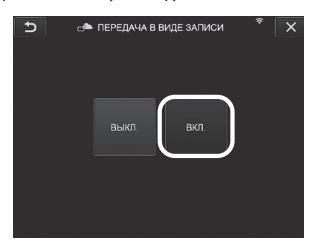

### **2** Пакетная передача

Вы можете загрузить в облако файлы статичных изображений, сохраненные в папке, единым пакетом.

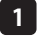

**Откройте папку, где сохранены изображения, которые вы хотите загрузить, и нажмите кнопку <ПАКЕТНАЯ ПЕРЕДАЧА> в главном меню миниатюр.**

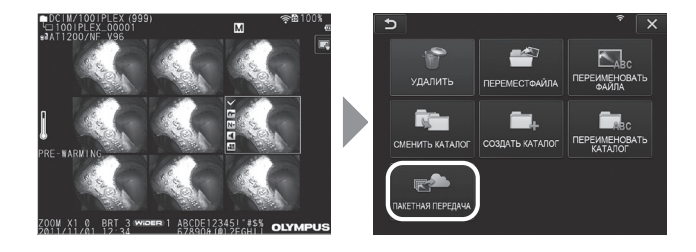

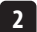

**Когда отобразится кнопка <ВЫПОЛНИТЬ>, нажмите ее, чтобы начать загрузку.**

В пакетную передачу включаются все файлы из рабочих папок и всех подпапок.

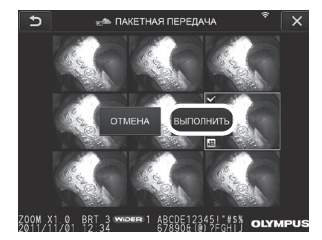

## 8-5 Инициализация информации о сети

Вы можете выполнить инициализацию информации о сети, указанную для этого изделия. Обязательно выполните эту процедуру перед утилизацией изделия. Будет выполнена инициализация информации, приведенной ниже.

- **·** Информация об аутентификации устройства
- **·** Информация о точке доступа (SSID, пароль, метод шифрования)
- **·** Прочие настройки сети (передача в виде записи и т. д.)

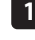

#### **Выберите [MENU] - <СИСТЕМНЫЕ НАСТРОЙКИ> - <ВЕРСИЯ>.**

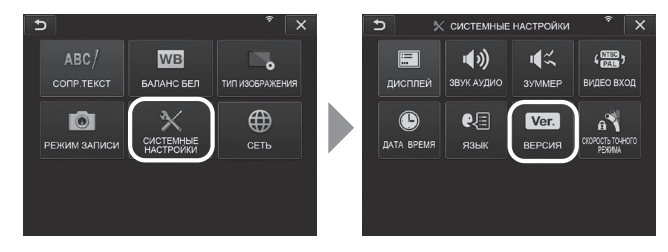

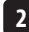

#### **Нажмите [Clear network settings].**

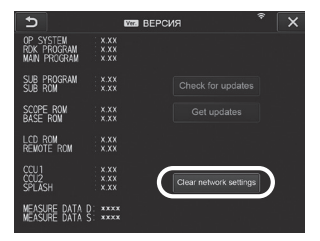

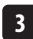

**В отобразившемся диалоговом окне <ХОТИТЕ ИНИЦИАЛИЗИРОВАТЬ НАСТРОЙКИ СЕТИ?> нажмите <ДА>.** Будет выполнена инициализация информации о сети.

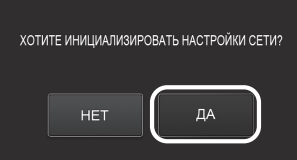

# **9** Поиск и устранение неисправностей

Осмотрите инструмент, как это описано в разделе [«3 Предэксплуатационная подготовка и проверка» \(стр. 23\)](#page-30-0). При наличии каких-либо очевидных неисправностей прекратите эксплуатацию инструмента и обратитесь за ремонтом в компанию EVIDENT. При малейших подозрениях на какие-либо нарушения прекратите эксплуатацию инструмента и выполните действия, описанные в разделе [«9-1 Руководство по поиску и устранению неисправностей».](#page-112-0) Если проблему нельзя разрешить, предприняв описанные меры, прекратите эксплуатацию инструмента и обратитесь за ремонтом в компанию EVIDENT.

## <span id="page-112-0"></span>9-1 Руководство по поиску и устранению неисправностей

## **1** Сообщения об ошибках

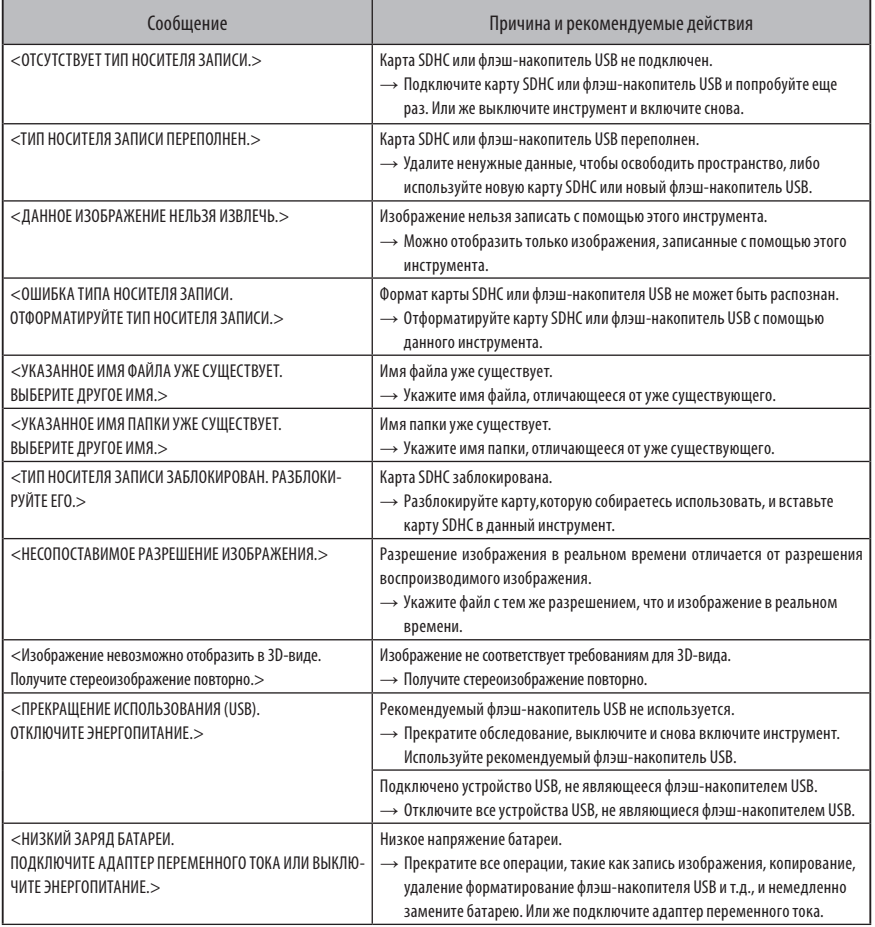

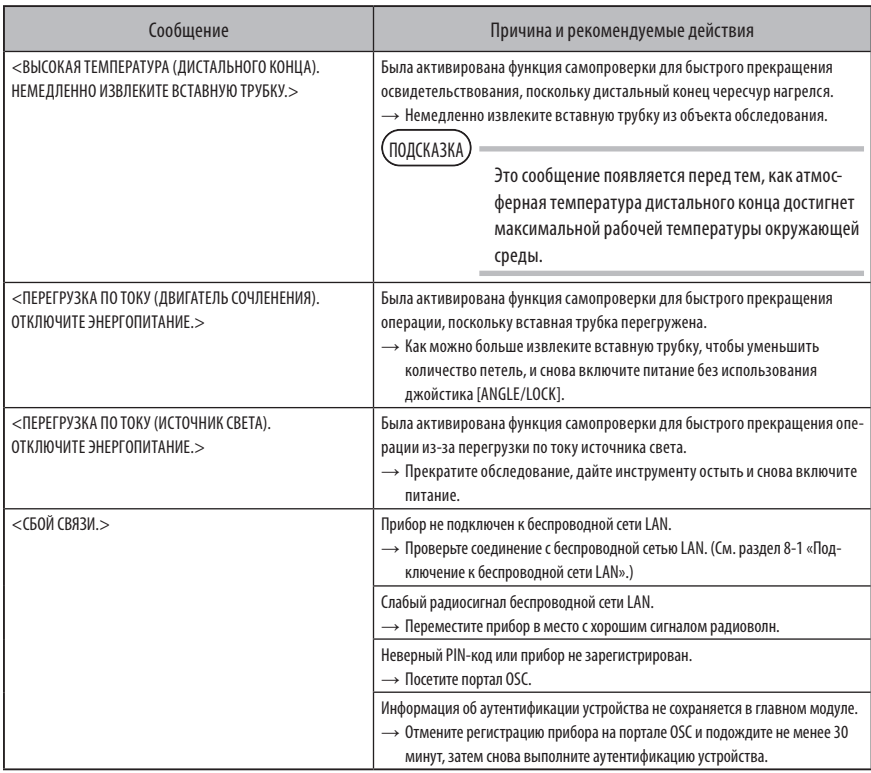

## **2** Типичные проблемы

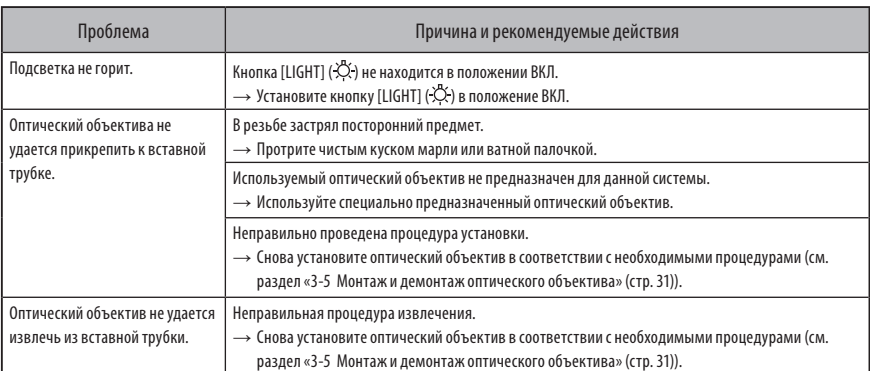

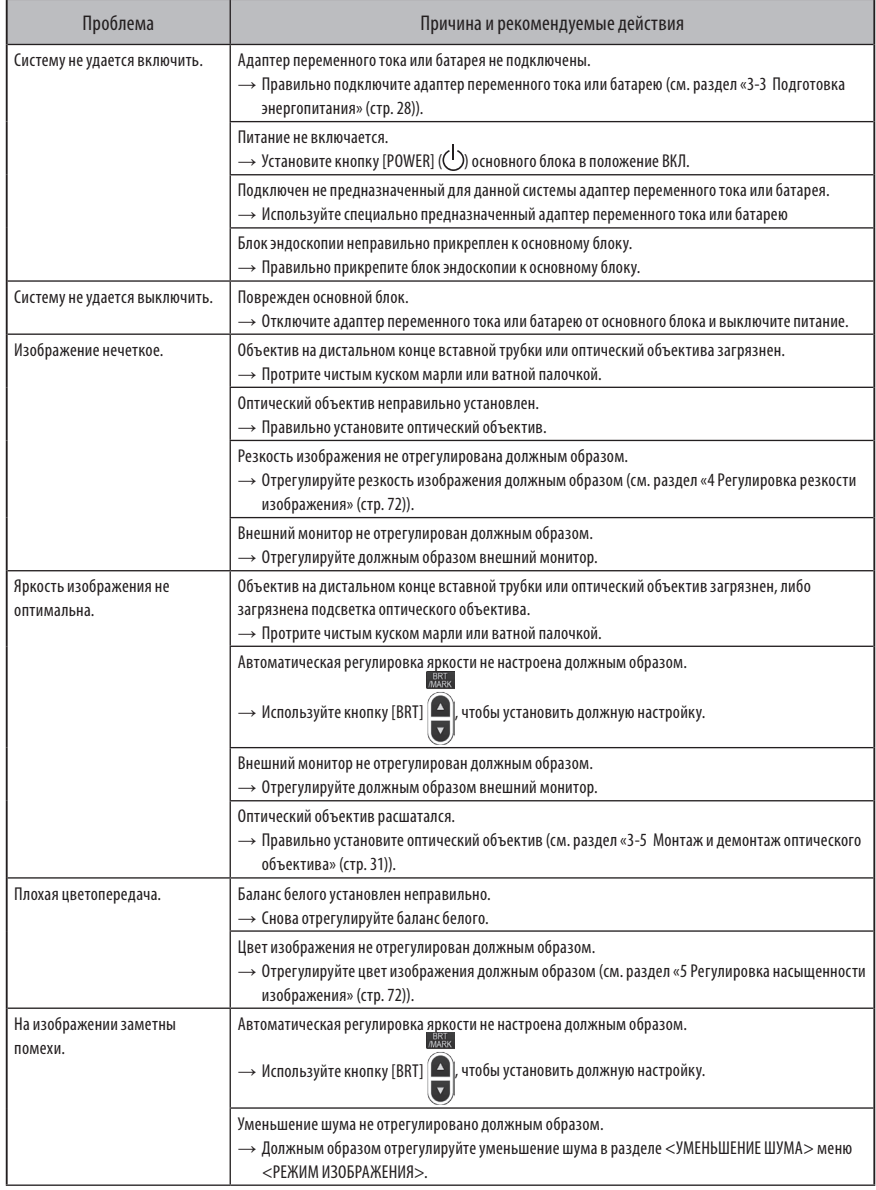

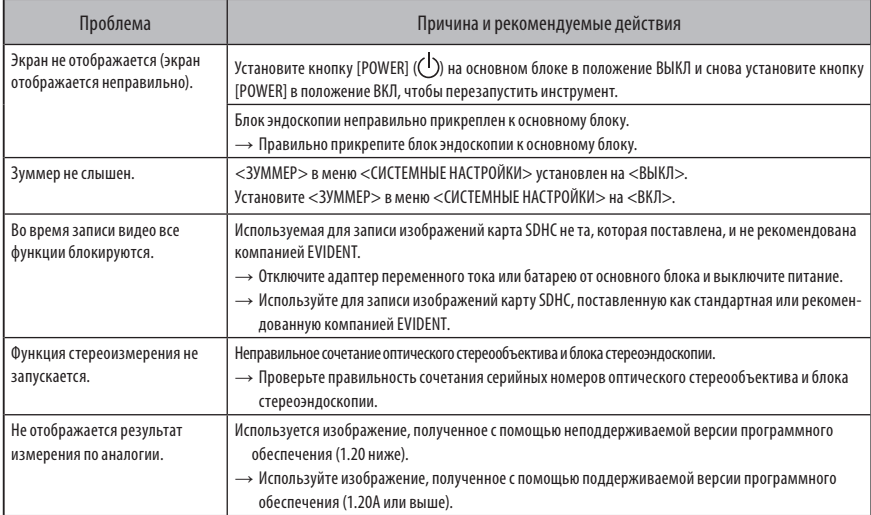

## 9-2 Запрос на ремонт данного изделия

Для запроса на ремонт данного изделия обраттесь в компанию EVIDENT. При возврате инструмента приложите детальное описание неисправности и условий, при которых она возникает.

Неисправности, возникшие в гарантийный период, в соответствии с гарантийным соглашением ремонтируются бесплатно. При отправке инструмента на ремонт обязательно приложите гарантийное соглашение. Если не приложить гарантийное соглашение, ремонт будет платным. Перевозка оплачивается пользователем, даже если ремонт производится бесплатно.

Компания EVIDENT не занимается ремонтом инструментов, загрязненных токсичными веществами.

**ЗАМЕТКА**

**Если планируется замена материнской платы данного изделия в связи с ремонтом, отмените регистрацию прибора перед ремонтом на портале OSC. После ремонта повторно зарегистрируйте информацию о приборе и выполните аутентификацию устройства. Обратите внимание, что если информация о приборе не будет заново зарегистрирована, вы не сможете использовать сетевую функцию.** 

## ${\mathbb T}$ О ${\mathbb X}$ ранение и техническое обслуживание

## 10-1 Замена батареи

Хотя срок службы батареи зависит от рабочей среды и частоты использования, замена батареи рекомендуется всякий раз, когда продолжительность работы батареи становится слишком короткой.

Относительно замены батареи обращайтесь в компанию EVIDENT.

Подробную информацию о том, как устаноиать и извлечь батарею, см. в разделе «1 Использование батареи» (стр. 92).

## 10-2 Замена уплотнительного кольца

Нанесите силиконовую смазку на запасное кольцо, поставляемое с оптическим объективом, и замените кольцо. Периодически заменяйте уплотнительное кольцо.

Место установки уплотнительного кольца отличается для 4-мм и 6-мм типов. Сверившись с разделами [«2-2 Номенкла](#page-26-0)[тура дистального конца/оптического объектива» \(стр. 19\)](#page-26-0) и [«3-5 Монтаж и демонтаж оптического объектива»](#page-38-0)  [\(стр. 31\)](#page-38-0), установите уплотнительное кольцо в нужное положение.

## 10-3 Очистка компонентов

### **1** Очистка вставной трубки

#### **Грязь или посторонние предметы на вставной трубке:**

Протрите ее чистой мягкой тканью.

#### **Грязная вода, машинное масло или другая жидкость на вставной трубке:**

Не пользуйтесь жесткой тканью или жесткой щеткой, а удаляйте грязь мягкой тканью или ватной палочкой, после чего тщательно протрите куском марли или другого материала, увлажненным нейтральным моющим средством. Затем воспользуйтесь чистым куском мягкой марли, смоченной влажной водой, и протрите вставную трубку, чтобы удалить всю влагу.

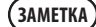

**Очищайте вставную трубку сразу после ее извлечения. Если оставлять на долгое время очень грязную трубку, она может корродировать.**

### **2** Очистка дистального конца

#### **Грязь или капли воды на объективе дистального конца**

Держась за жесткую часть дистального конца, воспользуйтесь мягким, чистым куском марли или ватной палочкой для удаления грязи или дождевых капель.

Для удаления грязи и дождевых капель можно также использовать щетку.

Наилучших результатов можно достигнуть, используя имеющиеся в продаже абсолютный этанол или изопропиловый спирт.

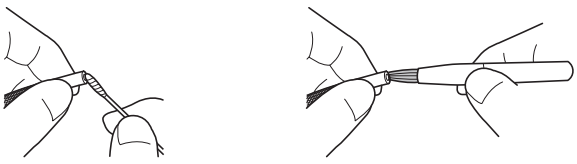

**Отложения грязи на установочной канавке оптического объектива или винтовой резьбе дистального конца** Для удаления накопившейся грязи воспользуйтесь щеткой, входящей в состав комплекта для чистки. Обратите внимание на то, что недостаточная очистка может привести к утрате водонепроницаемости на участке между оптическим объективом и дистальным концом.

#### **3** Очистка оптического объектива

#### **Грязь или капли воды на поверхности оптического объектива или объективе оптического объектива**

Для удаления грязи или дождевых капель воспользуйтесь мягким, чистым куском марли или ватной палочкой. Для удаления грязи и воды можно также использовать щетку.

#### **Удаление грязи с наружной поверхности оптического объектива, прикрепленного к дистальному концу**

Держась за жесткую часть дистального конца, очистите оптический объектив. Наилучших результатов можно достигнуть, используя имеющиеся в продаже абсолютный этанол или изопропиловый спирт.

#### **Грязь на винтовой резьбе оптического объектива**

Смочите ватную палочку имеющимся в широкой продаже абсолютным этанолом или изопропиловым спиртом, и производите очистку в последовательности  $\mathbb{O}$ ,  $\mathbb{Q}$ , , показанной на рисунке справа, до тех пор, пока на ватной палочке не останется грязи. Во время очистки вращайте ватную палочку. Кроме того, для тщательной очистки поворачивайте оптический объектив при

выполнении этапов $(2)$ и $(3)$ .

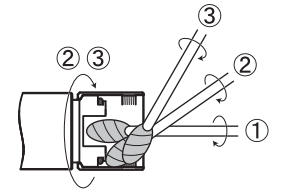

**ЗАМЕТКА**

**Не промывайте оптический объектив проточной водой. Так можно повредить оптический объектив.**

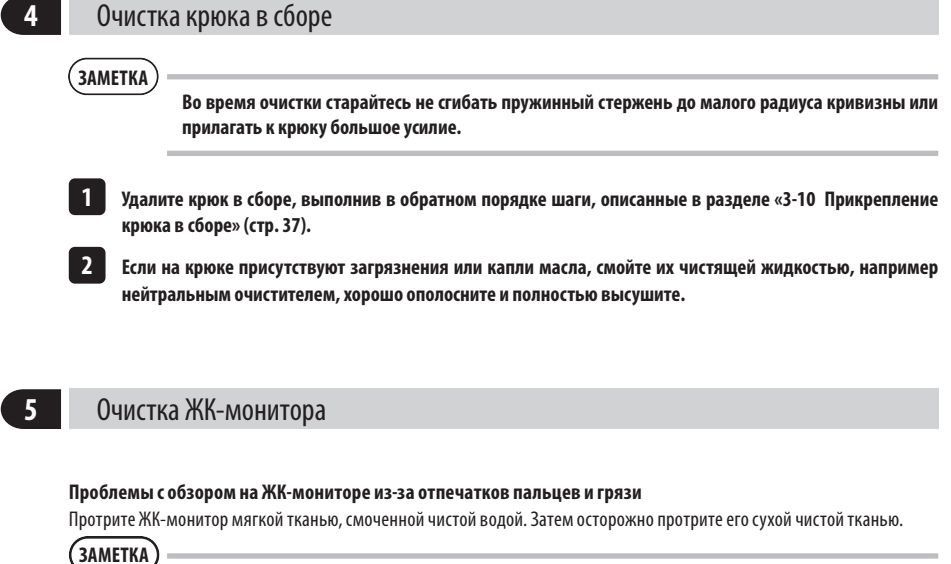

- · **Никогда не используйте обработанную химическими реагентами ткань или сильнодействующее моющее средство, такое как бензин или алкоголь. В противном случае можно повредить поверхность ЖК-монитора.**
- · **Не используйте твердую, грязную ткань или ткань с инородными веществами. В противном случае можно повредить поверхность ЖК-монитора.**

### **6** Очистка других блоков

Если основной блок загрязнен, протрите его мягкой тканью, смоченной чистой водой. Затем осторожно протрите его сухой чистой тканью. Кроме того, полностью удалите грязь и капли воды с крышки батареи, внутренней поверхности крышки разъема, области подключения блока дистанционного управления и основного блока, а также области подключения блока эндоскопии и основного блока.

## 10-4 Меры предосторожности при хранении

Храните данное изделие при нормальной комнатной температуре и влажности.

### **1** Хранение прибора в футляре для переноски

Порядок хранения прибора в футляре для переноски см. на этикетке, на которой указаны правила хранения. Данная этикетка находится на внутренней стороне верхней крышки футляра.

#### **ЗАМЕТКА**

**1**

**2**

**3**

- · **Никогда не подвергайте кабели сильному изгибу, вытягиванию, связыванию, скручиванию или сдавливанию. Не подвергайте кабель воздействию тепла, из-за чего его оболочка может расплавиться. В противном случае кабель может быть поврежден, что может вызвать пожар или поражение электрическим током.**
- · **Не храните инструмент в чемодане для переноски с прикрепленным плечевым ремнем. В противном случае можно поцарапать ЖК-монитор или повредить плечевой ремень.**
- **Выключите энергопитание и извлеките батарею или извлеките из штепселя вилку адаптера переменного тока.**
- **Обмотайте вставную трубку вокруг барабана и уложите в чехол барабана. Уложите инструмент в чемодан для переноски в соответствии с иллюстрацией на этикетке с инструкцией по упаковке.**
- **Храните инструмент на ровной поверхности в чистом, сухом и стабильном месте.**

## IPLEX NX

### **2** Хранение крюка в сборе

- **1**
- **Достаньте футляр для крюка в сборе из футляра для переноски.**
- **2**

**4**

- **Смотайте крюк в сборе и положите его в футляр для крюка в сборе.** (В одном футляре можно хранить два крюка в сборе.)
- **3**
- **Храните запасной крюк в сборе также в футляре для крюка в сборе.**
	- **Храните футляр для крюка в сборе на задней стенке основного блока.**

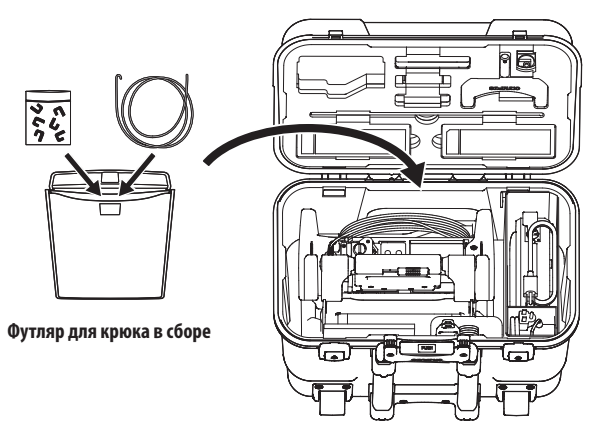

**Футляр для переноски**

# **11** Характеристики

## 11-1 Рабочая среда

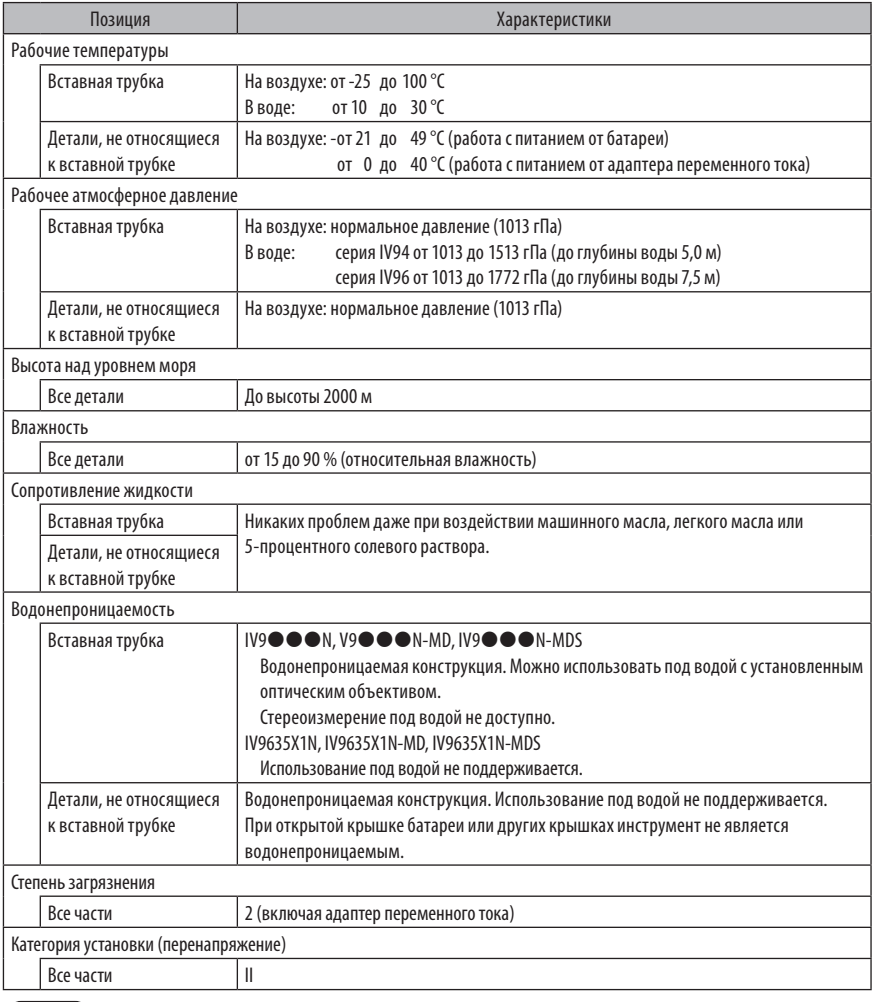

· **Соответствие характерикам рабочей среды не дает никакой гарантии против повреждения ЗАМЕТКА или неисправности данного инструмента.**

· **Используйте адаптер переменного тока и батарею в помещении (при нормальной температуре).**

## 11-2 Прочие характеристики

## **1** Прочие характеристики

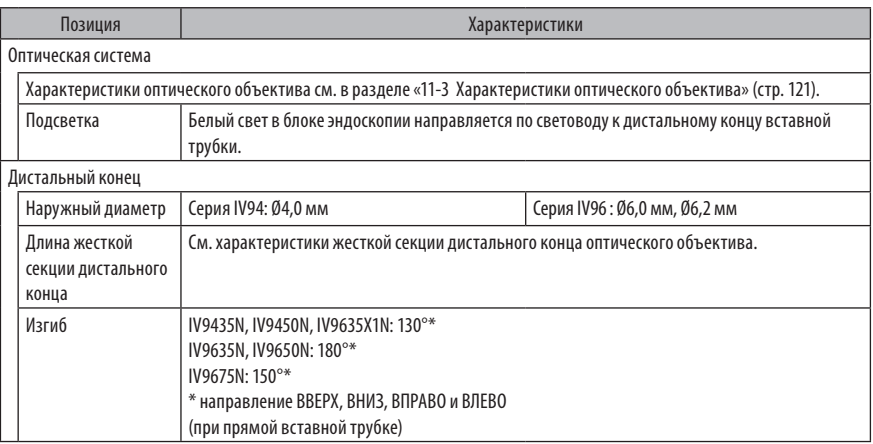

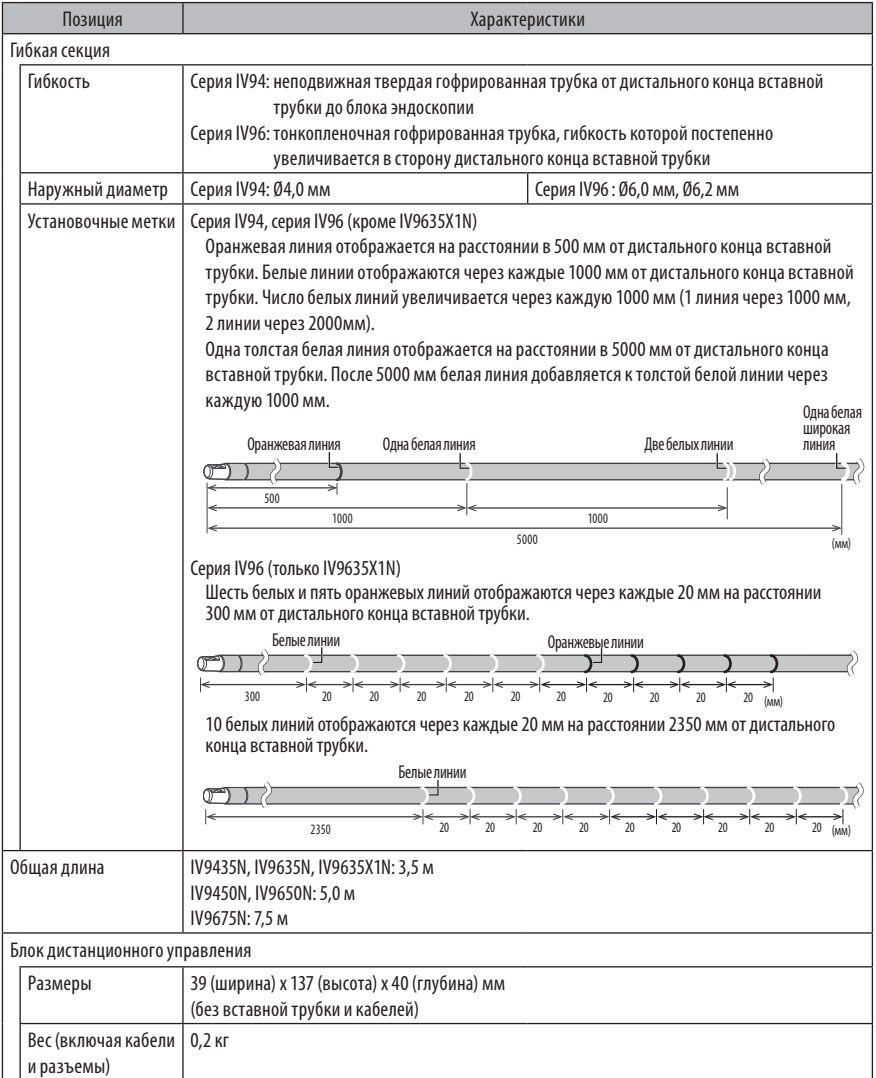

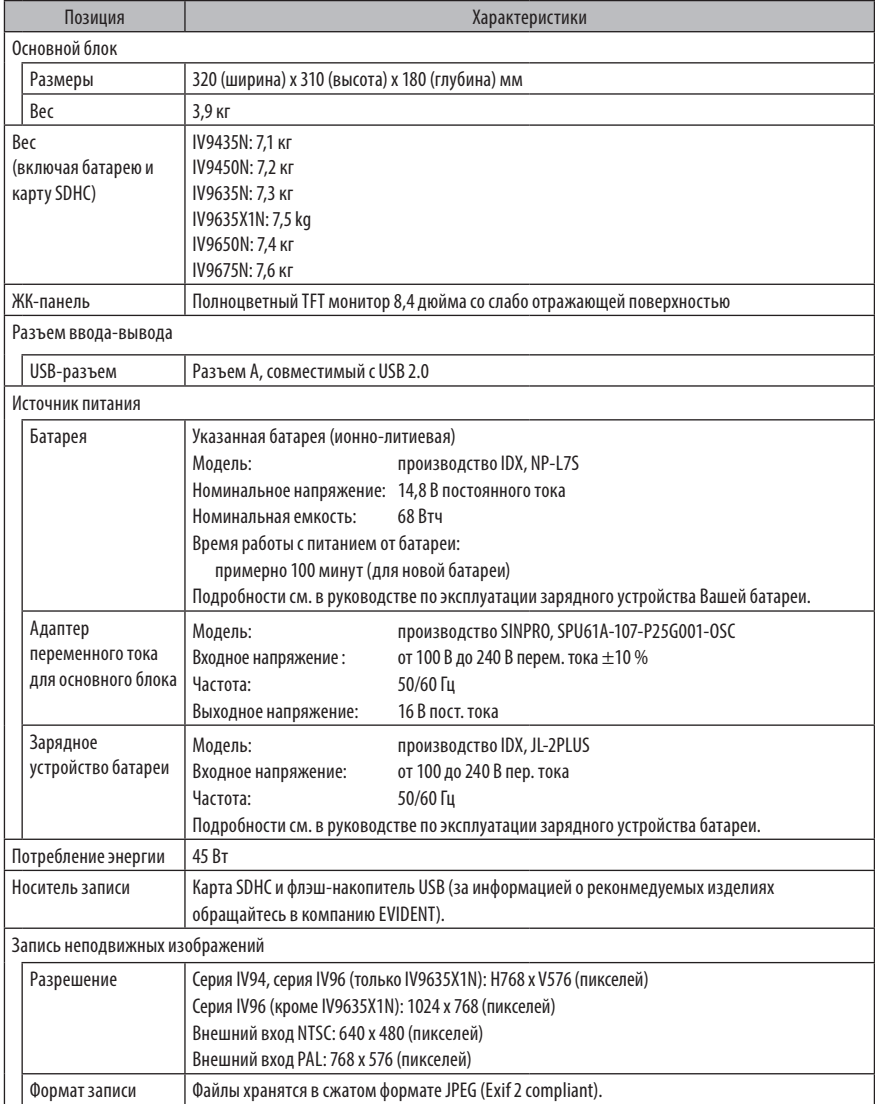

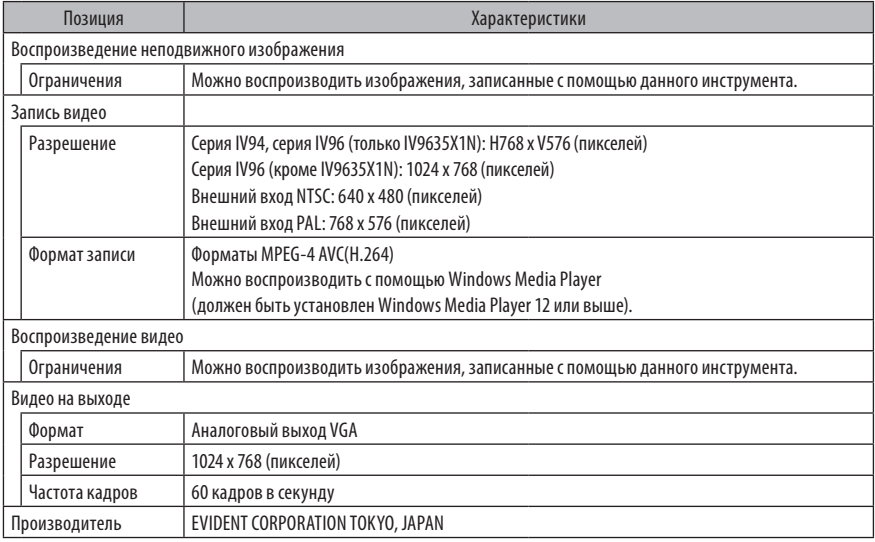

· Изображения, записанные с помощью данного инструмента, можно воспроизвести на компьютере и т.д., ПОДСКАЗКАно изображения, записанные с помощью таких устройств записи изображений, как цифровая камера или персональный компьютер, нельзя воспроизвести с помощью этого инструмента.

· Все бренды являются торговыми марками или зарегистрированными торговыми марками своих соответствующих владельцев.

**2** Стандарты внешних приложений

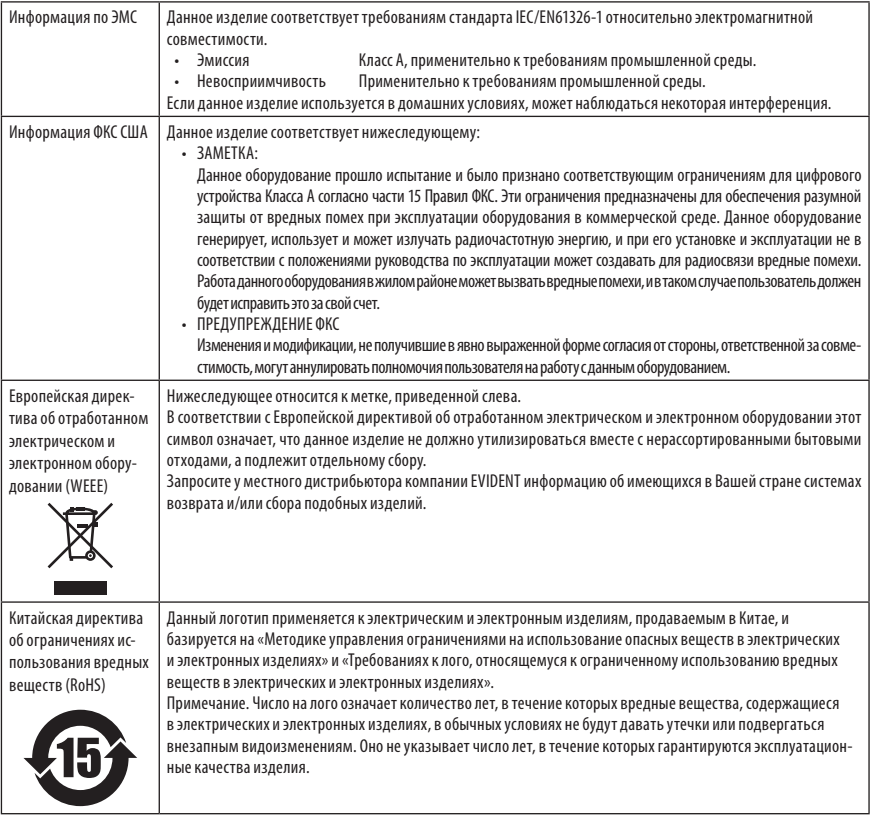

### **3** Информация о лицензии на программное обеспечение

ДАННЫЙ ПРОДУКТ ИМЕЕТ ЛИЦЕНЗИЮ НА ВИЗУАЛЬНЫЙ ПАТЕНТНЫЙ ПОРТФЕЛЬ MPEG-4 ДЛЯ ЛИЧНОГО И НЕКОММЕРЧЕСКОГО ИСПОЛЬЗОВАНИЯ ПОТРЕБИТЕЛЕМ В ЦЕЛЯХ (i) КОДИРОВАНИЯ ВИДЕО В СООТВЕТСТВИИ С ВИДЕОСТАНДАРТОМ MPEG-4 («ВИДЕОСОДЕРЖИМОЕ MPEG-4») И/ИЛИ (ii) ДЕКО-ДИРОВАНИЯ ВИДЕОСОДЕРЖИМОГО MPEG-4, ЗАКОДИРОВАННОГО ПОТРЕБИТЕЛЕМ В РАМКАХ ЛИЧНОЙ И НЕКОММЕРЧЕСКОЙ ДЕЯТЕЛЬНОСТИ И/ИЛИ ПОЛУЧЕННОГО ОТ ПОСТАВЩИКА ВИДЕОСОДЕРЖИМОГО, ИМЕЮЩЕГО ЛИЦЕНЗИЮ MPEG-4 LA НА ПРЕДОСТАВЛЕНИЕ ВИДЕОСОДЕРЖИМОГО MPEG-4. ЛИЦЕНЗИЯ НЕ РАСПРОСТРАНЯЕТСЯ НА ЛЮБОЕ ДРУГОЕ ИСПОЛЬЗОВАНИЕ И НЕ ПОДРАЗУМЕВАЕТСЯ ДЛЯ ТАКОГО РОДА ИСПОЛЬЗОВАНИЯ. ДОПОЛНИТЕЛЬНАЯ ИНФОРМАЦИЯ, ВКЛЮЧАЯ ТУ, КОТОРАЯ ИМЕЕТ ОТНОШЕ-НИЕ К ИСПОЛЬЗОВАНИЮ ПРОДУКТОВ В РЕКЛАМНЫХ, КОММЕРЧЕСКИХ ЦЕЛЯХ И ДЛЯ ВНУТРЕННЕГО ПОЛЬЗОВАНИЯ, МОЖНО ПОЛУЧИТЬ В КОМПАНИИ MPEG LA, LLC. СМ. HTTP://WWW.MPEGLA.COM.

Данное программное обеспечение частично базируется на работе Independent JPEG Group.

#### **4** Использование программ с открытыми исходными кодами

Данное изделие может включать (i) программное обеспечение с открытым исходным кодом; (ii) другое программное обеспечение, чей исходный код сознательно опубликован (далее они совместно именуются «ПООИК»).

Включенное в данное изделие ПООИК должно быть лицензировано и предоставлено Вам в соответствии с условиями, применяемыми к ПООИК. См. такого рода условия использования ПООИК на указанном ниже URL. Владельцы авторских прав на это ПООИК перечислены на указанном ниже URL.

НА ПООИК НЕ РАСПРОСТРАНЯЕТСЯ ГАРАНТИЯ В ТОЙ МЕРЕ, В КАКОЙ ЭТО ДОПУСКАЕТ ДЕЙСТВУЮЩЕЕ ЗАКОНОДАТЕЛЬСТВО. ПОО-ИК ПОСТАВЛЯЕТСЯ «КАК ЕСТЬ» БЕЗ ЛЮБОГО РОДА ГАРАНТИИ, КАК ЯВНО ВЫРАЖЕННОЙ, ТАК И ПОДРАЗУМЕВАЕМОЙ, ВКЛЮЧАЯ, НО НЕ ОГРАНИЧИВАЯСЬ ЭТИМ, ПОДРАЗУМЕВАЕМЫЕ ГАРАНТИИ ПРИГОДНОСТИ ДЛЯ ПРОДАЖИ И ПРИГОДНОСТИ ДЛЯ ОПРЕДЕ-ЛЕННОЙ ЦЕЛИ. ВЫ ПРИНИМАЕТЕ НА СЕБЯ ВЕСЬ РИСК В ТОМ, ЧТО КАСАЕТСЯ КАЧЕСТВА И ЭФФЕКТИВНОСТИ ДАННОГО ПООИК. ЕСЛИ ДАННОЕ ПООИК ОКАЖЕТСЯ ДЕФЕКТНЫМ, ВЫ ПРИНИМАЕТЕ НА СЕБЯ СТОИМОСТЬ ВСЕХ НЕОБХОДИМЫХ ДЕЙСТВИЙ ПО ЕГО ОБСЛУЖИВАНИЮ, РЕМОНТУ ИЛИ ИСПРАВЛЕНИЮ.

Некоторые из лицензий на ПООИК, связанное с данным изделием, могут позволить Вам получение исходного кода определенного программного обеспечения, который компания EVIDENT обязана предоставить в соответствии с условиями, применимыми к данному ПООИК. Вы можете получить копию этого исходного кода на указанном ниже URL. Данное предложение действительно в течение 3 (трех) лет с момента покупки. Компания EVIDENT не обязана предоставлять какой-либо исходный код, кроме исходного кода определенного программного обеспечения.

http://www.olympus-ims.com/rvi-products/iplex-nx/oss-license/

Вы не должны запрашивать информацию, относящуюся к исходным кодам, полученным на вышеуказанном URL от компании EVIDENT.

### **5** Лицензия на патентный портфель AVC

ДАННЫЙ ПРОДУКТ ИМЕЕТ ЛИЦЕНЗИЮ НА ПАТЕНТНЫЙ ПОРТФЕЛЬ AVC ДЛЯ ЛИЧНОГО И НЕКОММЕРЧЕСКОГО ИСПОЛЬЗОВАНИЯ ПОТРЕБИТЕЛЕМ В ЦЕЛЯХ (i) КОДИРОВАНИЯ ВИДЕО В СООТВЕТСТВИИ СО СТАНДАРТОМ AVC («ВИДЕОСОДЕРЖИМОЕ AVC») И/ИЛИ (ii) ДЕКОДИРОВАНИЯ ВИДЕОСОДЕРЖИМОГО AVC, ЗАКОДИРОВАННОГО ПОТРЕБИТЕЛЕМ В РАМКАХ ЛИЧНОЙ И НЕКОММЕРЧЕ-СКОЙ ДЕЯТЕЛЬНОСТИ И/ИЛИ ПОЛУЧЕННОГО ОТ ПОСТАВЩИКА ВИДЕОСОДЕРЖИМОГО, ИМЕЮЩЕГО ЛИЦЕНЗИЮ НА ПРЕДОСТАВ-ЛЕНИЕ ВИДЕОСОДЕРЖИМОГО AVC. ЛИЦЕНЗИЯ НЕ РАСПРОСТРАНЯЕТСЯ НА ЛЮБОЕ ДРУГОЕ ИСПОЛЬЗОВАНИЕ И НЕ ПОДРАЗУМЕ-ВАЕТСЯ ДЛЯ ТАКОГО РОДА ИСПОЛЬЗОВАНИЯ. ДОПОЛНИТЕЛЬНУЮ ИНФОРМАЦИЮ МОЖНО ПОЛУЧИТЬ В КОМПАНИИ MPEG LA, L.L.C. CM. CAЙТ HTTP://WWW.MPEGLA.COM

## <span id="page-128-0"></span>11-3 Характеристики оптического объектива

## **1** Для 4-мм вставной трубки

Когда оптический объектив (опция) смонтирован на вставной трубке.

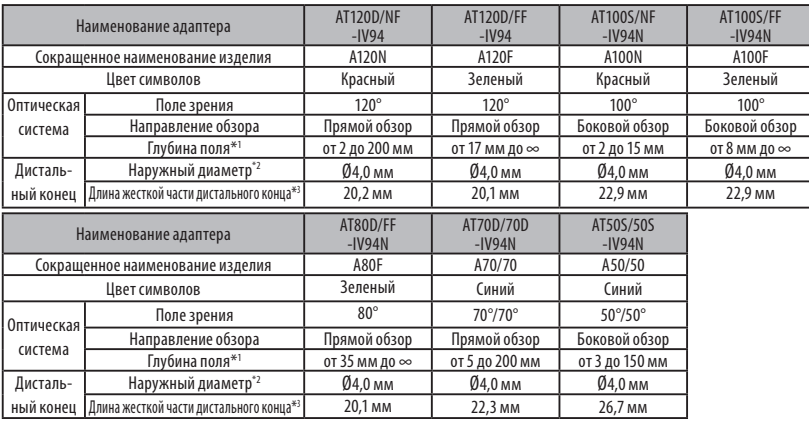

\*1 Указывает диапазон, в пределах которого изображение можно четко видеть.

\*2 При монтаже на вставной трубке можно вводить в отверстие Ø4,0 мм.

\*3 Указывает длину жесткой части дистального конца при монтаже на вставной трубке.

### **2** Для 6-мм вставной трубки

Когда оптический объектив (опция) смонтирован на вставной трубке.

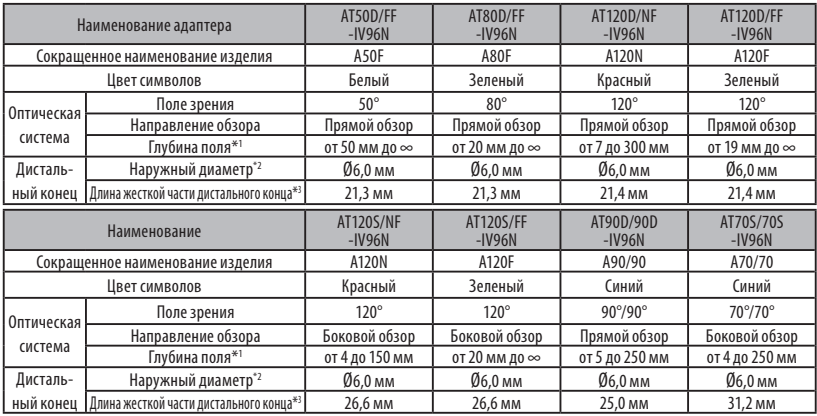

\*1 Указывает диапазон, в пределах которого изображение можно четко видеть.

\*2 При монтаже на вставной трубке можно вводить в отверстие Ø6,0 мм.

\*3 Указывает длину жесткой части дистального конца при монтаже на вставной трубке.

## **3** Для вставной трубки 6,2-мм типа

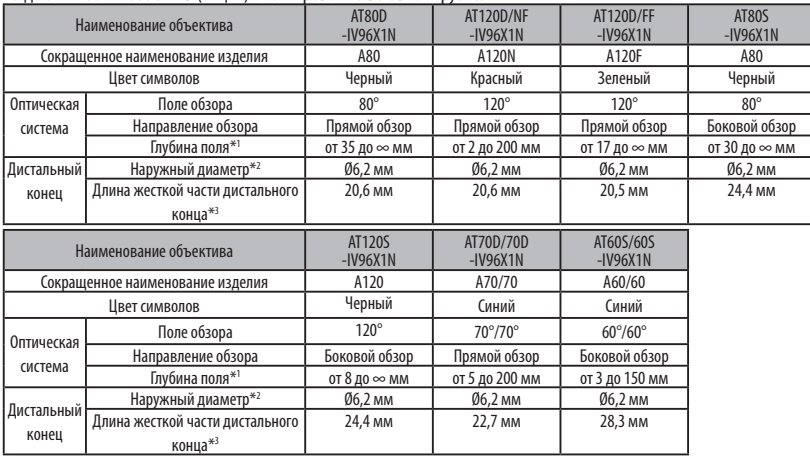

Когда оптический объектив (опция) смонтирован на вставной трубке.

\*1 Указывает диапазон, в пределах которого изображение можно четко видеть.

\*2 При монтаже на вставной трубке можно вводить в отверстие Ø6,2 мм.

\*3 Указывает длину жесткой части дистального конца при монтаже на вставной трубке.

## IPLEX NX

## ПРИМЕЧАНИЯ

## Приложение

## Блок-схема системы

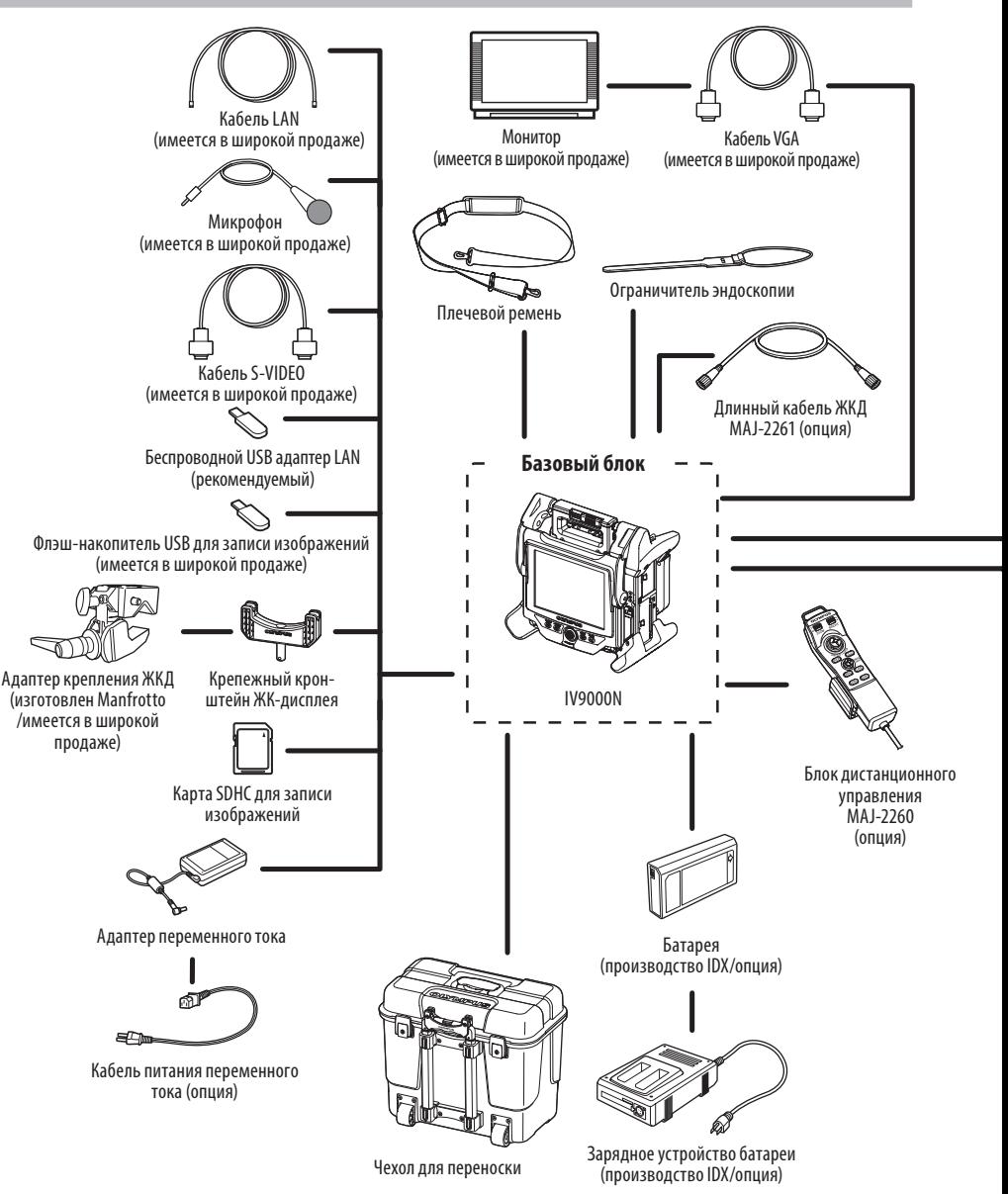

## **IPLEX NX**

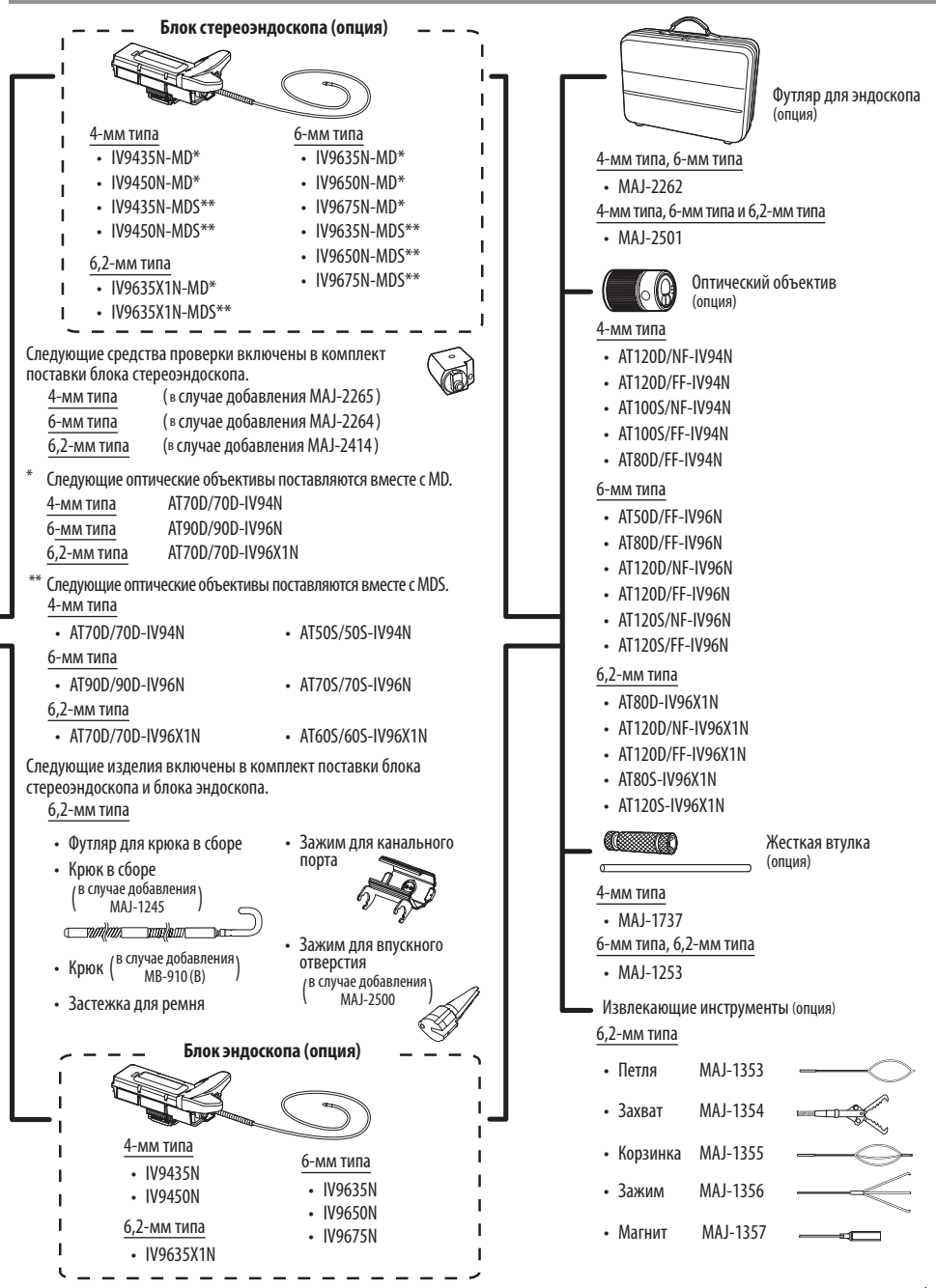

- Manufactured by -

### EVIDENT CORPORATION

**6666 Inatomi, Tatsuno-machi, Kamiina-gun, Nagano 399-0495, Japan**

- Distributed by -

#### EVIDENT EUROPE GmbH

**Caffamacherreihe 8-10, 20355 Hamburg, Germany**

#### EVIDENT EUROPE GmbH UK Branch

**Part 2nd Floor Part A, Endeavour House, Coopers End Road, Stansted CM24 1AL, U.K.**

## EVIDENT SCIENTIFIC, INC.

**48 Woerd Ave Waltham, MA 02453, U.S.A.**

#### EVIDENT AUSTRALIA PTY LTD

**97 Waterloo Road, Macquarie Park, NSW 2113, Australia**

**Life science solutions**

**Service Center**

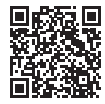

https://www.olympus-lifescience.com/ support/service/

**Official website**

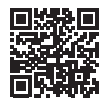

https://www.olympus-lifescience.com

**Official website**

https://www.olympus-ims.com/ service-and-support/service-centers/

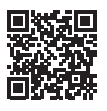

**Industrial solutions Service Center**

https://www.olympus-ims.com